**PL10189 Wydanie pierwsze Marzec 2015**

# **Mini Desktop PC** Podręcznik użytkownika

⊕

**E510 Seria**

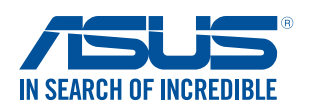

PL10189\_E510\_UG.indb 1 2015/3/4 ₪ 05:37:26

◈

#### **Informacje o prawach autorskich**

Żadnej z części tego podręcznika, włącznie z opisami produktów i oprogramowania, nie można powielać, transmitować, przetwarzać, przechowywać w systemie odzyskiwania danych lub tłumaczyć na żadne języki, w jakiejkolwiek formie lub w jakikolwiek sposób, bez wyraźnego pisemnego pozwolenia ASUSTeK COMPUTER, INC. ("ASUS").

Gwarancja ani serwis produktu nie zostaną przedłużone, jeśli: (1) produkt będzie naprawiany, modyfikowany lub zmieniany, chyba że będą to naprawy, modyfikacje lub zmiany autoryzowane na piśmie przez firmę ASUS; albo (2) numer seryjny zostanie zamazany lub usunięty.

ASUS UDOSTĘPNIA TEN PODRĘCZNIK W STANIE "JAKI JEST", BEZ UDZIELANIA JAKICHKOLWIEK GWARANCJI, ZARÓWNO WYRAŹNYCH JAK I DOMNIEMANYCH, WŁĄCZNIE, ALE NIE TYLKO Z DOMNIEMANYMI GWARANCJAMI LUB WARUNKAMI PRZYDATNOŚCI HANDLOWEJ LUB DOPASOWANIA DO OKREŚLONEGO CELU. W ŻADNYM PRZYPADKU FIRMA ASUS, JEJ DYREKTORZY, KIEROWNICY, PRACOWNICY LUB AGENCI NIE BĘDĄ ODPOWIADAĆ ZA JAKIEKOLWIEK NIEBEZPOŚREDNIE, SPECJALNE, PRZYPADKOWE LUB KONSEKWENTNE SZKODY (WŁĄCZNIE Z UTRATĄ ZYSKÓW, TRANSAKCJI BIZNESOWYCH, UTRATĄ MOŻLIWOŚCI KORZYSTANIA LUB UTRACENIEM DANYCH, PRZERWAMI W PROWADZENIU DZIAŁANOŚCI ITP.) NAWET, JEŚLI FIRMA ASUS UPRZEDZAŁA O MOŻLIWOŚCI ZAISTNIENIA TAKICH SZKÓD, W WYNIKU JAKICHKOLWIEK DEFEKTÓW LUB BŁĘDÓW W NINIEJSZYM PODRĘCZNIKU LUB PRODUKCIE.

Produkty i nazwy firm pojawiające się w tym podręczniku mogą, ale nie muszą być zastrzeżonymi znakami towarowymi lub prawami autorskimi ich odpowiednich właścicieli i używane są wyłącznie w celu identyfikacji lub wyjaśnienia z korzyścią dla ich właścicieli i bez naruszania ich praw.

SPECYFIKACJE I INFORMACJE ZNAJDUJĄCE SIĘ W TYM PODRĘCZNIKU, SŁUŻĄ WYŁĄCZNIE CELOM INFORMACYJNYM I MOGĄ ZOSTAĆ ZMIENIONE W DOWOLNYM CZASIE, BEZ POWIADOMIENIA, DLATEGO TEŻ, NIE MOGĄ BYĆ INTERPRETOWANE JAKO WIĄŻĄCE FIRMĘ ASUS DO ODPOWIEDZIALNOŚCI.ASUS NIE ODPOWIADA ZA JAKIEKOLWIEK BŁĘDY I NIEDOKŁADNOŚCI, KTÓRE MOGĄ WYSTĄPIĆ W TYM PODRĘCZNIKU, WŁĄCZNIE Z OPISANYMI W NIM PRODUKTAMI I OPROGRAMOWANIEM.

Copyright © 2015 ASUSTeK COMPUTER INC. Wszelkie prawa zastrzeżone.

#### **Ograniczenie odpowiedzialności**

W przypadku wystąpienia określonych okoliczności, za które odpowiedzialność ponosi ASUS, a w wyniku których wystąpiły szkody, właściciel będzie uprawniony do uzyskania od firmy ASUS odszkodowania.W każdym takim przypadku niezależnie od podstawy roszczenia od firmy ASUS, odpowiada ona jedynie za uszkodzenia ciała (włącznie ze śmiercią), szkody nieruchomości i rzeczywiste szkody osobiste; lub za wszelkie inne, rzeczywiste i bezpośrednie szkody, wynikające z pominięcia lub niewykonania czynności prawnych wynikających z tego oświadczenia gwarancji, do kwoty określonej w umowie kupna dla każdego produktu.

ASUS odpowiada lub udziela rekompensaty wyłącznie za stratę, szkody lub roszczenia w oparciu o umowę, odpowiedzialność za szkodę lub naruszenie praw wynikających z niniejszego oświadczenia gwarancyjnego.

To ograniczenie stosuje się także do dostawców i sprzedawców ASUS. Jest to maksymalny pułap zbiorowej odpowiedzialności firmy ASUS, jej dostawców i sprzedawców.

BEZ WZGLĘDU NA OKOLICZNOŚCI FIRMA ASUS NIE ODPOWIADA ZA: (1) ROSZCZENIA STRON TRZECICH OD UŻYTKOWNIKA DOTYCZĄCE SZKÓD; (2) UTRATĘ LUB USZKODZENIE NAGRAŃ LUB DANYCH; ALBO (3) SPECJALNE, PRZYPADKOWE LUB NIEBEZPOŚREDNIE SZKODY LUB ZA EKONOMICZNE KONSEKWENCJE SZKÓD (WŁĄCZNIE Z UTRATĄ ZYSKÓW LUB OSZCZĘDNOŚCI), NAWET JEŚLI FIRMA ASUS, JEJ DOSTAWCY LUB SPRZEDAWCY ZOSTANĄ POINFORMOWANI O ICH ODPOWIEDZIALNOŚCI.

#### **Serwis i pomoc techniczna**

Odwiedź naszą wielojęzyczną stronę sieci web, pod adresem **http://support.asus.com**

⊕

2 Podręcznik użytkownika komputera Mini Desktop PC

# **Spis treści**

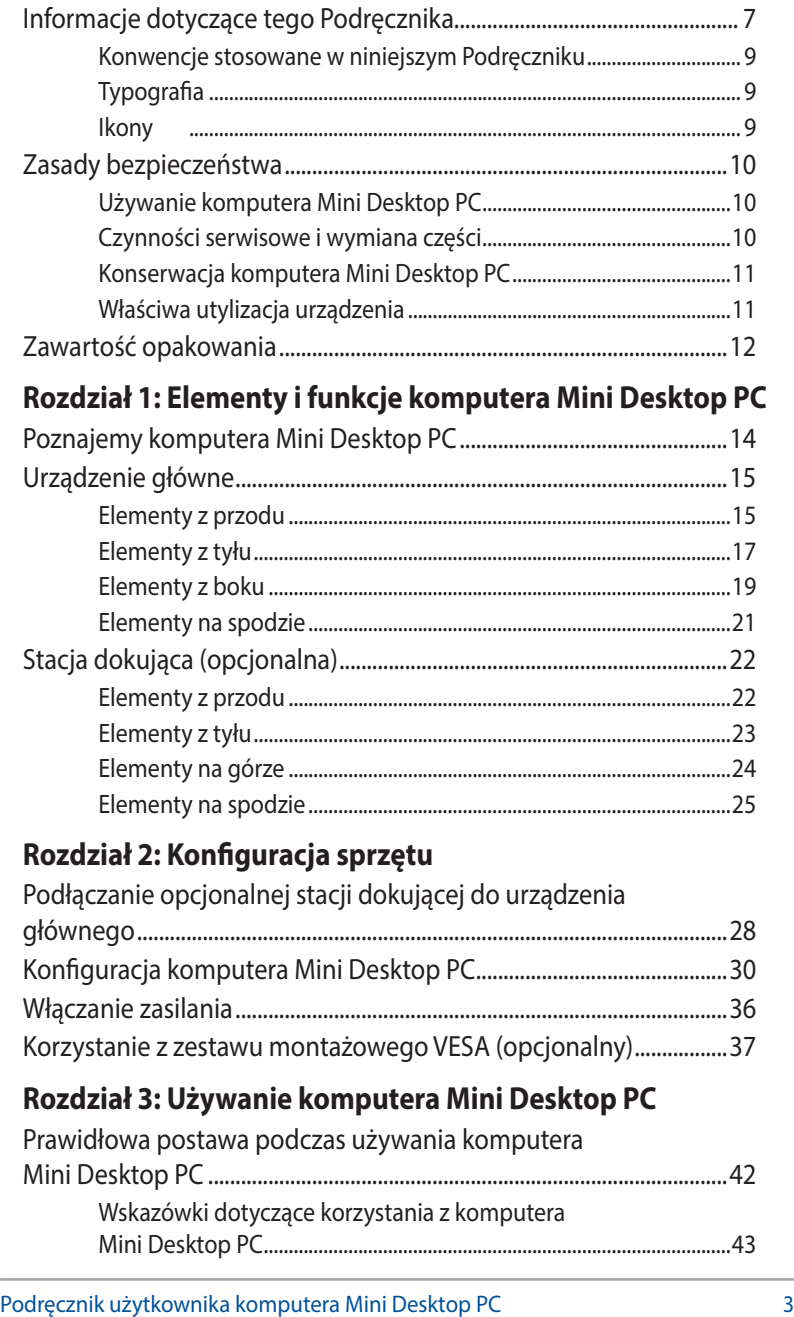

 $\bigoplus$ 

 $\bigoplus$ 

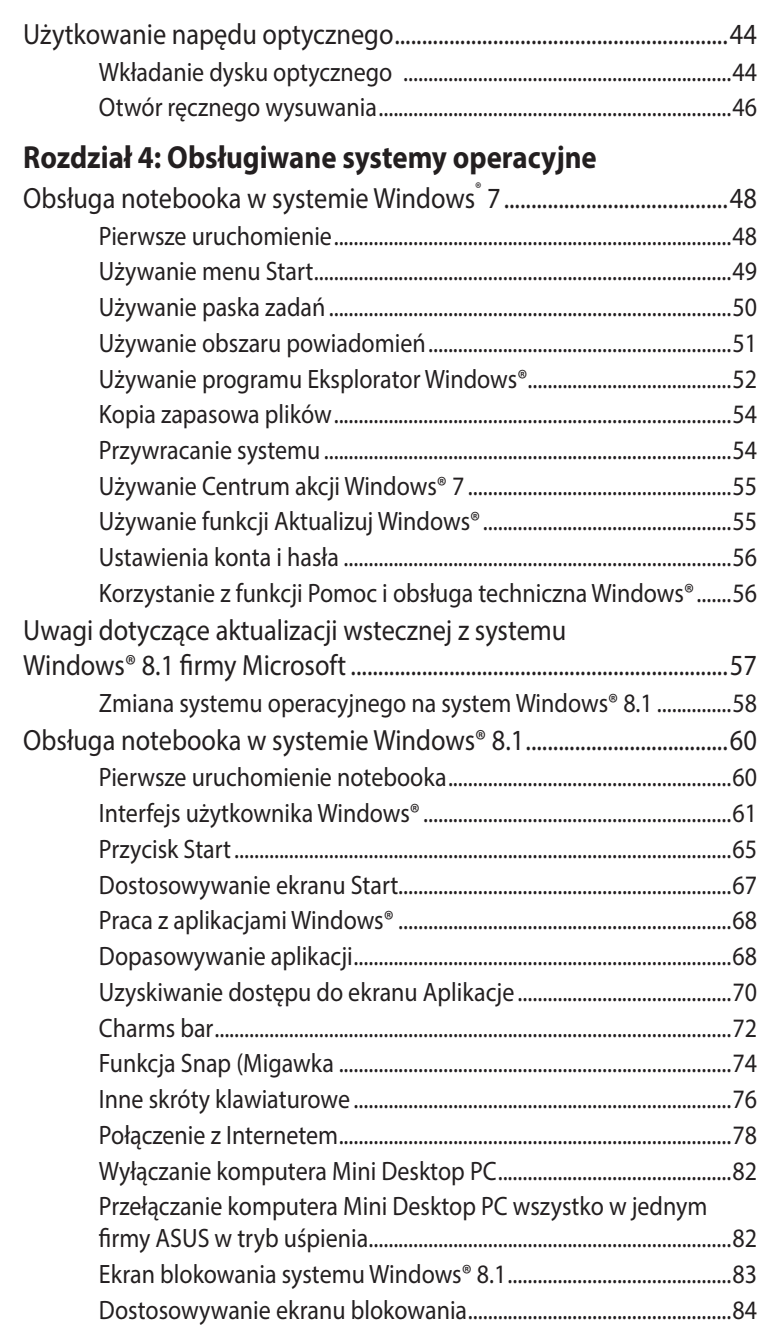

 $\bigoplus$ 

4 Podręcznik użytkownika komputera Mini Desktop PC

 $\bigoplus$ 

### **Rozdział 5: ASUS Business Manager**

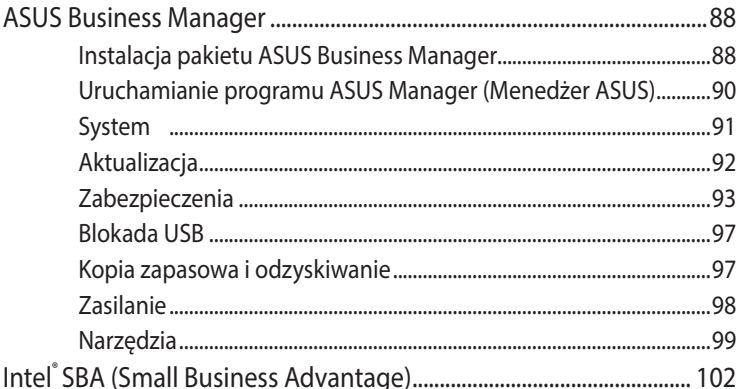

 $\bigoplus$ 

# Podstawowy system wejścia-wyjścia (BIOS)

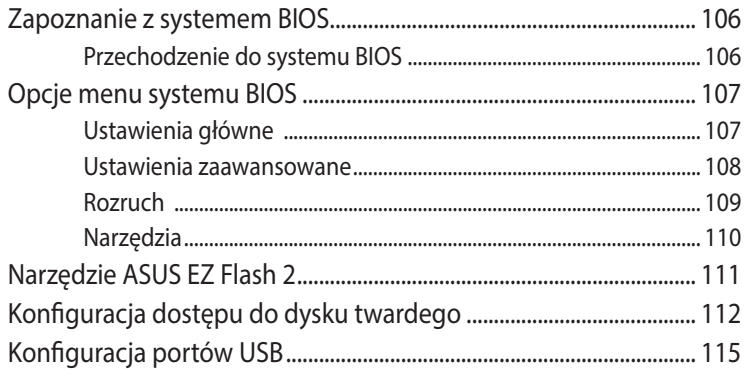

#### Rozwiązywanie problemów

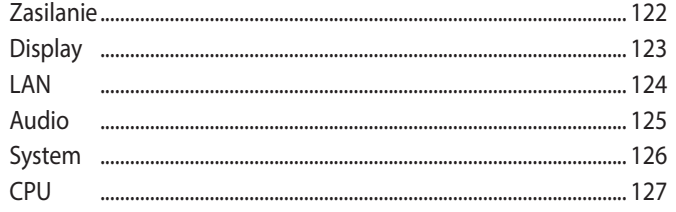

 $\bigoplus$ 

Podręcznik użytkownika komputera Mini Desktop PC

 $\bigoplus$ 

# **[Załączniki](#page-128-0)**

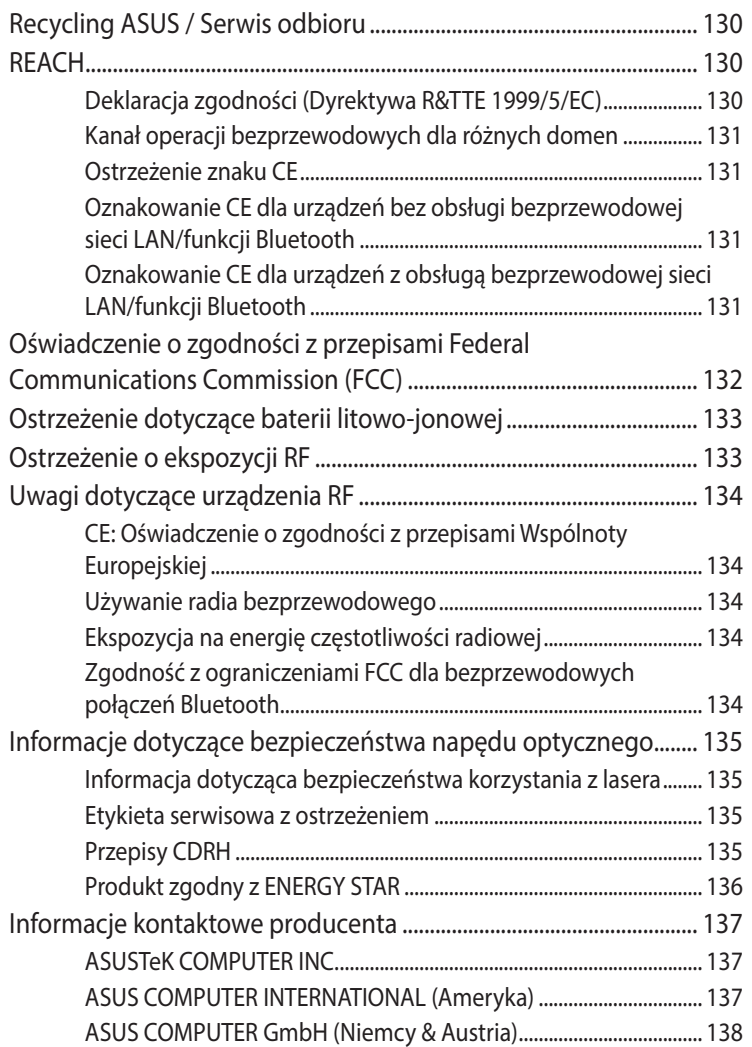

 $\bigoplus$ 

# <span id="page-6-0"></span>**Informacje dotyczące tego Podręcznika**

W tym Podręczniku zawarte są informacje na temat funkcji sprzętowych i programowych, które zostały pogrupowane tematycznie w następujące rozdziały:

#### **Rozdział 1: Elementy i funkcje komputera Mini Desktop PC**

⊕

Ten rozdział zawiera szczegółowy opis komponentów komputera Mini Desktop PC.

#### **Rozdział 2: Konfiguracja sprzętu**

Rozdział ten zawiera informacje na temat konfiguracji komputera Mini Desktop PC i jego przygotowania do użytkowania.

#### **Rozdział 3: Używanie komputera Mini Desktop PC**

Ten rozdział zawiera informacje dotyczące używania komputera Mini Desktop PC.

#### **Rozdział 4: Obsługiwane systemy operacyjne**

Rozdział ten zawiera informacje ogólne na temat korzystania z systemów operacyjnych komputera Mini Desktop PC.

#### **Rozdział 5: ASUS Business Manager**

Rozdział ten zawiera informacje ogólne na temat korzystania z pakietu ASUS Business Manager komputera Mini Desktop PC.

↔

#### **Rozdział 6: System BIOS**

Rozdział ten zawiera informacje na temat zmiany ustawień systemu za pomocą menu konfiguracji systemu BIOS.

⊕

#### **Rozwiązywanie problemów**

W części tej znajdują się porady oraz często zadawane pytania dotyczące sprzętu i oprogramowania, z którymi warto jest się zapoznać w związku z czynnościami konserwacyjnymi komputera Mini Desktop PC, jak i w celu rozwiązania typowych problemów.

#### **Załączniki**

⊕

W tym rozdziale zawarte są informacje prawne i oświadczenia o bezpieczeństwie komputera Mini Desktop PC.

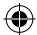

# <span id="page-8-0"></span>**Konwencje stosowane w niniejszym Podręczniku**

⊕

W celu wyróżnienia kluczowych informacji zawartych w tym Podręczniku komunikaty prezentowane są w następujący sposób:

**WAŻNE!** Ten komunikat zawiera istotne informacje, do których należy się zastosować, aby dokończyć zadanie.

**UWAGA:** Ten komunikat zawiera dodatkowe ważne informacje i wskazówki, pomocne w dokończeniu zadań.

**OSTRZEŻENIE!** Ten komunikat zawiera ważne informacje, do których należy się zastosować, aby zachować bezpieczeństwo podczas wykonywania niektórych zadań i zapobiec uszkodzeniu danych i komponentów komputera Mini Desktop PC.

## **Typografia**

◈

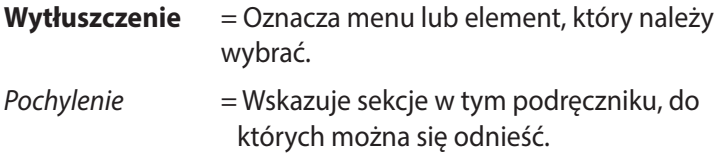

#### **Ikony**

Poniższe ikony wskazują urządzenia, za pomocą których można wykonać serię zadań lub procedur podczas pracy w systemie operacyjnym Windows® 8.1 komputera Mini Desktop PC.

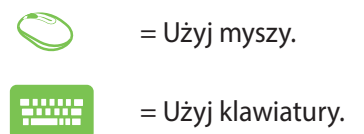

Podręcznik użytkownika komputera Mini Desktop PC 9

# <span id="page-9-0"></span>**Zasady bezpieczeństwa**

# **Używanie komputera Mini Desktop PC**

Przed rozpoczęciem korzystania z komputera Mini Desktop PC należy zapoznać się z instrukcjami dotyczącymi bezpieczeństwa zawartymi w podręczniku użytkownika.

⊕

- Należy stosować się do uwag i ostrzeżeń zamieszczonych w podręczniku użytkownika.
- Nie należy umieszczać komputera Mini Desktop PC na nierównej lub niestabilnej powierzchni.
- Z komputera Mini Desktop PC nie wolno korzystać w zadymionych miejscach. Osad z dymu mógłby gromadzić się na ważnych elementach, powodując uszkodzenie komputera Mini Desktop PC lub obniżenie jego wydajności.
- Nie należy używać z komputerem Mini Desktop PC uszkodzonych przewodów zasilających, akcesoriów i innych urządzeń peryferyjnych.
- Plastikowe elementy opakowania komputera Mini Desktop PC należy przechowywać poza zasięgiem dzieci.
- Nie wolno blokować otworów wentylacyjnych komputera Mini Desktop PC ani umieszczać żadnych przedmiotów w ich pobliżu. W przeciwnym razie mogłoby dojść do wzrostu temperatury wewnątrz urządzenia.
- Należy upewnić się, że napięcie robocze komputera Mini Desktop PC jest zgodne z napięciem źródła zasilania.

# **Czynności serwisowe i wymiana części**

- Nie wolno samodzielnie demontować ani wykonywać czynności serwisowych komputera Mini Desktop PC. Należy skontaktować się z lokalnym centrum serwisowym firmy ASUS w celu uzyskania pomocy.
- W przypadku wymiany części komputera Mini Desktop PC należy kupić produkty określone przez firmę ASUS i skontaktować się z lokalnym centrum serwisowym w celu uzyskania pomocy.

◈

# <span id="page-10-0"></span>**Konserwacja komputera Mini Desktop PC**

- Przed rozpoczęciem czyszczenia Komputer Mini Desktop PC należy wyłączyć, a następnie odłączyć od gniazda elektrycznego.
- • Obudowę komputera Mini Desktop PC należy czyścić przy użyciu czystej miękkiej szmatki zwilżonej w wodzie lub roztworze wody i neutralnego detergentu. Następnie należy ją wytrzeć miękką suchą szmatką.

⊕

Do czyszczenia komputera Mini Desktop PC nie wolno używać środków czyszczących w płynie lub w aerozolu, benzenu ani rozcieńczalników.

# **Właściwa utylizacja urządzenia**

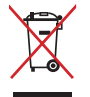

⊕

NIE NALEŻY wyrzucać komputera Mini Desktop PC do śmieci. Produkt ten został opracowany w taki sposób, aby umożliwić właściwe ponowne wykorzystanie części i jego utylizację. Symbol przekreślonego kosza na kółkach wskazuje, że dany produkt (sprzęt elektryczny, elektroniczny oraz akumulatory z zawartością rtęci) nie mogą być wyrzucane wraz z odpadami domowymi. Należy sprawdzić lokalne przepisy dotyczące usuwania produktów elektronicznych.

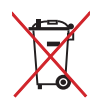

NIE NALEŻY wyrzucać baterii do śmieci miejskich. Symbol przekreślonego kosza na kółkach oznacza, że baterii nie należy umieszczać razem ze śmieciami miejskimi.

♠

# <span id="page-11-0"></span>**Zawartość opakowania**

Opakowanie komputera Mini Desktop PC zawiera następujące elementy:

⊕

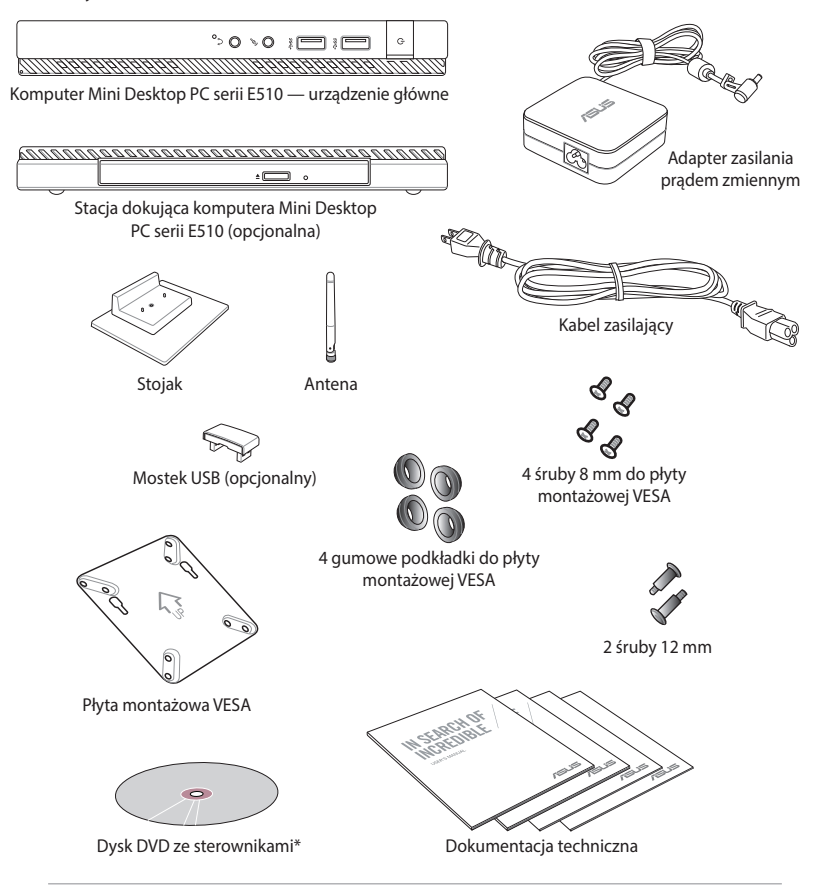

#### **UWAGI:**

- • \*Rzeczywiste specyfikacje produktu oraz zawartość opakowania mogą różnić się w zależności od typu modelu komputera Mini Desktop PC, a także kraju lub regionu.
- Jeśli urządzenie lub jego komponenty ulegną awarii lub zaczną działać nieprawidłowo podczas normalnego i prawidłowego używania w okresie gwarancyjnym, należy dostarczyć kartę gwarancyjną do punktu serwisowego ASUS w celu wymiany uszkodzonych komponentów.

⊕

# *1 Elementy i funkcje komputera Mini Desktop PC*

<span id="page-12-0"></span> $\bigoplus$ 

 $\bigoplus$ 

# <span id="page-13-0"></span>**Poznajemy komputera Mini Desktop PC**

⊕

Komputer Mini Desktop PC jest zbudowany z następujących urządzeń: urządzenia głównego i opcjonalnej stacji dokującej.

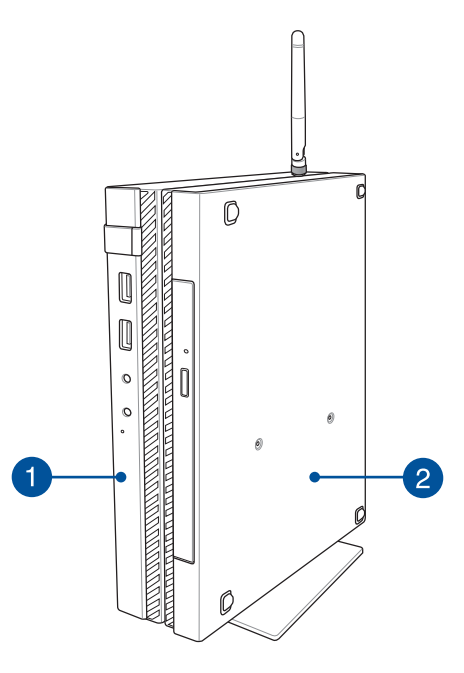

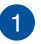

⊕

#### **Urządzenie główne**

Urządzenie główne ma zainstalowany system operacyjny oraz obsługuje główne urządzenia peryferyjne komputera Mini Desktop PC. Jest ono także wyposażone w zestaw portów We/Wy, dzięki którym można podłączać urządzenia zewnętrzne do komputera Mini Desktop PC.

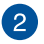

#### **Stacja dokująca (opcjonalna)**

Stacja dokująca jest opcjonalnym wyposażeniem komputera Mini Desktop PC. Zawiera ona napęd dysków optycznych oraz dodatkowe porty We/Wy do podłączania urządzeń zewnętrznych.

# <span id="page-14-0"></span>**Urządzenie główne**

# **Elementy z przodu**

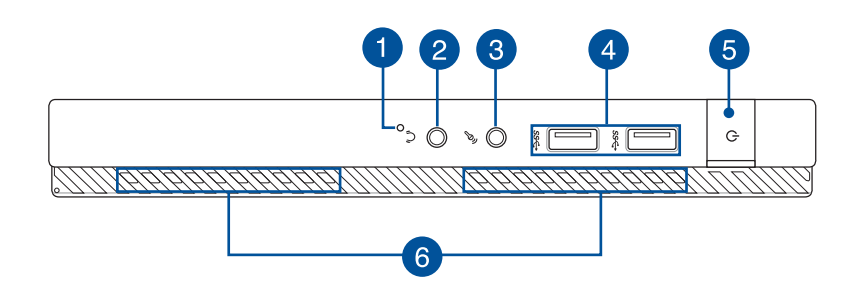

⊕

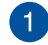

⊕

#### **Przycisk BIOS**

Przed uruchomieniem systemu, włóż do tego otworu wyprostowany spinacz do papieru, aby przejść do BIOS.

**UWAGA:** Szczegółowe informacje na temat korzystania z systemu BIOS można znaleźć w części *Rozdział 6: Podstawowy system wejścia-wyjścia (BIOS)* w tym podręczniku użytkownika.

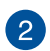

#### **Gniazdo wyjściowe audio typu jack**

Do gniazda wyjściowego audio typu jack komputera Mini Desktop PC można podłączyć głośniki ze wzmacniaczem lub słuchawki.

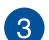

#### **Gniazdo wejściowe typu jack mikrofonu**

Do gniazda wejściowego typu jack mikrofonu komputera Mini Desktop PC można podłączyć mikrofon zewnętrzny.

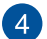

#### **Złącza USB 3.0**

Te porty USB (Uniwersalna magistrala szeregowa), zapewniają szybkość transferu do 5Gbit/s i są wstecznie zgodne z USB2.0.

Podręcznik użytkownika komputera Mini Desktop PC 15

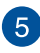

#### **Przycisk zasilania**

Naciśnij przycisk zasilania w celu włączenia lub wyłączenia komputera Mini Desktop PC. Przycisk zasilania można także używać do przełączania komputera Mini Desktop PC do trybu uśpienia lub hibernacji i wybudzania z trybu uśpienia lub hibernacji.

⊕

Jeśli komputer Mini Desktop PC przestaje reagować, naciśnij i przytrzymaj przycisk zasilania przez około cztery (4) sekundy, aż do wyłączenia komputera Mini Desktop PC.

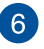

⊕

#### **Szczeliny wentylacyjne**

Otwory wentylacyjne służą do doprowadzania zimnego powietrza i odprowadzania gorącego powietrza z komputera Mini Desktop PC.

**WAŻNE!** W celu zapobiegania przegrzaniu się urządzenia należy upewnić się, czy otwory wentylacyjne nie są zasłonięte przez kartki papieru, książki, ubrania, przewody lub inne przedmioty.

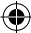

# <span id="page-16-0"></span>**Elementy z tyłu**

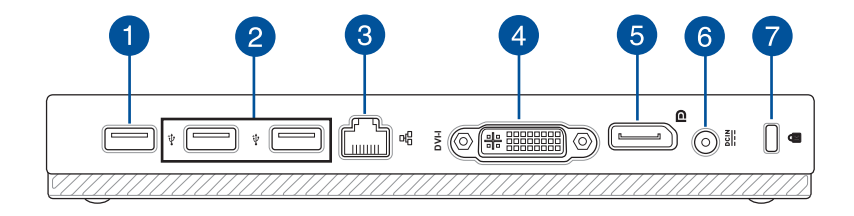

⊕

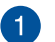

⊕

#### **Port USB 2.0**

Port USB 2.0 (ang. Universal Serial Bus 2.0; Uniwersalna magistrala szeregowa 2.0) jest zgodny z urządzeniami USB 2.0 i USB 1.1.

#### **Port USB 2.0 do mostka USB\***

Ten port USB 2.0 jest przeznaczony wyłącznie do użytku z mostkiem USB. Mostek USB należy podłączyć do tego portu w celu połączenia urządzenia głównego ze stacją dokującą komputera Mini Desktop PC.

**UWAGA:** Szczegółowe informacje na temat wyłącznego użytkowania tego portu z mostkiem USB można znaleźć w części *Konfiguracja komputera Mini Desktop PC* w tym podręczniku użytkownika.

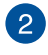

#### **Port USB 2.0**

Port USB 2.0 (ang. Universal Serial Bus 2.0; Uniwersalna magistrala szeregowa 2.0) jest zgodny z urządzeniami USB 2.0 i USB 1.1.

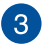

#### **Port sieci LAN**

Aby podłączyć urządzenie do sieci lokalnej LAN, należy włożyć przewód sieciowy do tego portu.

*\* wyłącznie w wybranych modelach*

Podręcznik użytkownika komputera Mini Desktop PC 17

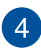

#### **Port DVI-I**

Port DVI-I komputera Mini Desktop PC jest zgodny z HDCP i umożliwia podłączenie zgodnego urządzenia DVI-I.

⊕

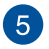

#### **Port DisplayPort**

Port ten służy do podłączenia komputera Mini Desktop PC do ekranu zewnętrznego ze złączem DisplayPort, VGA, DVI lub HDMI.

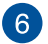

#### **Wejście zasilania**

Do tego gniazda należy podłączyć dołączony zasilacz w celu naładowania zestawu baterii a także zasilania komputera Mini Desktop PC.

**OSTRZEŻENIE!** W czasie używania adapter może się nagrzewać. Gdy adapter jest podłączony do gniazdka elektrycznego, nie należy go przykrywać i należy go trzymać z dala od ciała.

**WAŻNE!** W celu naładowania zestawu baterii i zasilenia komputera Mini Desktop PC należy używać wyłącznie dołączonego zasilacza.

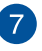

◈

#### **Gniazdo zabezpieczenia Kensington®**

Gniazdo zabezpieczenia Kensington® umożliwia zabezpieczenie komputera Mini Desktop PC za pomocą produktów zabezpieczających do komputerów Mini Desktop PC zgodnych z Kensington®.

# <span id="page-18-0"></span>**Elementy z boku**

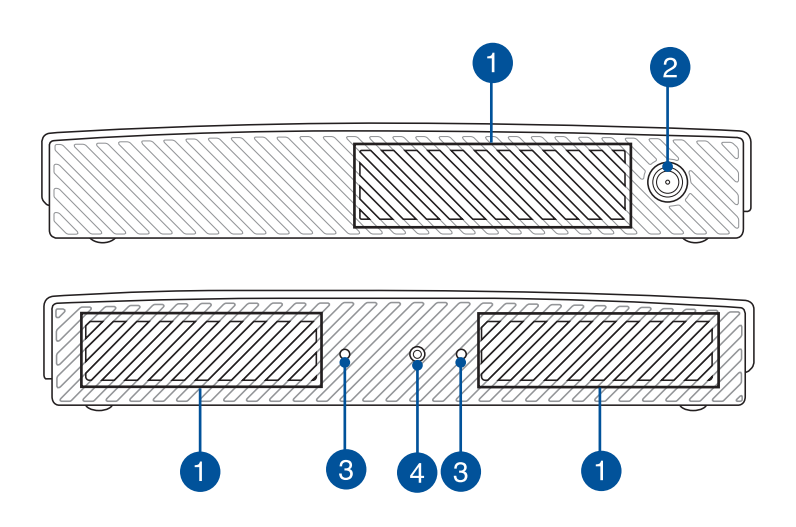

€

#### **Szczeliny wentylacyjne 1**

Otwory wentylacyjne służą do doprowadzania zimnego powietrza i odprowadzania gorącego powietrza z Mini Desktop PC.

**WAŻNE!** W celu zapobiegania przegrzaniu się urządzenia należy upewnić się, czy otwory wentylacyjne nie są zasłonięte przez kartki papieru, książki, ubrania, przewody lub inne przedmioty.

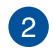

⊕

#### **Złącze antenowe**

Złącze to służy do podłączenia dostarczonej anteny do komputera Mini Desktop PC.

3

#### **Gniazda naprowadzające do podstawy komputera Mini Desktop PC**

⊕

Gniazda te umożliwiają odpowiednie wyrównanie komputera Mini Desktop PC podczas jego łączenia z dostarczoną podstawą. Stanowią one także dodatkowe wsparcie, zapewniające bezpieczne ustawienie urządzenia.

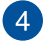

⊕

#### **Otwór na śrubę podstawy komputera Mini Desktop PC**

Ten otwór na śrubę umożliwia podłączenie dostarczonej podstawy do komputera Mini Desktop PC oraz jej zabezpieczenie.

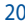

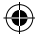

## <span id="page-20-0"></span>**Elementy na spodzie**

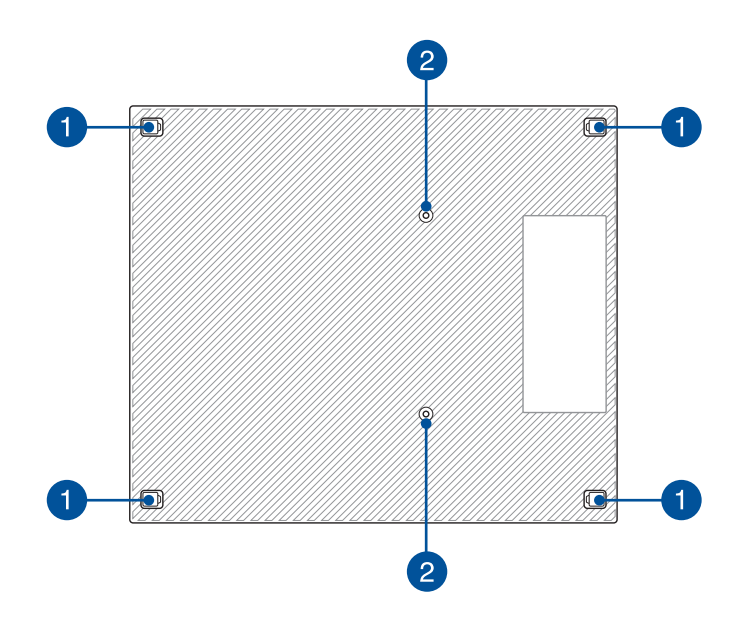

⊕

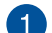

 $\bigoplus$ 

#### **Wyjmowane gumowe nóżki**

Te wyjmowane gumowe nóżki mają dwie funkcje: chronią one Komputer Mini Desktop PC postawiony spodnią częścią na płaskiej powierzchni oraz osłaniają śruby jego obudowy.

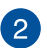

#### **Otwory na śruby opcjonalnej stacji dokującej**

Te otwory na śruby umożliwiają podłączenie opcjonalnej stacji dokującej do komputera Mini Desktop PC oraz jej zabezpieczenie.

# <span id="page-21-0"></span>**Stacja dokująca (opcjonalna)**

# **Elementy z przodu**

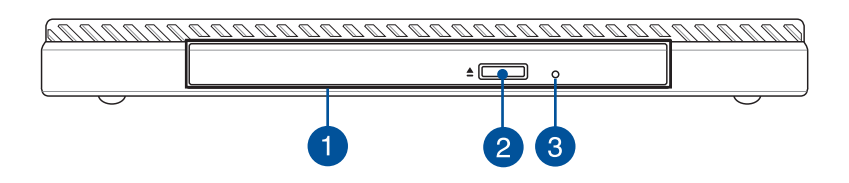

⊕

#### **Napęd optyczny**

Napęd optyczny stacji dokującej obsługuje kilka formatów dysków, takich jak CD, DVD, dyski zapisywalne i dyski wielokrotnego zapisu.

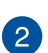

◈

#### **Przycisk wysuwania napędu optycznego**

Naciśnij ten przycisk, aby wysunąć tacę dysku napędu optycznego.

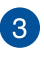

#### **Otwór do ręcznego wysuwania napędu dysków optycznych**

Otwór wysuwania ręcznego jest używany do wysuwania tacy napędu, gdy nie działa przycisk elektronicznego wysuwania.

**OSTRZEŻENIE!** Z otworu ręcznego wysuwania należy korzystać wyłącznie wtedy, gdy nie działa przycisk elektronicznego wysuwania.

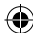

# <span id="page-22-0"></span>**Elementy z tyłu**

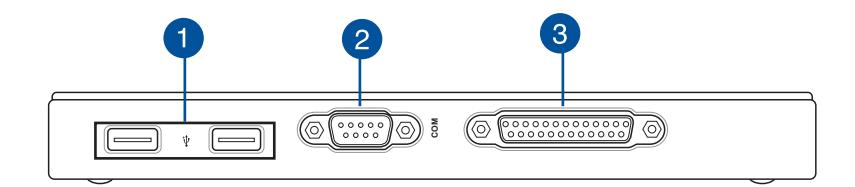

⊕

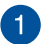

#### **Port USB 2.0**

Port USB 2.0 (ang. Universal Serial Bus 2.0; Uniwersalna magistrala szeregowa 2.0) jest zgodny z urządzeniami USB 2.0 i USB 1.1.

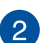

◈

#### **Port COM**

Port COM służy do podłączania urządzeń wskazujących i innych urządzeń szeregowych.

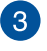

#### **Port równoległy**

Do portu równoległego komputera Mini Desktop PC można podłączać urządzenia zewnętrzne wyposażone w złącza portu równoległego, takie jak drukarki i skanery.

# <span id="page-23-0"></span>**Elementy na górze** 2  $\overline{2}$

 $\bigoplus$ 

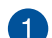

 $\bigoplus$ 

#### **Wnęka na mostek USB**

Wnęka ta zawiera dostarczony mostek USB, który umożliwia połączenie urządzenia głównego ze stacją dokującą komputera Mini Desktop PC.

**UWAGA:** Szczegółowe informacje można znaleźć w części *Podłączanie opcjonalnej stacji dokującej do urządzenia głównego* w tym podręczniku użytkownika.

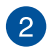

#### **Zaczepy urządzenia głównego**

Zaczepy umożliwiają bezpieczne podłączenie urządzenia głównego do stacji dokującej.

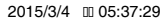

<span id="page-24-0"></span>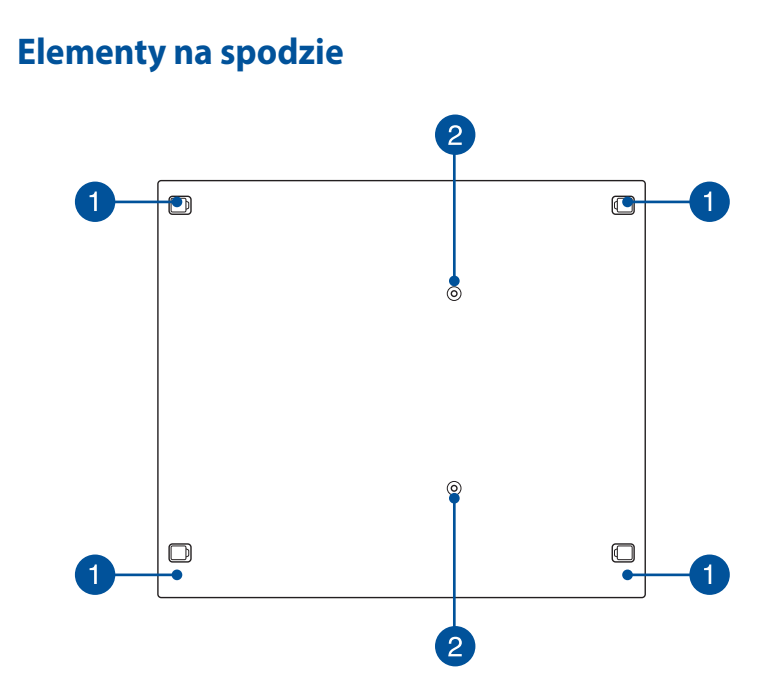

⊕

#### **Wyjmowane gumowe nóżki** 4

Te wyjmowane gumowe nóżki mają dwie funkcje: chronią one Komputer Mini Desktop PC postawiony spodnią częścią na płaskiej powierzchni oraz osłaniają śruby obudowy stacji dokującej.

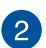

 $\bigoplus$ 

#### **Otwory na śruby zestawu montażowego VESA**

Te otwory na śruby umożliwiają podłączenie zestawu montażowego VESA do komputera Mini Desktop PC oraz jego zabezpieczenie.

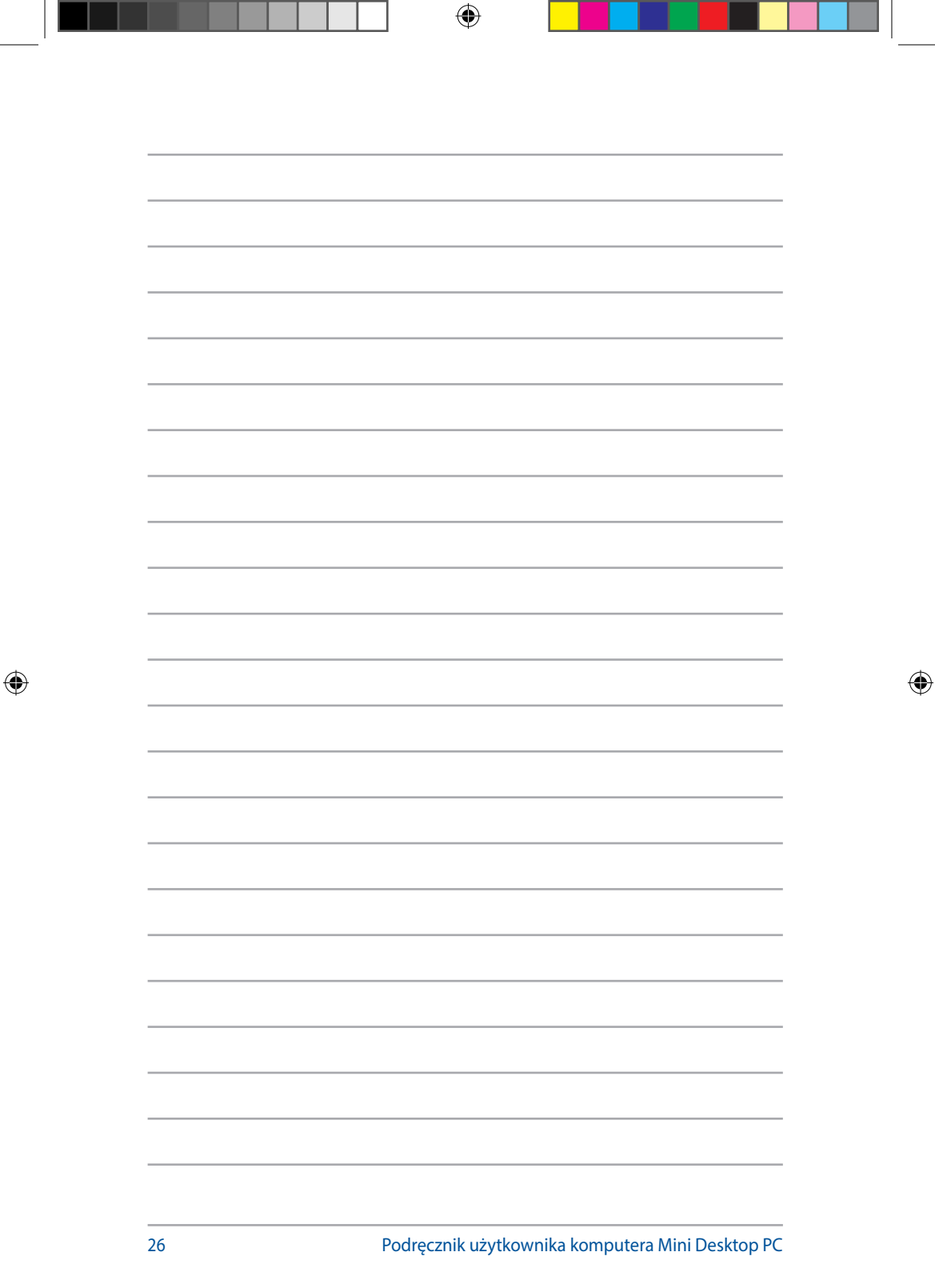

т

# *2 Konfiguracja sprzętu*

<span id="page-26-0"></span> $\bigoplus$ 

 $\bigoplus$ 

# <span id="page-27-0"></span>**Podłączanie opcjonalnej stacji dokującej do urządzenia głównego**

⊕

W przypadku zakupu opcjonalnej stacji dokującej wraz z urządzeniem głównym należy zapoznać się z poniższymi instrukcjami konfiguracji tych elementów komputera Mini Desktop PC.

A. Przykręć dwie dostarczone śruby na spodzie urządzenia głównego.

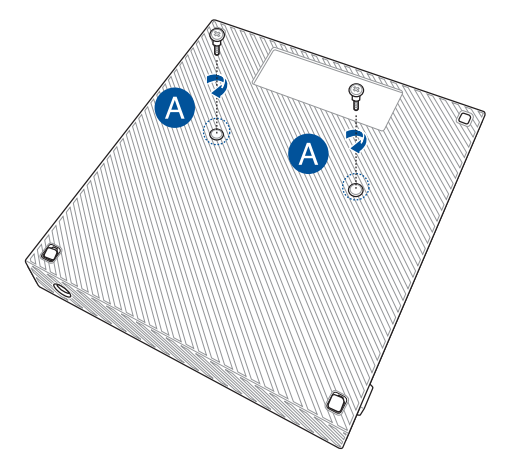

B. Wyjmij mostek USB z jego wnęki.

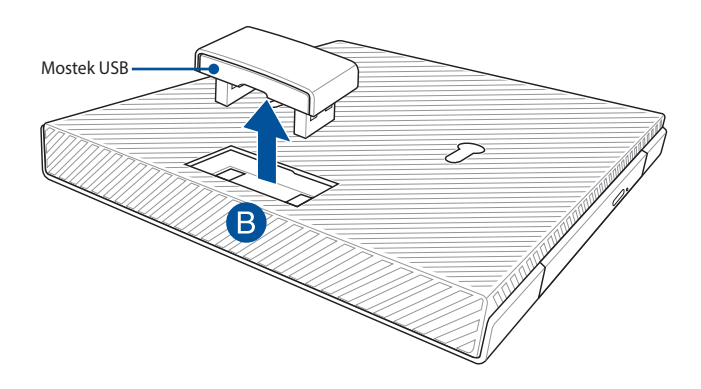

◈

C. Wyrównaj śruby na spodzie urządzenia głównego z zaczepami urządzenia głównego w stacji dokującej i wsuń je.

 $\bigoplus$ 

D. Dociśnij lekko urządzenie główne do lewej strony w celu jego pełnego połączenia ze stacją dokującą.

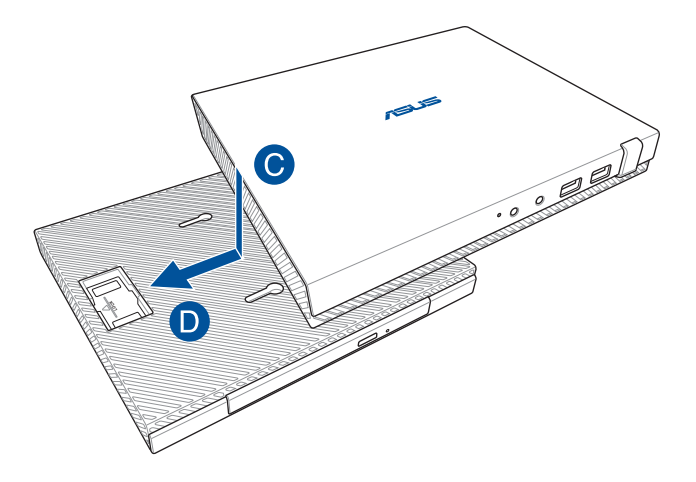

E. Zamocuj mostek USB w specjalnych portach USB 2.0 urządzenia głównego i stacji dokującej.

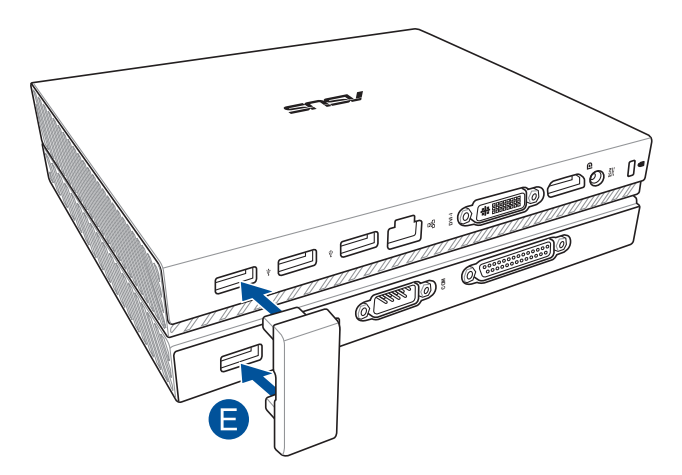

Podręcznik użytkownika komputera Mini Desktop PC 29

 $\bigoplus$ 

# <span id="page-29-0"></span>**Konfiguracja komputera Mini Desktop PC**

Komputer Mini Desktop PC należy skonfigurować zgodnie z poniższymi instrukcjami i ilustracjami. W części tej znajdują się także informacje na temat podłączania urządzeń zewnętrznych oraz dostarczonego zasilacza do komputera Mini Desktop PC.

⊕

**WAŻNE!** Stacja dokująca komputera Mini Desktop PC jest wyposażeniem opcjonalnym. Należy skontaktować się z lokalnym sprzedawcą w celu dokupienia jej do urządzenia głównego.

**UWAGA:** Przedstawione poniżej ilustracje mają wyłącznie charakter informacyjny.

- A. Podłącz dostarczoną antenę do urządzenia głównego.
- B. Wyrównaj, a następnie przymocuj podstawę do urządzenia głównego.
- C. Przykręć dostarczoną śrubę do podstawy w celu zabezpieczenia komputera Mini Desktop PC.

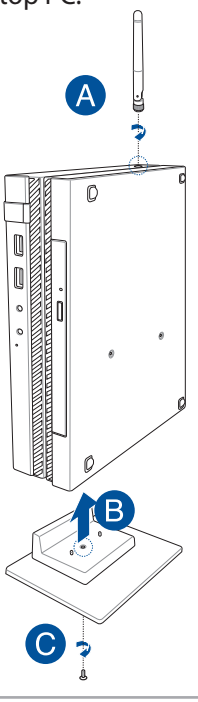

30 Podręcznik użytkownika komputera Mini Desktop PC

⊕

D. Do Komputer Mini Desktop PC można podłączyć panel wyświetlacza lub projektor, z następującymi złączami:

 $\bigoplus$ 

- • Złącze DisplayPort
- Złącze COM
- Złącze DVI-I

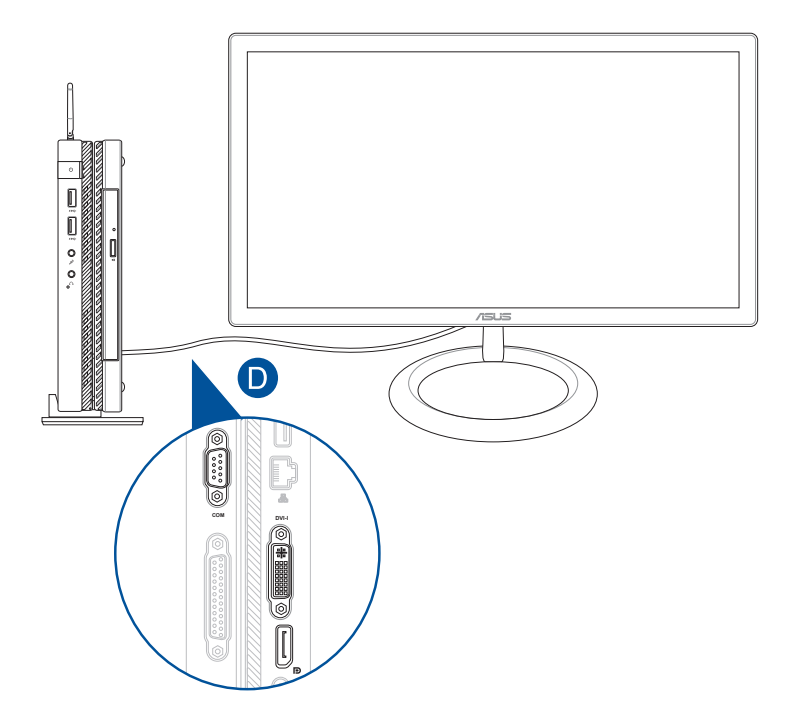

 $\bigoplus$ 

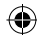

E. Podłącz klawiaturę i mysz do komputera Mini Desktop PC. Można także podłączyć klucz USB dla bezprzewodowej klawiatury i myszy.

**UWAGA:** Szczegółowe informacje na temat instalacji klawiatury i myszy bezprzewodowej można znaleźć w dołączonym do nich podręczniku użytkownika.

⊕

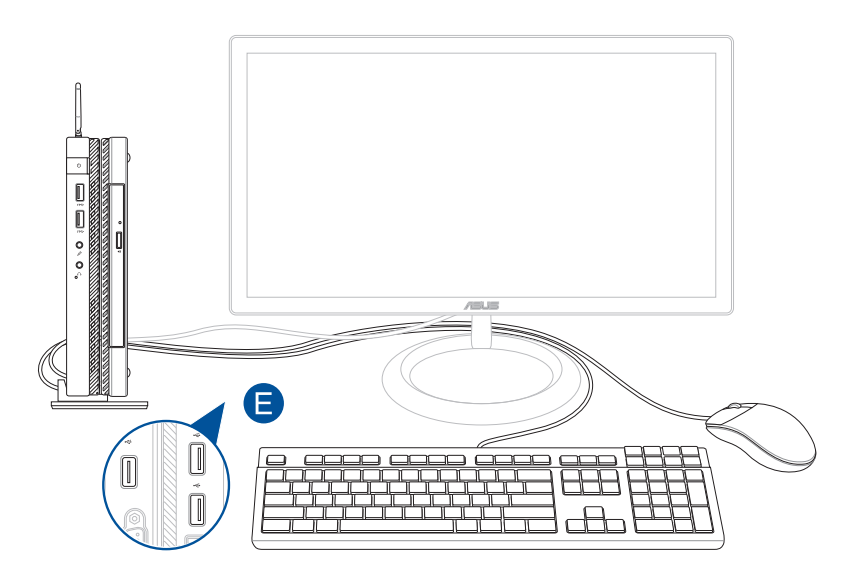

 $\bigoplus$ 

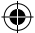

F. Podłącz przewód zasilający prądu zmiennego do zasilacza.

 $\bigoplus$ 

- G. Podłącz zasilacz do gniazdka elektrycznego (100 -240 V).
- H. Podłącz końcówkę zasilania DC do wejścia zasilania (DC) w komputera Mini Desktop PC.

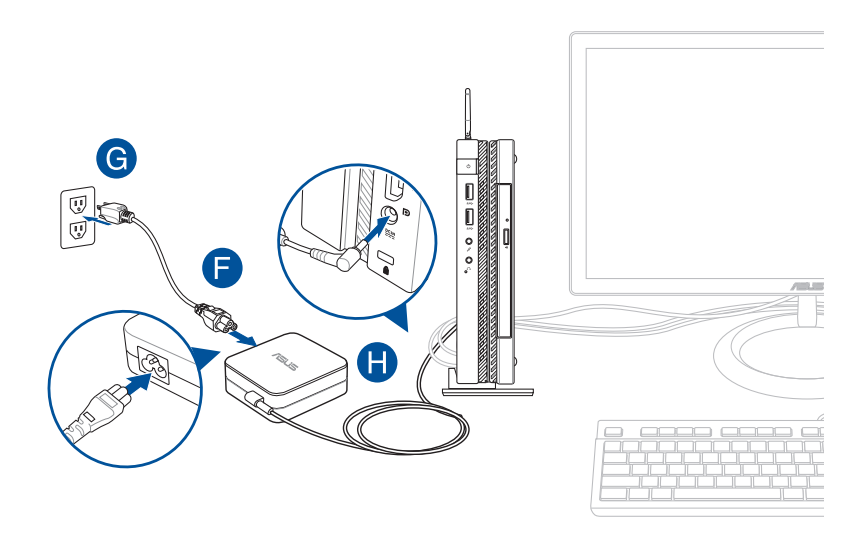

 $\bigoplus$ 

#### **WAŻNE!**

Stanowczo zalecamy używania wyłączenie adaptera prądu zmiennego i kabla dostarczonego z komputera Mini Desktop PC.

⊕

- • Stanowczo zalecamy używanie uziemionego gniazdka ściennego do zasilania komputera Mini Desktop PC. Gniazdo elektryczne musi być łatwo dostępne i znajdować się w pobliżu komputera Mini Desktop PC.
- W celu odłączenia komputera Mini Desktop PC od głównego źródła zasilania należy go odłączyć od gniazda elektrycznego.

#### **UWAGA:**

Informacje na temat zasilacza:

- • Napięcie wejściowe: 100-240Vac
- Częstotliwość wejściowa: 50-60Hz
- Parametry wyjścia: 3.42A (65W)
- Parametry napięcia wyjścia: Napięcie stałe 19Vdc

⊕

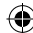

#### **Wymagania dotyczące przewodu zasilającego prądu zmiennego**

Należy korzystać z wtyczki zasilania zgodnej z typem używanym w danej lokalizacji.

⊕

**WAŻNE!** Należy skontaktować się ze sprzedawcą, jeśli przewód zasilający prądu zmiennego dostarczony wraz z mini komputerem stacjonarnym nie jest zgodny z lokalnym źródłem zasilania.

**UWAGA:** Zalecane jest korzystanie ze źródłowego urządzenia wideo z wtyczką z uziemieniem w celu uniknięcia zakłóceń sygnału spowodowanych wahaniami napięcia.

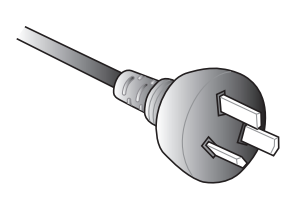

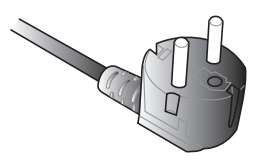

W Europie kontynentalnej W Wielkiej Brytanii

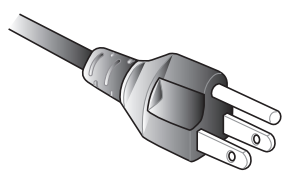

W Australii i Chinach kontynentalnych W Stanach Zjednoczonych, Kanadzie i na Tajwanie

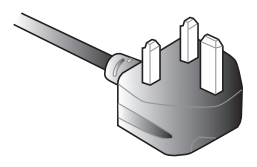

◈

# <span id="page-35-0"></span>**Włączanie zasilania**

Naciśnij przycisk zasilania w celu włączenia komputera Mini Desktop PC.

 $\bigoplus$ 

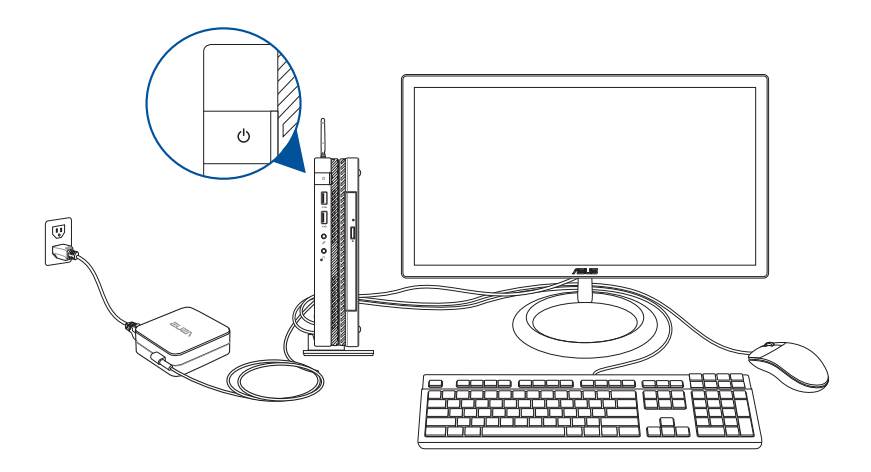

 $\bigoplus$ 

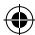
# **Korzystanie z zestawu montażowego VESA (opcjonalny)**

⊕

Komputer Mini Desktop PC jest dostarczany wraz z płytą montażową VESA, dzięki której można przymocować go do urządzenia zgodnego ze standardem VESA.

## **Aby przymocować Komputer Mini Desktop PC do urządzenia zgodnego ze standardem VESA:**

- 1. Połóż Komputer Mini Desktop PC górą do dołu na płaskiej i stabilnej powierzchni.
- 2. Przykręć dwie dostarczone śruby w otworach na śruby na spodzie stacji dokującej.

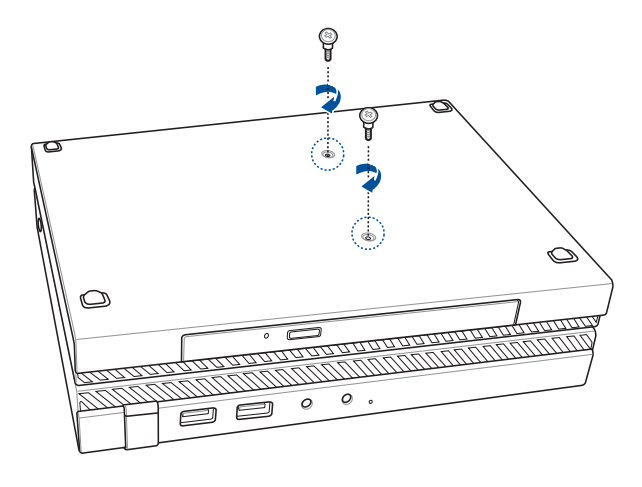

**OSTRZEŻENIE!** Nie przykręcaj śrub zbyt mocno, aby nie uszkodzić komputera Mini Desktop PC.

⊕

3. Dopasuj i włóż cztery (4) śruby 8 mm do czterech (4) gumowych podkładek.

⊕

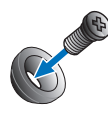

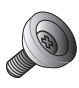

- 4. Wyjmij osłony otworów na śruby z tyłu urządzenia zgodnego ze standardem VESA, jeśli urządzenie takie posiada.
- 5. Ustaw płytę montażową VESA tak, aby znajdująca się na niej strzałka była skierowana ku górze, a następnie wyrównaj otwory na śruby z otworami na śruby urządzenia zgodnego ze standardem VESA.
- 6. Przymocuj płytę montażową VESA do urządzenia zgodnego ze standardem VESA za pomocą śrub z gumowymi podkładkami.

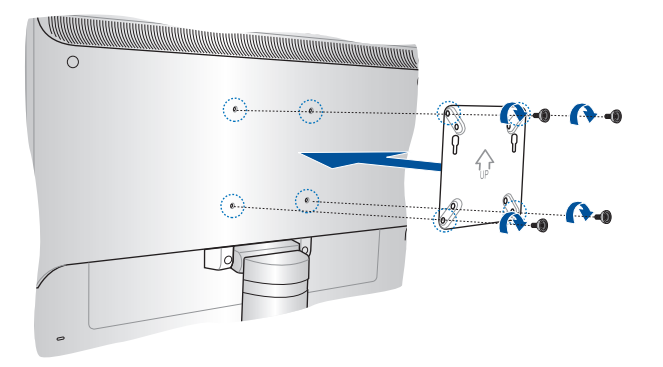

**UWAGA:** Komputer Mini Desktop PC można zamontować na monitorze VS228H firmy ASUS.

**OSTRZEŻENIE!** Nie przykręcaj śrub zbyt mocno, aby nie uszkodzić urządzenia zgodnego ze standardem VESA.

⊕

7. Włóż dwie śruby przykręcone do komputera Mini Desktop PC do otworów montażowych płyty montażowej VESA, a następnie dociśnij lekko Komputer Mini Desktop PC w celu jego zabezpieczenia.

 $\bigoplus$ 

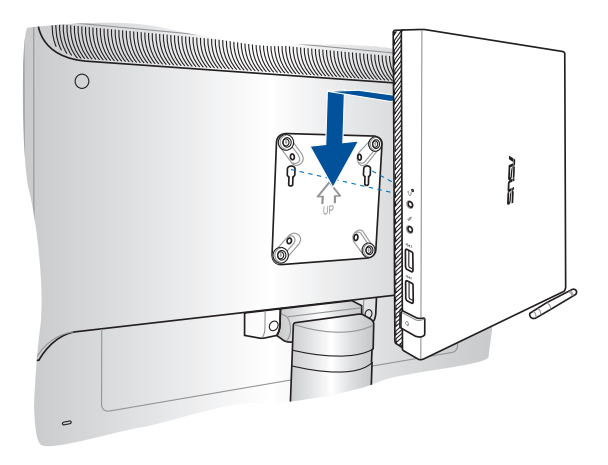

 $\bigoplus$ 

 $\bigoplus$ 

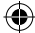

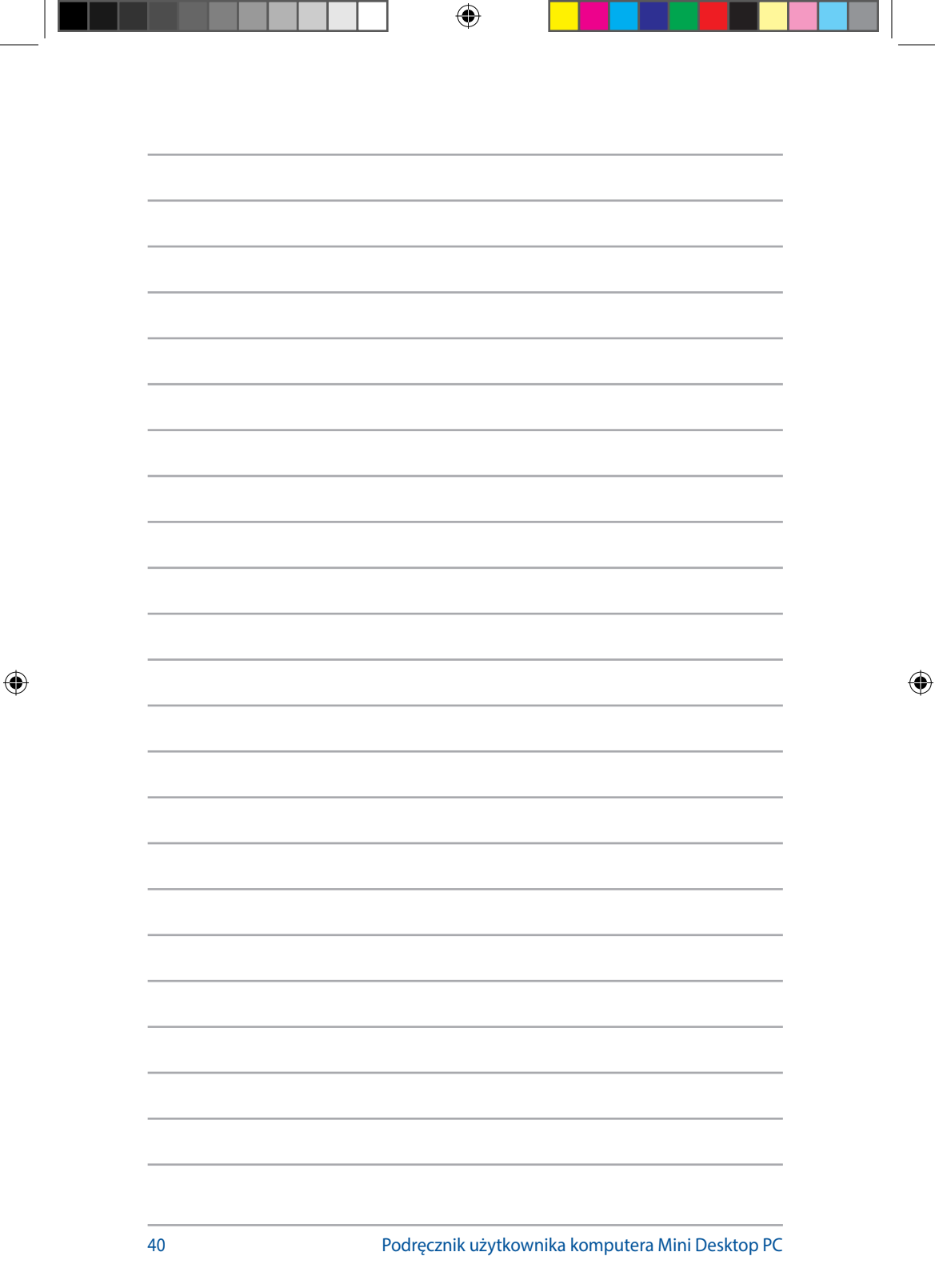

т

# *3 Używanie komputera Mini Desktop PC*

 $\bigoplus$ 

 $\bigoplus$ 

 $\bigoplus$ 

# **Prawidłowa postawa podczas używania komputera Mini Desktop PC**

⊕

Podczas korzystania z komputera Mini Desktop PC należy utrzymywać prawidłową postawę, aby zapobiec nadwyrężeniu nadgarstków, dłoni, określonych stawów i mięśni.

W tej części znajdują się wskazówki dotyczące zapobiegania fizycznemu dyskomfortowi oraz możliwym obrażeniom podczas korzystania z komputera Mini Desktop PC.

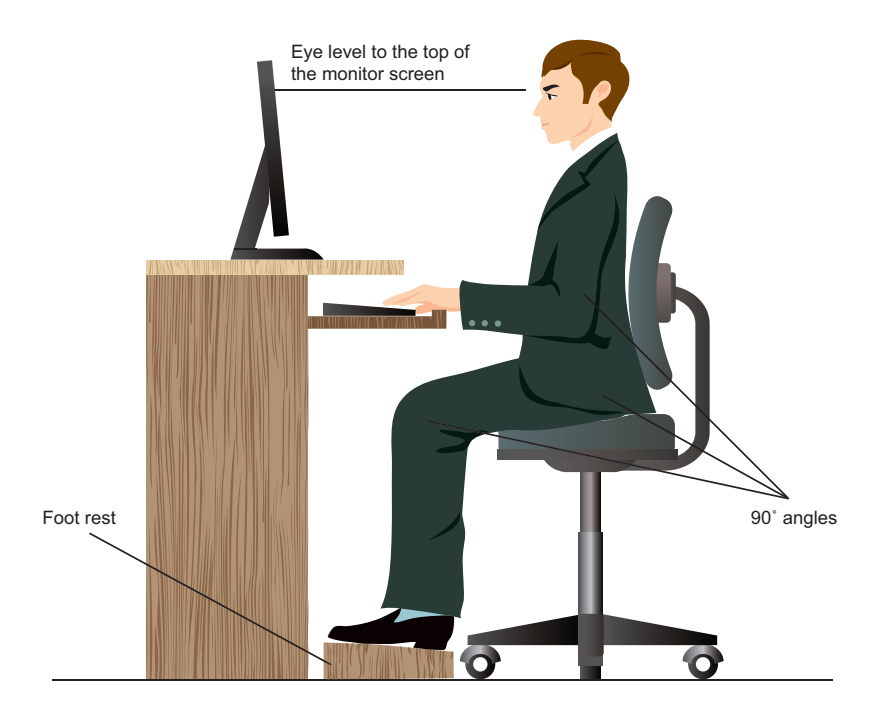

◈

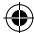

## **Wskazówki dotyczące korzystania z komputera Mini Desktop PC**

⊕

- W celu zapewnienia wygodnej pozycji pisania fotel komputerowy należy ustawić w taki sposób, aby łokcie znajdowały się na poziomie klawiatury lub nieznacznie nad nią.
- Wyreguluj wysokość fotela, aby kolana znajdowały się lekko wyżej niż biodra, aby rozluźnić tył ud. Jeśli to niezbędne, użyj podnóżka, aby podwyższyć poziom kolan.
- • Wyreguluj oparcie fotela, aby podstawa kręgosłupa była pewnie podparta i lekko odchylona do tyłu.
- • Podczas pracy należy siedzieć prosto z kolanami, łokciami i biodrami pod kątem około 90o.
- Monitor należy ustawić bezpośrednio przed sobą, a górną część jego ekranu na poziomie oczu, aby wzrok był skierowany nieznacznie w dół.
- Mysz powinna znajdować się blisko klawiatury, a jeśli to konieczne należy użyć podparcia pod nadgarstki w celu zmniejszenia nacisku na nadgarstki podczas pisania.
- • komputera Mini Desktop PC należy używać w wygodnie oświetlonym miejscu i z dala od źródeł światła, takich jak okna i bezpośrednie promienie słońca.
- Należy wykonywać niewielkie przerwy używania komputera Mini Desktop PC.

↔

## **Użytkowanie napędu optycznego**

## **Wkładanie dysku optycznego**

A. Jeżeli notebook jest włączony, naciśnij przycisk elektronicznego wysuwania, aby częściowo wysunąć szufladę napędu optycznego.

⊕

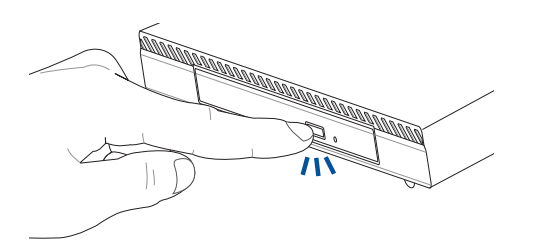

B. Delikatnie pociągnij za szufladę napędu.

**WAŻNE!** Należy zwrócić uwagę, aby nie dotykać soczewki napędu optycznego. Należy upewnić się, że w pobliżu nie znajdują się żadne przedmioty, które mogłyby doprowadzić do zacięcia szuflady napędu.

C. Trzymaj nośnik za krawędź, stroną zadrukowaną do góry, a następnie delikatnie umieść go na głowicy napędu.

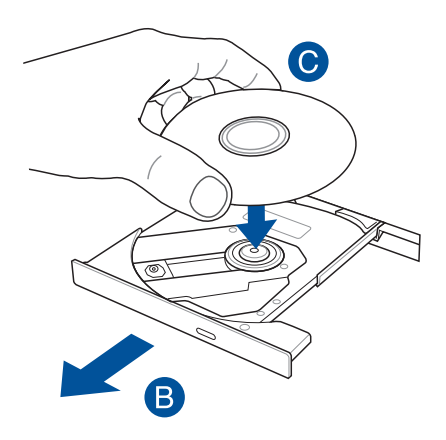

⊕

44 Podręcznik użytkownika komputera Mini Desktop PC

D. Dociśnij pierścień nośnika do głowicy napędu optycznego, aż słyszalne będzie zatrzaśnięcie.

 $\bigoplus$ 

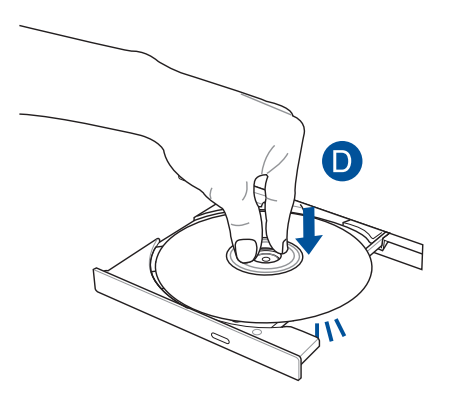

E. Delikatnie dociśnij szufladę napędu, aby zamknąć napęd optyczny.

**UWAGA:** Podczas odczytu danych normalnym zjawiskiem jest to, że słyszalne jest wirowanie, a także odczuwalne są delikatne drgania w napędzie optycznym.

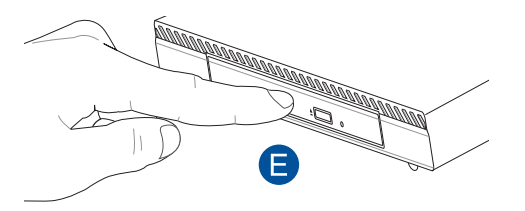

 $\bigoplus$ 

## **Otwór ręcznego wysuwania**

Otwór ręcznego wysuwania jest umieszczony na panelu napędu optycznego i służy do wysuwania szuflady napędu optycznego w przypadku, gdy przycisk elektronicznego wysuwania nie działa.

 $\bigoplus$ 

Aby ręcznie wysunąć szufladę napędu optycznego, włóż wyprostowany spinacz do otworu ręcznego wysuwania, aż nastąpi otwarcie szuflady napędu.

**OSTRZEŻENIE!** Otwór do ręcznego wysuwania należy używać tylko wtedy, gdy przycisk elektronicznego wysuwania nie działa.

⊕

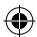

◈

# *4 Obsługiwane systemy operacyjne*

 $\bigoplus$ 

 $\bigoplus$ 

 $\bigoplus$ 

# **Obsługa notebooka w systemie Windows**® **7**

⊕

## **Pierwsze uruchomienie**

Przy pierwszym uruchomieniu komputera Mini Desktop PC, wyświetlany jest szereg ekranów, umożliwiających wykonanie podstawowych ustawień systemu operacyjnego Windows® 7.

W celu pierwszego uruchomienia:

- 1. Włącz komputer Mini Desktop PC. Zaczekaj kilka minut na wyświetlenie ekranu **Konfigurowanie systemu** Windows<sup>°</sup>.
- 2. Na rozwijanej liście wybierz język. Kliknij **Dalej**.
- 3. Na rozwijanej liście, wybierz **Kraj lub region**, **Czas i waluta** oraz **Układ klawiatury**. Kliknij **Dalej**.
- 4. Wprowadź unikatowe nazwy dla opcji **nazwa użuytkownika** oraz **nazwa komputer Mini Desktop PC**. Kliknij **Dalej**.
- 5. Wprowadź niezbędne informacje w celu ustawienia hasła, a następnie kliknij **Dalej**. Można także kliknąć **Dalej**, aby pominąć tę czynność, bez wprowadania żadnych informacji.

**UWAGA:** Aby później skonfigurować hasło dla konta, sprawdź część *Konfiguracja konta użytkwonika i hasła* w tym rozdziale.

- 6. Uważnie przeczytaj warunki licencji. Zaznacz **Akceptuję postanowienia licencyjne** i kliknij **Dalej**.
- 7. Wybierz **Użyj ustawień zalecanych** lub **Instaluj tylko ważne aktualizacje** w celu ustawienia zabezpieczeń komputera Mini Desktop PC. Aby pominąć tę czynnośc, wybierz **Zapytaj mnie później**.
- 8. Sprawdź ustawienia daty i czasu. Kliknij **Dalej**. System załaduje nowe ustawienia i wykona ponowne uruchomienie. Można teraz rozpocząć używanie komputera.
- 9. Po ponownym uruchomieniu można rozpocząć korzystanie z komputera Mini Desktop PC.

◈

48 Podręcznik użytkownika komputera Mini Desktop PC

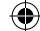

## **Używanie menu Start**

Menu Start daje dostęp do programów, narzędzi i innych użytecznych elementów komputera Mini Desktop PC.

⊕

#### **Uruchamianie elementów z menu Start**

- 1. Na pasku zadań Windows®, kliknij ikonę Start
- 2. Z menu Start, wybierz element do uruchomienia.

#### **Używanie elementu Pierwsze kroki**

Element Pierwsze kroki w menu Start, zawiera informacje dotyczące podstawowych zadań, takich jak personalizacja Windows®, dodawanie nowych użytkowników i transfer plików, wspomagające użytkownika w używaniu Windows® 7.

Aby skorzystać z pozycji Getting Started (Wprowadzenie):

1. Kliknij ikonę .

◈

- 2. W menu Start wybierz polecenie **Getting Started (Wprowadzenie)**.
- 3. Wybierz z listy dostępnych zadań te, które chcesz wykonać.

## **Używanie paska zadań**

Pasek zadań umożliwia uruchamianie i zarządzanie programami albo elementami zainstalowanymi w komputerze Mini Desktop PC.

⊕

## **Uruchamianie programu z paska zadań**

Na pasku zadań Windows®, kliknij ikonę w celu uruchomienia programu. Ponownie kliknij ikonę w celu ukrycia programu.

## **Przypinanie elementów na liście szybkiego dostępu**

Po kliknięciu prawym przyciskiem ikony na pasku zadań, uruchomiona zostanie lista szybkiego dostępu, zapewniając szybki dostęp do łączy powiązanych z programami lub elementami. Do listy szybkiego uruchamiania można przypiąć takie elementy, jak ulubione strony sieci web, często odwiedzane foldery lub napędy albo ostatnio odtwarzane pliki multimedialne.

Aby przypiąć elementy do listy szybkiego uruchamiania:

- 1. Kliknij prawym przyciskiem ikonę na pasku zadań.
- 2. Na liście szybkiego uruchamiania, kliknij prawym przyciskiem element do przypięcia, a następnie wybierz **Przypnij do tej listy**.

## **Odpinanie elementów od listy szybkiego uruchamiania**

- 1. Kliknij prawym przyciskiem ikonę na pasku zadań.
- 2. Na liście szybkiego uruchamiania, kliknij prawym przyciskiem element do przypięcia, a następnie wybierz **Odepnij od tej listy**.

◈

♠

## **Używanie obszaru powiadomień**

Domyślnie, w obszarze powiadomień znajdują się następujące trzy ikony:

⊕

P<sub>D</sub>

#### **Powiadomienie Centrum akcji**

Kliknij tę ikonę, aby wyświetlić wszystkie komunikaty alarmu/powiadomienia i uruchomić Centrum akcji Windows®.

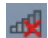

#### **Połączenie sieciowe**

Ta ikona wyświetla stan połączenia i siłę sygnału przewodowego lub bezprzewodowego połączenia sieciowego.

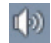

⊕

#### **Głośność**

Kliknij tę ikonę, aby wyregulować głośność.

#### **Wyświetlanie powiadomienia o alarmie**

Aby wyświetlić powiadomienie o alercie, kliknij ikonę P, a następnie kliknij komunikat w celu jego otwarcia.

**UWAGA:** Dalsze, szczegółowe informacje są dostępne w tym rozdziale, w części *Używanie Centrum* akcji Windows®.

#### **Dostosowanie ikon i powiadomień**

Można wybrać wyświetlanie lub ukrywanie ikon i powiadomień na pasku zadań w obszarze powiadomień.

Aby dostosować ikony i powiadomienia:

- 1. Kliknij ikonę **W** w obszarze powiadomień.
- 2. Kliknij **Dostosuj**.
- 3. Na rozwijanej liście, wybierz zachowanie dla ikon lub elementów, które mają zostać dostosowane.

Podręcznik użytkownika komputera Mini Desktop PC 51

## **Używanie programu Eksplorator Windows®**

⊕

Eksplorator Windows® umożliwia przeglądanie, zarządzanie i organizację plików i folderów.

## **Uruchamianie programu Eksplorator Windows®**

Kliknij ikonę (2), aby otworzyć menu Start, a następnie kliknij polecenie **(Computer) Komputer**.

## **Eksploracja plików i folderów**

- 1. Uruchom Eksplorator Windows®.
- 2. W panelu nawigacji lub widoku, przeglądaj lokalizację danych.
- 3. Kliknij na pasku łączy strzałkę, aby wyświetlić zawartość napędu lub foldera.

#### **Dostosowanie widoku pliku/foldera**

- 1. Uruchom Eksplorator Windows®.
- 2. Wybierz lokalizację danych.
- 3. Kliknij ikonę **E**
- 4. W menu Widok, przesuń suwak w celu wyboru widoku pliku/ foldera.

#### **Rozmieszczanie plików**

- 1. Uruchom Eksplorator Windows®.
- 2. Kliknij w polu **Rozmieść według**, aby wyświetlić rozwijaną listę.
- 3. Wybierz preferowany typ rozmieszczenia.

◈

#### **Sortowanie plików**

- 1. Uruchom Eksplorator Windows®.
- 2. Kliknij prawym przyciskiem w dowolnym miejscu panela Widok.

⊕

3. W wyświetlonym menu, wybierz **Sortuj według**, a następnie wybierz preferowany typ sortowania.

#### **Grupowanie plików**

- 1. Uruchom Eksplorator Windows®.
- 2. Kliknij prawym przyciskiem w dowolnym miejscu panela Widok.
- 3. W wyświetlonym menu, wybierz **Grupuj według**, a następnie wybierz preferowany typ grupowania.

#### **Dodawanie nowego foldera**

- 1. Uruchom Eksplorator Windows®.
- 2. Kliknij na pasku narzędziowym **Nowy folder**.
- 3. Wprowadź nazwę dla nowego foldera.

Podręcznik użytkownika komputera Mini Desktop PC 53

◈

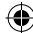

## **Kopia zapasowa plików**

1. Kliknij > **Wszystkie programy** > **Konserwacja** > **Kopia zapasowa i przywracanie**.

⊕

- 2. Kliknij **Konfiguruj kopię zapasową**. Kliknij **Dalej**.
- 3. Wybierz miejsce docelowe kopii zapasowej. Kliknij **Dalej**.
- 4. Wybierz **Wybierz automatycznie (zalecane)** lub **Pozwól mi wybrać tryb kopii zapasowej**.

**UWAGA:** Po wybraniu **Wybierz automatycznie**, system Windows® nie wykona kopii zapasowej programów, plików sformatowanych w systemie FAT, plików w koszu lub plików tymczasowych o wielkości 1GB lub większych.

5. Wykonaj instrukcje ekranowe w celu dokończenia procesu.

## **Przywracanie systemu**

Funkcja Przywracanie systemu Windows® tworzy punkt przywracania, w którym zapisywane są ustawienia systemu komputerowego Mini Desktop PC, w określonym dniu i czasie. Umożliwia to przywrócenie lub cofnięcie zmian ustawień systemu komputerowego Mini Desktop PC bez wpływu na dane osobiste.

W celu przywrócenia systemu:

- 1. Zamknij wszystkie działające aplikacje.
- 2. Kliknij > **Wszystkie programy** > **Akcesoria** > **Narzędzia systemowe** > **Przywracanie systemu**.
- 3. Wykonaj instrukcje ekranowe w celu dokończenia procesu.

◈

## **Używanie Centrum akcji Windows® 7**

Centrum akcji Windows® 7 udostępnia powiadomienia o alarmach, informacje o bezpieczeństwie, informacje o konserwacji systemu i opcję automatycznego rozwiązywania problemów oraz naprawiania niektórych, powszechnych problemów dotyczących komputera Mini Desktop PC.

⊕

## **Uruchamianie Centrum akcji Windows® 7**

- 1. W celu uruchomienia Centrum akcji Windows® 7, kliknij ikonę Powiadomienie **Pz**, a następnie kliknij **Otwórz Centrum akcji**.
- 2. W Centrum akcji Windows® 7, kliknij zadanie do wykonania.

## **Używanie funkcji Aktualizuj Windows®**

Funkcja Aktualizuj Windows® umożliwia sprawdzanie i instalację najnowszych aktualizacji w celu zwiększenia bezpieczeństwa i wydajności komputera Mini Desktop PC.

## **Uruchamianie funkcji Aktualizuj Windows®**

- 1. Na pasku zadań Windows®, kliknij ikonę Start **&** w celu uruchomienia menu Start.
- 2. Wybierz **Wszystkie programy** > **Windows® Update**.
- 3. Na ekranie Windows® Update, kliknij zadanie do wykonania.

◈

◈

## **Ustawienia konta i hasła**

Dla osób, które będą używały komputer, można utworzyć konta i hasła.

⊕

Aby ustawić konto użytkownika:

- 1. Na pasku zadań Windows®, kliknij > **Pierwsze kroki** > **Dodaj nowych użytkowników**.
- 2. Wybierz **Zarządzaj innym kontem**.
- 3. Wybierz **Utwórz nowe konto**.
- 4. Wprowadź nazwę nowego użytkownika.
- 5. Wybierz jako typ użytkownika **Użytkownik standardowy** lub **Administrator**.
- 6. Po zakończeniu, kliknij **Utwórz konto**.

W celu ustawienia hasła użytkownika:

- 1. Wybierz użytkownika, dla którego ma zostać utworzone hasło.
- 2. Wybierz **Utwórz hasło**.
- 3. Wprowadź hasło i potwierdź je.
- 4. Wprowadź podpowiedź do hasła.
- 5. Po zakończeniu, kliknij **Utwórz hasło**.

## **Korzystanie z funkcji Pomoc i obsługa techniczna Windows®**

Pomoc i obsługa techniczna Windows® udostępnia wskazówki i odpowiedzi dotyczące używania aplikacji na platformie Windows® 7.

W celu uruchomienia funkcji Pomoc i obsługa techniczna Windows®, kliknij > **Pomoc i obsługa techniczna**.

**UWAGA:** Upewnij się, że dostępne jest połączenie z Internetem, aby uzyskać najnowszą pomoc online Windows®.

◈

## **Uwagi dotyczące aktualizacji wstecznej z systemu Windows® 8.1 firmy Microsoft**

⊕

- Komputer ten jest dostarczany z zainstalowanym wstępnie systemem Windows® 7 Professional oraz z licencją i nośnikami umożliwiającymi korzystanie z systemu Windows® 8.1 OS. W danym czasie można korzystać wyłącznie z jednej wersji systemu Windows. Przełączenie wersji wymaga odinstalowania jednej z nich i zainstalowania drugiej.
- Aby umożliwić aktualizację wsteczną do systemu Windows<sup>®</sup> 7 Professional, ustawienia systemu BIOS zostały zmienione w celu zapewnienia rozruchu w starszej wersji trybu BIOS. Jeśli ustawienie systemu BIOS nie zostanie przed instalacją zmienione na rozruch w natywnym trybie UEFI, zainstalowany zostanie system Windows® 8.1; poniższe funkcje systemu Windows® 8.1 Pro nie będą jednak dostępne, ponieważ zależą one od rozruchu w trybie UEFI:
	- Bezpieczny rozruch
	- Bezproblemowy rozruch
	- Odblokowywanie sieci dla funkcji Bitlocker w przypadku systemów z modułem TPM (Trusted Platform Module).
		- Obsługa eDrive

#### **WAŻNE!**

⊕

- Komputer Mini Desktop PC wszystko w jednym jest dostarczany z zainstalowanym wstępnie systemem operacyjnym Windows® 7 Professional. Uaktualnienie do systemu Windows® 8.1 spowoduje usunięcie wszystkich danych systemu Windows® 7 Professional.
- Jeśli do komputera Mini Desktop PC wszystko w jednym nie dołączono dysku DVD do przywracania systemu Windows® 7 Professional, należy pamiętać o utworzeniu dysku USB do przywracania systemu Windows® 7 Professional przed zainstalowaniem systemu Windows® 8.1.
- W celu uzyskania szczegółowych informacji na temat przywracania systemu w systemie Windows® 8.1 należy zapoznać się z podręcznikiem użytkownika komputera Mini Desktop PC wszystko w jednym.

## **Zmiana systemu operacyjnego na system Windows® 8.1**

1. Włącz komputer Mini Desktop PC wszystko w jednym. W czasie trwania testu POST naciśnij klawisz <F2> w celu przejścia do systemu BIOS.

⊕

- 2. Włóż dysk DVD odzyskiwania systemu Windows® 8.1 Pro do stacji dysków optycznych.
- 3. W ustawieniach systemu BIOS naciśnij klawisz F5, a następnie wybierz opcję **Yes (Tak)** w celu załadowania zoptymalizowanych domyślnych ustawień systemu.
- 4. Wybierz menu **Advanced (Zaawansowane)** > **LPSS & SCC Configuration (Konfiguracja LPSS i SCC)**.
- 5. Wybierz kolejno pozycje **OS Selection (Wybór systemu operacyjnego)** > **Windows 8.x**.
- 6. Wybierz kolejno menu **Boot (Rozruch)** > **Secure Boot (Bezpieczny rozruch)**.
- 7. Wybierz kolejno pozycje **OS Type (Typ systemu operacyjnego)**  > **Windows UEFI mode (Tryb UEFI systemu Windows)**.
- 8. Naciśnij klawisz **F10**, a następnie wybierz opcję **Yes (Tak)**, aby zapisać konfigurację i uruchomić ponownie system.
- 9. Podczas uruchamiania na ekranie widoczne będzie logo ASUS, a następnie pojawi się komunikat **Press any key to boot from CD or DVD... (Naciśnij dowolny klawisz, aby rozpocząć rozruch z dysku CD lub DVD...).** Gdy komunikat ten zostanie wyświetlony, naciśnij dowolny klawisz na klawiaturze w celu kontynuacji aktualizacji wstecznej.

**UWAGA:** Jeśli na ekranie ponownie wyświetlony zostanie system BIOS, należy upewnić się, że do napędu optycznego włożony został dysk DVD odzyskiwania systemu Windows® 8.1, a następnie należy powtórzyć czynności z punktu od 3 do 8.

- 10. Przeczytaj uważnie umowę licencyjną narzędzia do odzyskiwania firmy ASUS. Zaznacz pole wyboru **I Agree (Zgadzam się)**, a następnie wybierz pozycję **Accept (Akceptuję)**.
- 11. Wybierz opcję **No (Nie)**, aby kontynuować konfigurację.

◈

12. Wybierz preferencje językowe na ekranie Choose your keyboard layout (Wybierz układ klawiatury).

⊕

**UWAGA:** Jeśli preferowany język nie znajduje się na bieżącej liście, należy wybrać pozycję **See more keyboard layouts (Wyświetl więcej układów klawiatury)** w celu wyświetlenia innych opcji językowych.

- 13. Wybierz kolejno pozycje **Troubleshoot (Rozwiązywanie problemów)** > **Reset your PC (Resetuj komputer).** Odczekaj kilka sekund, aż załadowany zostanie kolejny ekran Reset your PC (Resetuj komputer).
- 14. Wybierz pozycję **Next (Dalej)**, aby kontynuować.
- 15. Na kolejnym ekranie wybierz pozycję **Yes, repartition the drives (Tak, ponownie podziel dyski na partycje)**.
- 16. Możesz wybrać pozycję **Just remove my files (Usuń tylko moje pliki)** lub **Fully clean the drive (Wyczyść całkowicie dysk)**, a następnie wybierz pozycję **Reset (Resetuj)**. Poczekaj na ukończenie procesu instalacji.

**UWAGA:** W przypadku wybrania pozycji **Fully clean the drive (Wyczyść całkowicie dysk)** instalacja może potrwać kilka godzin.

17. Postępuj zgodnie z kolejnymi instrukcjami wyświetlanymi na ekranie, aby skonfigurować podstawowe ustawienia komputera Mini Desktop PC wszystko w jednym. Po skonfigurowaniu ustawień podstawowych pojawi się ekran startowy systemu Windows® 8.1.

**UWAGA:** Informacje na temat ustawiania ekranu Start jako ekranu głównego można znaleźć w części *Dostosowywanie ekranu Start* w podręczniku użytkownika komputera Mini Desktop PC.

18. Sterowniki i aplikacje można zainstalować ponownie przy użyciu dołączonego do urządzenia dysku SCD lub AP DVD.

Podręcznik użytkownika komputera Mini Desktop PC 59

⊕

♠

# **Obsługa notebooka w systemie Windows® 8.1**

## **Pierwsze uruchomienie notebooka**

Przy pierwszym uruchomieniu komputera wyświetlanych jest wiele ekranów, które stanowią pomoc przy konfiguracji podstawowych ustawień systemu operacyjnego Windows® 8.1.

⊕

Aby uruchomić komputera Mini Desktop PC po raz pierwszy:

- 1. Naciśnij przycisk zasilania na komputera Mini Desktop PC. Odczekaj kilka minut do momentu wyświetlenia ekranu konfiguracji.
- 2. Z ekranu konfiguracji wybierz język, który ma być używany w komputera Mini Desktop PC.
- 3. Dokładnie przeczytaj warunki licencji. Wybierz opcję **I accept (Akceptuję)**.
- 4. Wykonaj wszystkie polecenia wyświetlane na ekranie, aby skonfigurować podstawowe elementy w poniższym zakresie:
	- Personalizacja
	- • Przejdź do trybu online
	- Ustawienia
	- Twoje konto
- 5. Po skonfigurowaniu podstawowych elementów system Windows® 8.1 zainstaluje aplikacje i preferowane ustawienia. Należy pamiętać, że podczas procesu instalacji komputera Mini Desktop PC musi pozostać włączony.
- 6. Po zakończeniu procesu instalacji wyświetlony zostanie ekran Start.

⊕

◈

## **Interfejs użytkownika Windows®**

Windows® 8.1 jest dostarczany z interfejsem użytkownika (UI) wykorzystującym kafelki, co umożliwia organizację i łatwy dostęp do aplikacji Windows® z ekranu Start. Obejmuj on także następujące funkcje, z których można korzystać podczas pracy na komputerze Mini Desktop PC.

⊕

#### **Ekran startowy**

Ekran startowy pojawia się, po pomyślnej rejestracji konta użytkownika. Ekran ten pomaga w organizacji wszystkich programów i aplikacji w jednym miejscu.

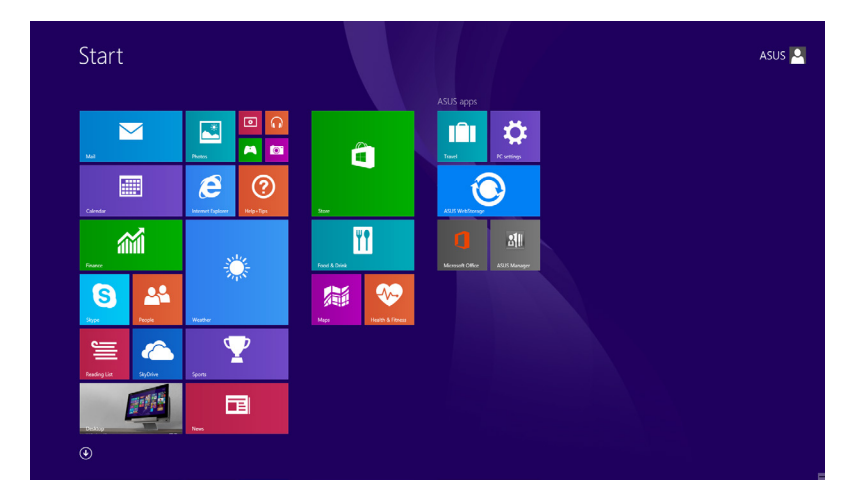

#### **Aplikacje Windows®**

Są to aplikacje zakotwiczone na ekranie Start i wyświetlane sąsiadująco w celu zapewnienia łatwego dostępu.

**UWAGA:** Przed pełnym uruchomieniem, niektóre aplikacje wymagają rejestracji konta Microsoft.

⊕

#### **Hotspoty**

Ekranowe hotspoty umożliwiają uruchomienie programów i dostęp do ustawień komputera Mini Desktop PC. Funkcje tych hotspotów można uaktywnić przy użyciu myszy.

⊕

#### **Hotspoty w uruchomionych aplikacjach**

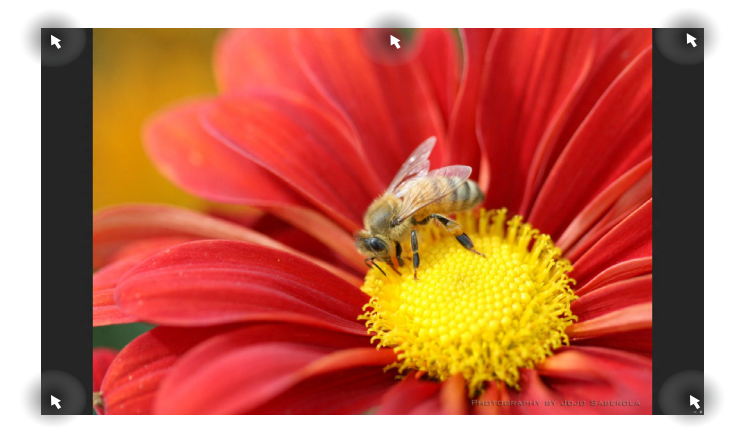

#### **Hotspoty na ekranie startowym**

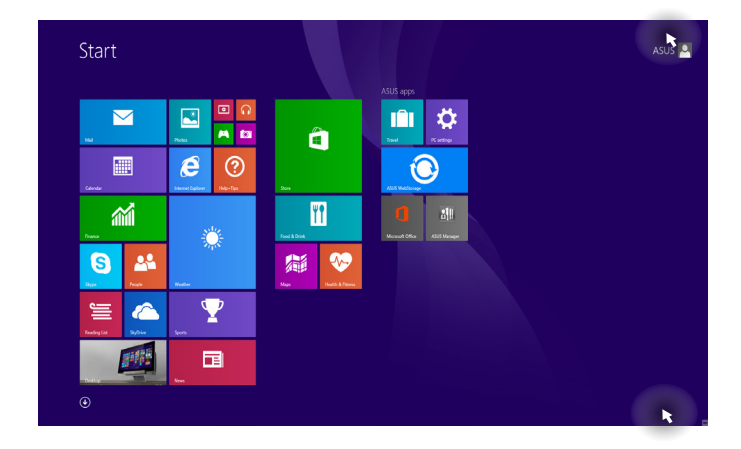

 $\bigoplus$ 

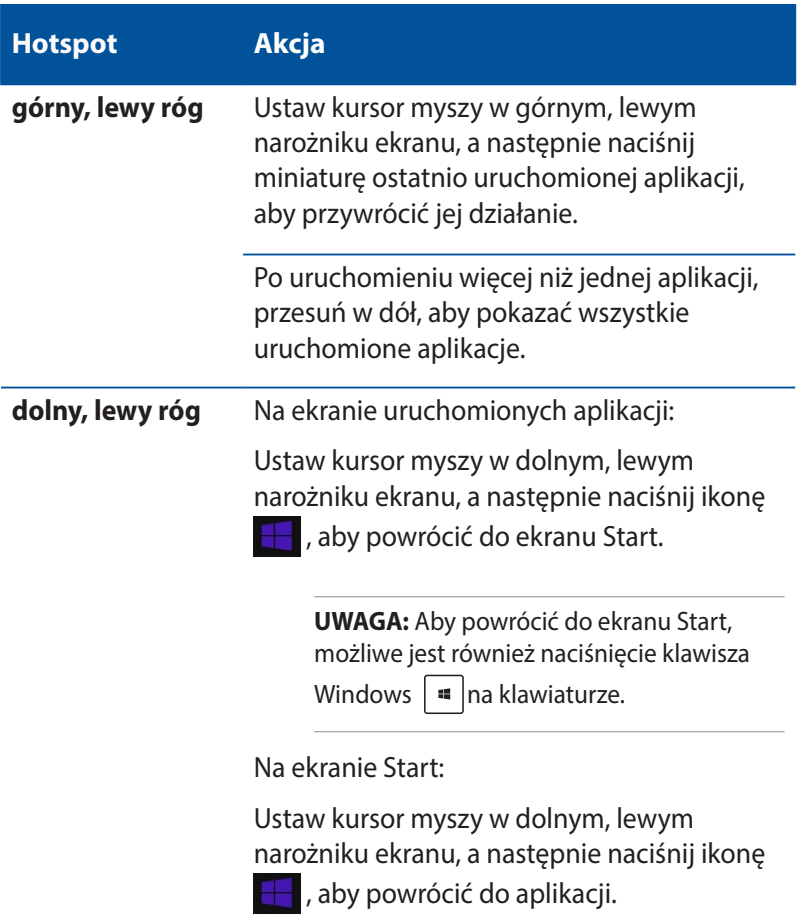

 $\bigoplus$ 

 $\bigoplus$ 

 $\bigoplus$ 

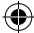

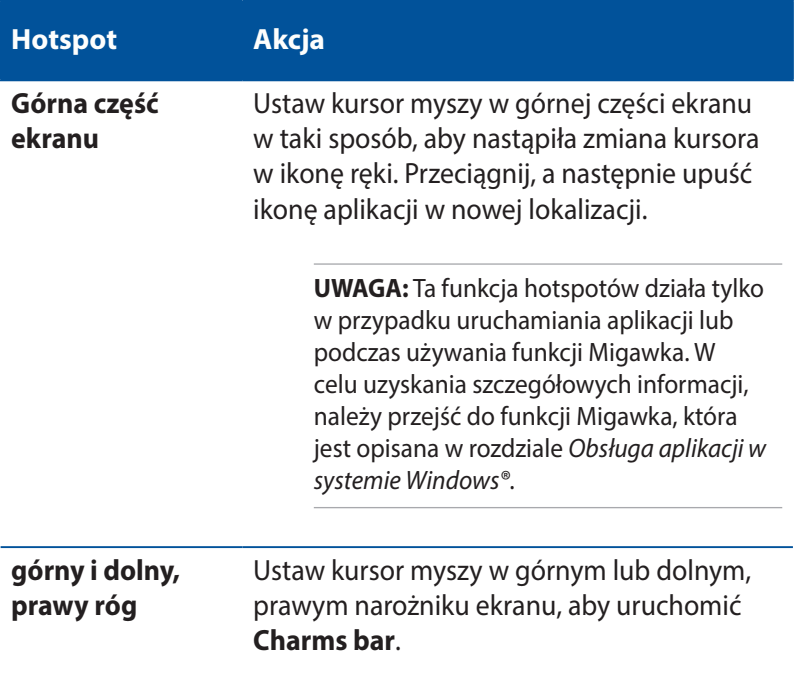

 $\bigoplus$ 

 $\bigoplus$ 

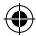

 $\bigoplus$ 

## **Przycisk Start**

W systemie Windows 8.1 dostępny jest przycisk Start, który umożliwia przełączanie między dwoma ostatnio uruchomionymi aplikacjami. Do przycisku Start można uzyskać dostęp na ekranie Start, w trybie Desktop (Pulpit) oraz z poziomu każdej aplikacji otwartej aktualnie na ekranie.

⊕

#### **Przycisk Start na ekranie Start**

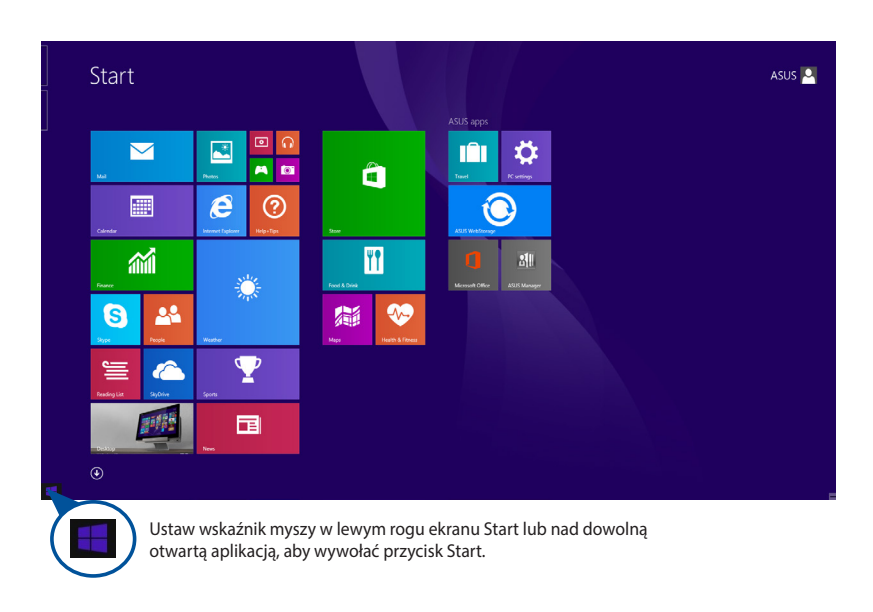

**UWAGA:** Rzeczywisty kolor przycisku Start różni się w zależności od wybranych ustawień ekranu Start.

Podręcznik użytkownika komputera Mini Desktop PC 65

⊕

#### **Przycisk Start w trybie Desktop (Pulpit)**

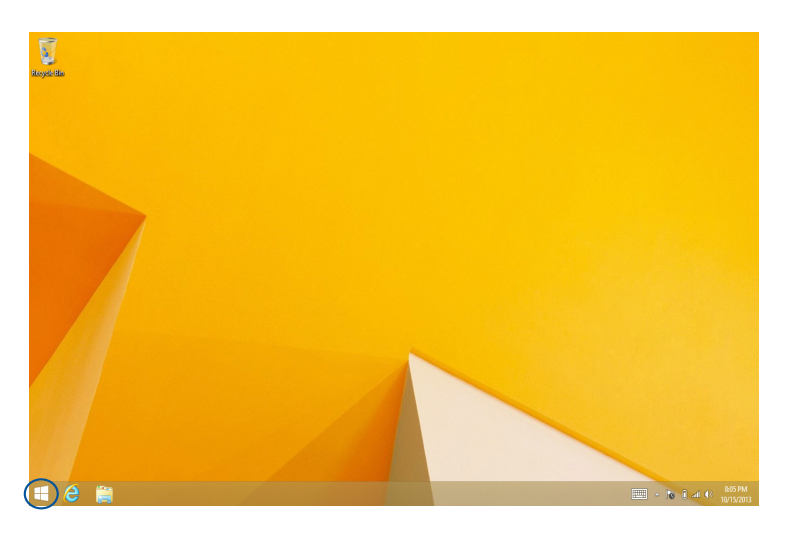

⊕

## **Menu kontekstowe**

◈

Menu kontekstowe to okno z poleceniami zapewniającymi szybki dostęp do niektórych programów dostępnych w systemie Windows® 8.1; okno to pojawia się po stuknięciu i przytrzymaniu przycisku Start.

W menu kontekstowym dostępne są także następujące opcje zamykania systemu komputera Mini Desktop PC: wylogowanie, uśpienie, zamknięcie, ponowne uruchomienie.

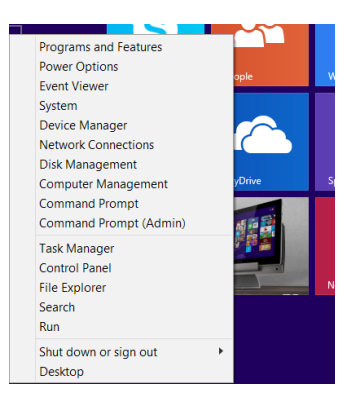

66 Podręcznik użytkownika komputera Mini Desktop PC

## **Dostosowywanie ekranu Start**

W systemie Windows® 8.1 można także dostosować ekran Start, tak aby umożliwić rozruch bezpośrednio do trybu Desktop (Pulpit); można również zmienić układ aplikacji na ekranie.

⊕

Aby dostosować ustawienia ekranu Start:

- 1. Uruchom tryb Desktop (Pulpit).
- 2. Kliknij prawym przyciskiem myszy dowolne miejsce na pasku zadań, poza przyciskiem Start, aby wyświetlić okno podręczne.
- 3. Kliknij pozycję **Properties (Właściwości)**, a następnie wybierz zakładkę **Navigation (Nawigacja)**, aby zaznaczyć żądane opcje nawigacji i ekranu Start.

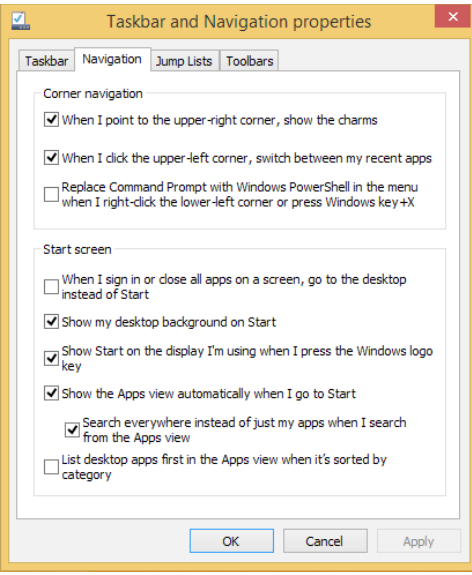

4. Kliknij przycisk **Apply (Zastosuj)**, aby zapisać nowe ustawienia, a następnie zamknij okno.

◈

## **Praca z aplikacjami Windows®**

Za pomocą opcjonalnej klawiatury i myszy komputera Mini Desktop PC można uruchamiać, dostosowywać i zamykać aplikacje.

⊕

#### **Uruchamianie aplikacji**

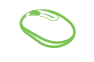

Ustaw wskaźnik myszy nad aplikacją, a następnie kliknij lewym przyciskiem lub stuknij raz, aby ją uruchomić.

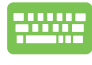

Naciśnij dwukrotnie klawisz  $\left| \frac{u_{\text{obs}}}{u} \right|$ , a następnie użyj klawiszy strzałek, aby przeglądać dostępne aplikacje. Naciśnij klawisz  $\vert \cdot \vert$  aby uruchomić daną aplikację.

## **Dopasowywanie aplikacji**

Na ekranie Start, wykonując poniższe czynności, możliwe jest przesuwanie, zmienianie rozmiaru lub odkotwiczanie aplikacji:

#### **Przesuwanie aplikacji**

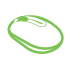

◈

Następnie kliknij dwukrotnie aplikację, aby ją przeciągnąć i upuścić w nowej lokalizacji.

#### **Zmiana rozmiaru aplikacji**

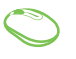

Kliknij prawym przyciskiem myszy aplikację, aby uaktywnić pasek Customize (Dostosuj), a następnie

kliknij ikonę **in krimt**i wybierz rozmiar kafelka aplikacji.

◈

#### **Odkotwiczanie aplikacji**

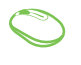

Kliknij prawym przyciskiem myszy aplikację, aby uaktywnić pasek Customize (Dostosuj), a następnie

 $\bigoplus$ 

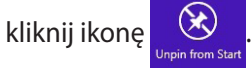

## **Zamykanie aplikacji**

- 1. Przesuń wskaźnik myszy na górną część uruchomionej aplikacji, a następnie zaczekaj na zmianę wskaźnika na ikonę ręki.
	- 2. Przeciągnij i upuść aplikację na dolną krawędź ekranu w celu zamknięcia.

Na ekranie uruchomionej aplikacji, naciśnij

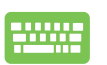

⊕

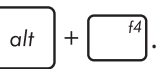

## **Uzyskiwanie dostępu do ekranu Aplikacje**

Poza aplikacjami, które są już zakotwiczone na ekranie Start, możliwe jest również otwieranie innych aplikacji za pomocą ekranu Aplikacje.

⊕

**UWAGA:** Aplikacje wyświetlane na ekranie mogą różnić się w zależności od modelu. Przedstawiony poniżej zrzut ekranu ma wyłącznie charakter informacyjny.

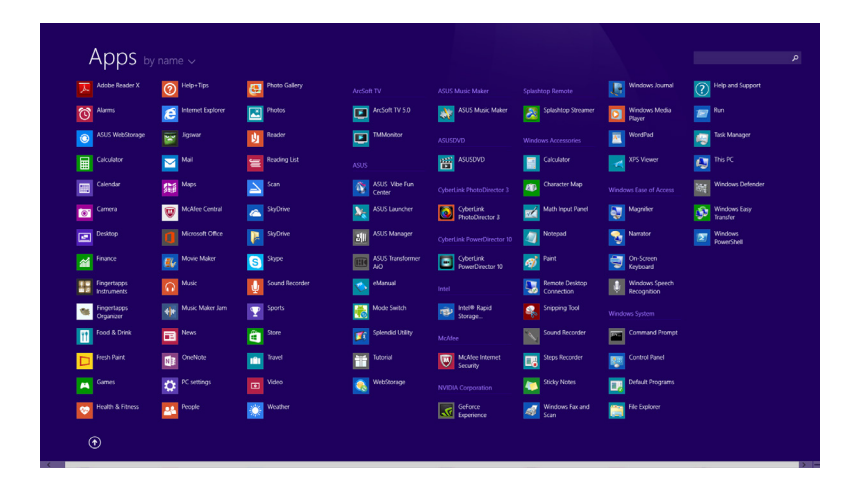

#### **Uruchamianie ekranu Aplikacje**

Ekran Apps (Aplikacje) można wyświetlić za pomocą poniższych opcji:

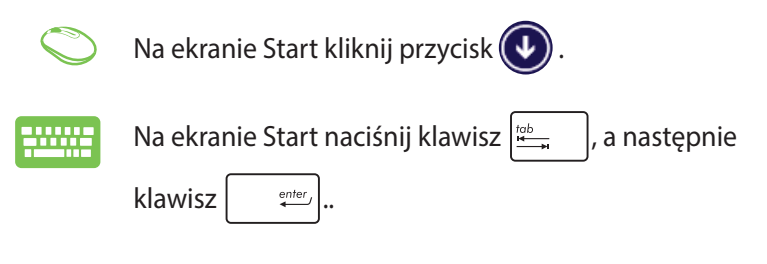

70 Podręcznik użytkownika komputera Mini Desktop PC

⊕

### **Zakotwiczanie kolejnych aplikacji na ekranie Start**

Korzystając z poniższych opcji, można przypiąć więcej aplikacji na ekranie Start:

⊕

- 1. Wyświetl ekran All Apps (Wszystkie aplikacje).
	- 2. Kliknij prawym przyciskiem myszy aplikacje, które chcesz dodać do ekranu Start.
	- 3. Kliknij ikonę  $\bigotimes$ , aby przypiąć wybrane

aplikacje do ekranu Start.

Podręcznik użytkownika komputera Mini Desktop PC 71

◈

## **Charms bar**

Charms bar to pasek narzędziowy, który można uruchomić z prawej strony ekranu. Składa się on z kilku narzędzi, które umożliwiają udostępnianie aplikacji i zapewnianie szybkiego dostępu w celu dostosowania ustawień notebooka.

⊕

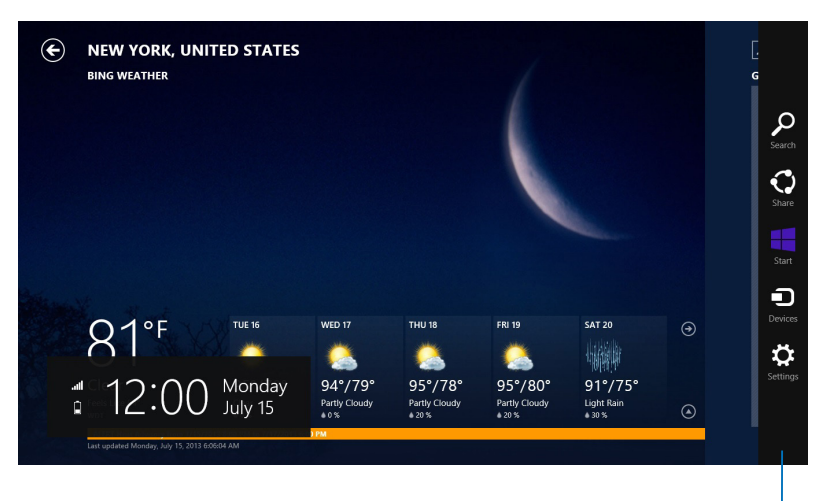

Charms bar

⊕

72 Podręcznik użytkownika komputera Mini Desktop PC

 $\bigoplus$ 

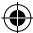
### **Elementy Charms bar**

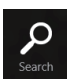

### **Search (Szukaj)**

To narzędzie umożliwia wyszukiwanie plików, aplikacji lub programów w komputerze Mini Desktop PC.

⊕

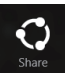

### **Share (Udostępnij)**

To narzędzie umożliwia udostępnianie aplikacji przez strony sieci społecznościowej lub e-mail.

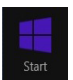

### **Start**

To narzędzie przywraca wyświetlacz do widoku ekranu Start. Z ekranu Start, można także użyć tego narzędzia do powrotu do ostatnio otwartej aplikacji.

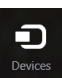

### **Devices (Urządzenia)**

To narzędzie umożliwia dostęp i udostępnianie plików urządzeniom podłączonym do komputera Mini Desktop PC, takim jak zewnętrzny wyświetlacz lub drukarka.

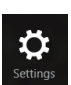

◈

### **Settings (Ustawienia)**

To narzędzie umożliwia dostęp do ustawień komputera Mini Desktop PC.

## **Funkcja Snap (Migawka**

Funkcja Snap (Migawka) wyświetla obok siebie dwie aplikacje, umożliwiając pracę lub przełączanie pomiędzy aplikacjami.

⊕

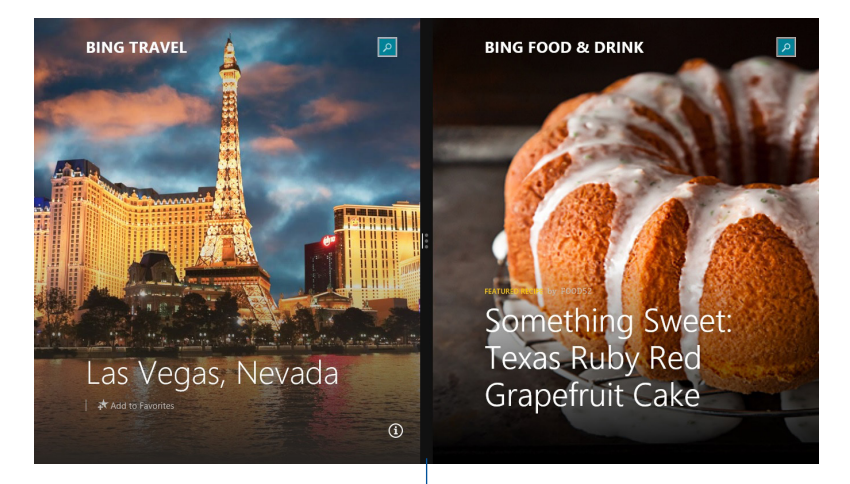

Pasek Snap (Migawka)

 $\bigoplus$ 

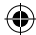

### **Używanie funkcji Snap (Przyciągnij)**

Uaktywnij i użyj funkcji Przyciągaj poprzez następujące czynności:

⊕

- 1. Uruchom aplikację do przyciągnięcia.
	- 2. Zaczekaj na uaktywnienie wskaźnika myszy w górnej części ekranu.
	- 3. Po zmianie wskaźnika na ikonę ręki, przeciągnij aplikację w prawą lub w lewą stronę panela wyświetlacza.
	- 4. Uruchom inną aplikację.
- 

◈

- 1. Uruchom aplikację do przyciągnięcia.
- 2. Naciśnij ikonę  $\vert \bullet \vert$  oraz przycisk strzałki w lewo lub w prawo, aby przyciągnąć aplikację na lewy lub prawy panel.
- 3. Uruchom inną aplikację. Aplikacja ta zostanie automatycznie umieszczona w pustym panelu.

## **Inne skróty klawiaturowe**

Z wykorzystaniem klawiatury, można także używać następujących skrótów, pomocnych w uruchamianiu aplikacji i nawigacji w Windows®8.1.

⊕

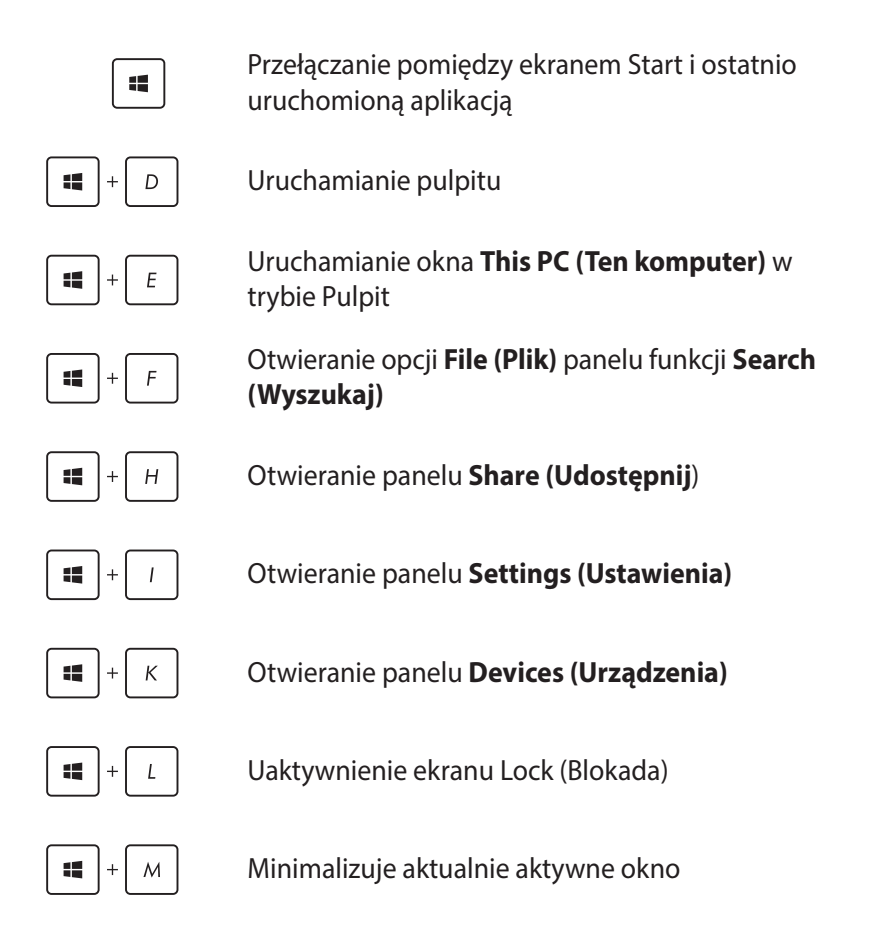

⊕

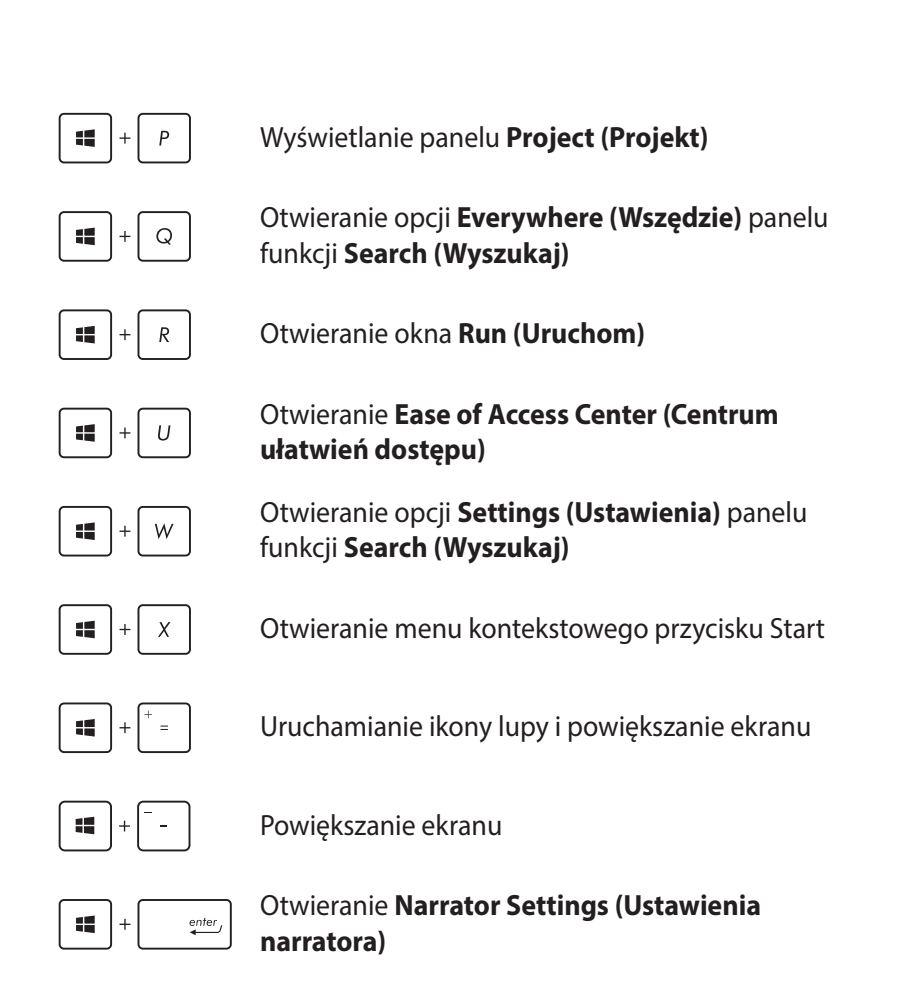

 $\bigoplus$ 

◈

## **Połączenie z Internetem**

Dostęp do poczty e-mail, surfowanie po Internecie i udostępnianie aplikacji przez strony sieci społecznościowych w lub z komputera Mini Desktop PC, z wykorzystaniem połączenia bezprzewodowego/ Wi-Fi lub przewodowego.

⊕

### **Konfigurowanie połączenia Wi-Fi w systemie Windows® 8.1**

1. Uruchom pasek Charms bar z ekranu Start lub z dowolnego trybu aplikacji.

**UWAGA:** Dalsze, szczegółowe informacje można uzyskać w części *Pasek Charms bar pod Praca z aplikacjami Windows®*.

- 2. Na pasku Charms bar, wybierz **Settings (Ustawienia)** i kliknij ikonę sieci **in procesi in terminalisti**
- 3. Wybierz z listy sieć bezprzewodową do połączenia.
- 4. Kliknij **Connect (Połącz)**.

**UWAGA:** W celu uaktywnienia połączenia Wi-Fi, może się pojawić polecenie wprowadzenia klucza zabezpieczenia.

◈

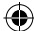

### **Konfiguracja przepustowości sieci Wi-Fi**

1. Uruchom tryb Desktop (Pulpit), a następnie kliknij prawym przyciskiem myszy ikonę **na pasku zadań.** 

⊕

- 2. Wybierz polecenie **Open Network and Sharing Center (Otwórz Centrum sieci i udostępniania)**.
- 3. W oknie Centrum sieci i udostępniania wybierz stan sieci Wi-Fi przy pozycji **Connections (Połączenia)**.
- 4. W oknie stanu sieci Wi-Fi wybierz kolejno pozycje **Properties (Właściwości) > Configure (Konfiguruj)**, aby wyświetlić właściwości bieżącej karty sieciowej.
- 5. W oknie właściwości bieżącej karty sieciowej wybierz zakładkę **Advanced (Zaawansowane)**.
- 6. W zakładce Zaawansowane wybierz pozycję **Bandwidth Capability (Możliwości przepustowości)** pod opcją **Property (Właściwość)**, a następnie wybierz preferowane ustawienie przepustowości, klikając listę rozwijaną poniżej pozycji **Value (Wartość)**.
- 7. Kliknij przycisk **OK**, aby zapisać i wyjść.

◈

♠

### **Połączenie przewodowe**

1. Użyj kabla (RJ-45) do podłączenia komputera Mini Desktop PC do modemu DSL/kablowego lub do lokalnej sieci komputerowej (LAN).

⊕

- 2. Włącz komputer.
- 3. Skonfiguruj niezbędne ustawienia połączenia z Internetem.

#### **UWAGI:**

- Dalsze, szczegółowe informacje znajdują się w częściach *Konfiguracja dynamicznego połączenia sieciowego IP/PPPoE lub Konfiguracja statycznego połączenia sieciowego IP*.
- Skontaktuj się z dostawcą połączenia z Internetem (ISP) w celu uzyskania szczegółowych informacji lub pomocy przy konfigurowaniu połączenia z Internetem.

### **Konfiguracja dynamicznego połączenia sieciowego IP/ PPPoE:**

### **W celu konfiguracji połączenia sieciowego dynamicznego IP/ PPPoE lub statycznego IP:**

- 1. Na ekranie Start, kliknij **Desktop (Pulpit)**, aby uruchomić Desktop Mode (Tryb Pulpit).
- 2. Na pasku zadań Windows®, kliknij prawym przyciskiem ikonę

sieci i kliknij **Open Network and Sharing Center (Otwórz Centrum sieci i udostępniania)**.

- 3. Na ekranie Open Network and Sharing Center (Otwórz Centrum sieci i udostępniania), kliknij **Change Adapter settings (Zmień ustawienia karty sieciowej)**.
- 4. Kliknij prawym przyciskiem LAN i wybierz **Properties (Właściwości)**.
- 5. Kliknij **Internet Protocol Version 4(TCP/IPv4) (Protokół Internetowy w wersji 4) (TCP/IPv4)** i kliknij **Properties (Właściwości)**.

◈

6. Kliknij **Obtain an IP address automatically (Uzyskaj adres IP automatycznie)** i kliknij **OK**.

⊕

**UWAGA:** Kontynuuj następne czynności, jeśli używane jest połączenie PPPoE.

- 7. Powróć do **Network and Sharing Center (Otwórz Centrum sieci i udostępniania)**, a następnie kliknij**Set up a new connection or network (Skonfiguruj nowe połączenie lub nową sieć)**.
- 8. Wybierz **Connect to the Internet (Połącz z Internetem)** i kliknij **Next (Dalej)**.
- 9. Wybierz **Broadband (PPPoE) [Połączenie szerokopasmowe (PPPoE)]** i kliknij **Next (Dalej)**.
- 10. Wprowadź **User name (Nazwa użytkownika), Password (Hasło)** i **Connection name (Nazwa połączenia)**. Kliknij **Connect (Połącz)**.
- 11. Klikinij **Close (Zamknij)**, aby zakończyć konfigurację.
- 12. Kliknij ikonę sieci na pasku zadań i kliknij utworzone połączenie.
- 13. Wprowadź nazwę użytkownika i hasło. Kliknij **Connect (Połącz)**, aby połączyć z Internetem.

## **Konfiguracja statycznego połączenia sieciowego IP**

### **W celu konfiguracji statycznego połączenia sieciowego IP:**

- 1. Powtórz czynności 1 do 4 z poprzedniej części **Konfiguracja dynamicznego połączenia sieciowego IP/PPPoE**.
- 2 Kliknij **Use the following IP address (Użyj następujący adres IP)**.
- 3. Wprowadź adres IP, maskę podsieci i bramę od dostawcy usługi.
- 4. Jeśli to wymagane, wprowadź adres preferowanego serwera DNS i adres alternatywny.
- 5. Po zakończeniu, kliknij **OK**.

Podręcznik użytkownika komputera Mini Desktop PC 81

◈

## **Wyłączanie komputera Mini Desktop PC**

Aby wyłączyć komputer Mini Desktop PC należy wykonać jedną z następujacych czynności:

⊕

• Kliknij na pasku Charms bar , a następnie Kliknij > **Shut** 

**down (Wyłącz)** w celu wykonania normalnego wyłączenia.

Jeśli komputer Mini Desktop PC nie odpowiada, naciśnij i przytrzymaj przycisk zasilania przez co najmniej cztery (4) sekundy, aż do wyłączenia komputera Mini Desktop PC.

## **Przełączanie komputera Mini Desktop PC wszystko w jednym firmy ASUS w tryb uśpienia**

Uaktywnij tryb uśpienia w komputera Mini Desktop PC wykonując jedną z poniższych czynności:

- Naciśnij jednokrotnie przycisk zasilania.
- Uruchom tryb Panel, a następnie naciśnij kombinację klawiszy <Alt> + <F4>, aby uruchomić okno Wyłącz. Wybierz **Sleep (Uśpienie)** z rozwijanej listy, a następnie wybierz polecenie **OK**.

◈

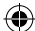

## **Ekran blokowania systemu Windows® 8.1**

Ekran blokowania systemu Windows® 8.1 pojawia się po wznowieniu działania komputera Mini Desktop PC z trybu uśpienia lub hibernacji. Jest on także wyświetlany podczas blokowania lub odblokowywania systemu Windows® 8.1.

⊕

Ekran blokowania można dostosować pod kątem dostępu do systemu operacyjnego. Można zmienić obraz wyświetlany w tle oraz zapewnić dostęp do niektórych aplikacji bez odblokowywania komputera Mini Desktop PC.

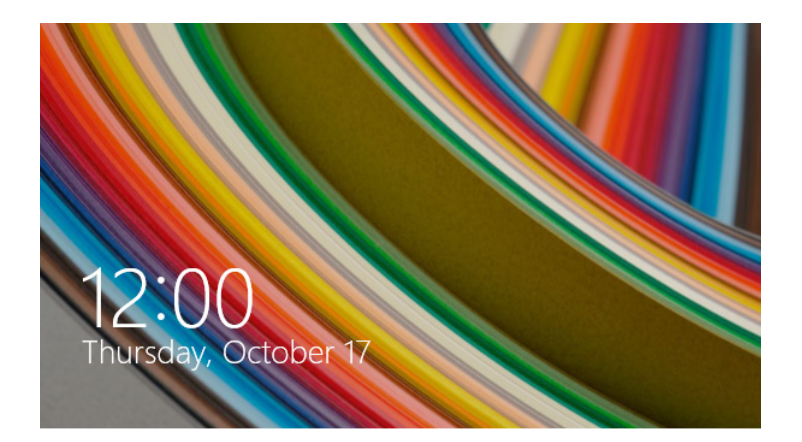

### **W celu przejścia dalej z ekranu blokowania**

- 1. Kliknij myszą lub naciśnij dowolny przycisk klawiatury Mini Desktop PC.
	- 2. (opcjonalnie) Jeśli konto jest chronione hasłem, wprowadź je, aby móc przejść na ekran Start.

⊕

### **Dostosowywanie ekranu blokowania**

Ekran blokowania można dostosować w celu wyświetlania preferowanego zdjęcia, pokazu slajdów, aktualizacji aplikacji oraz zapewnienia szybkiego dostępu do aparatu komputera Mini Desktop PC. Aby zmienić ustawienia ekranu blokowania, należy zapoznać się z poniższymi informacjami:

⊕

### **Wybór zdjęcia**

- 1. Uaktywnij pasek paneli funkcji > **Settings (Ustawienia)**.
	- 2. Wybierz kolejno pozycje **Change PC Settings (Zmień ustawienia komputera) > Lock screen (Ekran blokowania)**.
	- 3. W pozycji **Lock screen preview (Podgląd ekranu blokowania)** kliknij przycisk **Browse (Przeglądaj)**, aby wybrać zdjęcie, które zostanie użyte jako tło ekranu blokowania.

### **Odtwarzanie pokazu slajdów**

- 1. Uaktywnij pasek paneli funkcji > **Settings (Ustawienia)**.
	- 2. Wybierz kolejno pozycje **Change PC Settings (Zmień ustawienia komputera) > Lock screen (Ekran blokowania)**.
	- 3. W pozycji **Lock screen preview (Podgląd ekranu blokowania)** przesuń suwak **Play a slide show on the lock screen (Odtwarzaj pokaz slajdów na ekranie blokowania)** do opcji **On (Wł.)**.
	- 4. Przewiń w dół, aby dostosować poniższe opcje pokazu slajdów na ekranie blokowania:

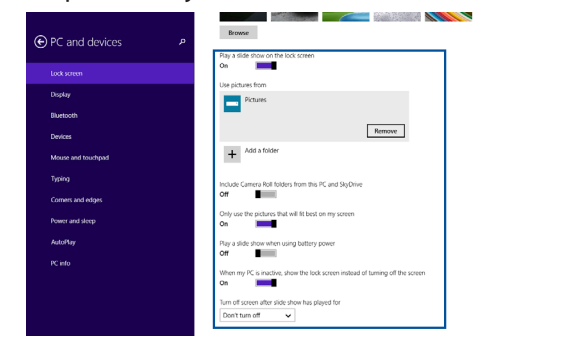

⊕

84 Podręcznik użytkownika komputera Mini Desktop PC

### **Dodawanie aktualizacji aplikacji**

1. Uaktywnij pasek paneli funkcji > **Settings (Ustawienia)**.

⊕

- 2. Wybierz kolejno pozycje **Change PC Settings (Zmień ustawienia komputera) > Lock screen (Ekran blokowania)**.
- 3. Przewiń w dół do opcji **Lock screen apps (Aplikacje na ekranie blokowania)**.
- 4. Za pomocą poniższych opcji dodaj aplikacje, których aktualizacje mają być widoczne na ekranie blokowania:

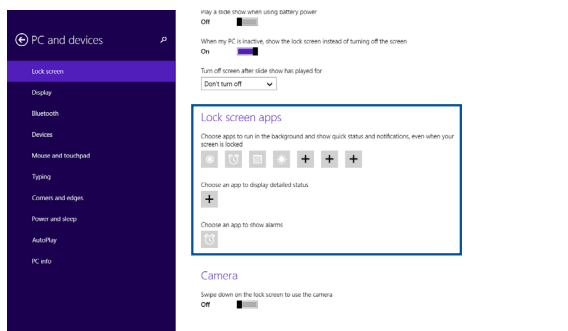

### **Uaktywnianie aparatu komputera Mini Desktop PC z poziomu ekranu blokowania**

Na ekranie blokowania można przesunąć palcem w dół, aby uaktywnić aparat komputera Mini Desktop PC i zacząć z niego korzystać. Wykonaj poniższe czynności, aby włączyć tę funkcję:

- 1. Uaktywnij pasek paneli funkcji > **Settings (Ustawienia)**.
	- 2. Wybierz kolejno pozycje **Change PC Settings (Zmień ustawienia komputera) > Lock screen (Ekran blokowania)**.
	- 3. Przewiń w dół do opcji **Camera (Aparat)**.
	- 4. Przesuń suwak do pozycji **On (Wł.)**.

Podręcznik użytkownika komputera Mini Desktop PC 85

◈

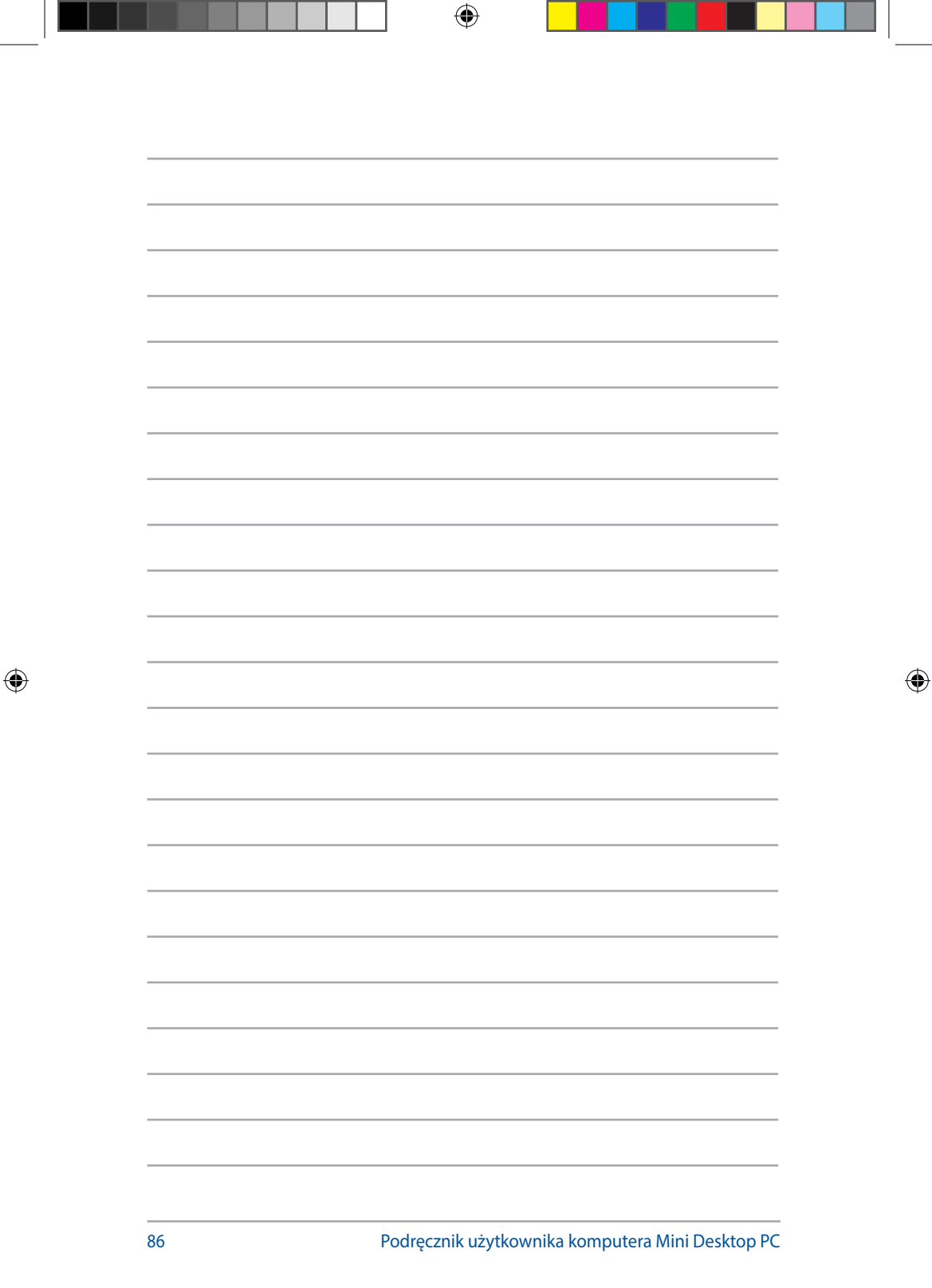

# *5 ASUS Business Manager*

 $\bigoplus$ 

 $\bigoplus$ 

 $\bigoplus$ 

## **ASUS Business Manager**

Pakiet ASUS Business Manager to zestaw narzędzi umożliwiających dostosowywanie oraz konserwację komputera Mini Desktop PC.

⊕

## **Instalacja pakietu ASUS Business Manager**

- 1. Włóż dysk DVD z oprogramowaniem firmy ASUS do napędu optycznego.
- 2. W oknie dysku CD z oprogramowaniem kliknij kolejno pozycje **Utilities (Narzędzia)** > **ASUS Business Manager**.

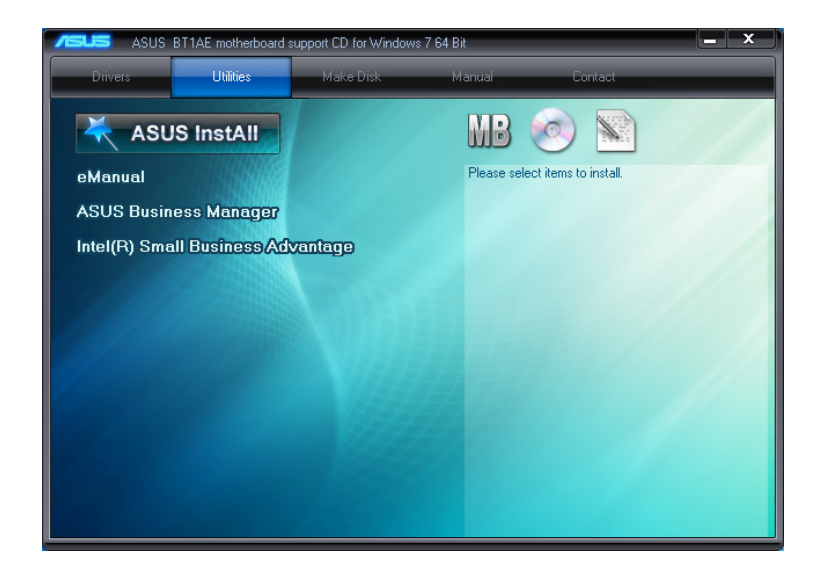

⊕

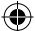

3. Na ekranie konfiguracji ASUS Manager (Menedżer ASUS) wybierz aplikacje, które chcesz zainstalować.

 $\bigoplus$ 

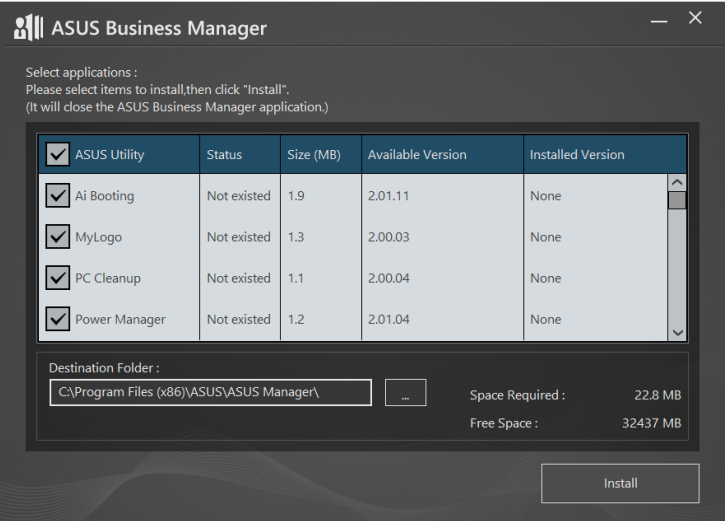

- 4. Kliknij pozycję **Install (Zainstaluj)**.
- 5. Po ukończeniu instalacji wyświetlony zostanie monit o ponowne uruchomienie systemu.

 $\bigoplus$ 

## **Uruchamianie programu ASUS Manager (Menedżer ASUS)**

Uruchom program ASUS Manager (Menedżer ASUS) w menu Start, klikając kolejno pozycje **Start** > **ASUS** > **ASUS Manager (Menedżer ASUS)**.

⊕

### **Widok ikon i widok listy**

Kliknij ikonę  $\left| \Xi \right|$  w celu przełączenia między widokiem ikon a widokiem listy podczas wyświetlania wszystkich aplikacji pakietu ASUS Business Manager.

### **Widok ikon**

◈

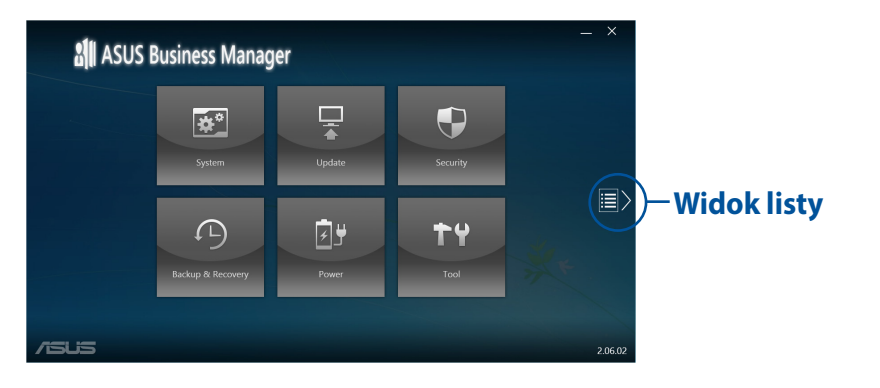

## **Widok listy**

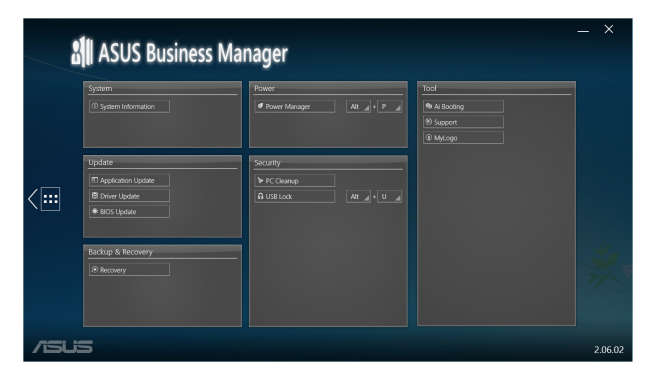

90 Podręcznik użytkownika komputera Mini Desktop PC

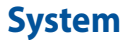

Na ekranie System Information (Informacje o systemie) znajdują się szczegółowe informacje o sprzęcie i oprogramowaniu komputera Mini Desktop PC.

 $\bigoplus$ 

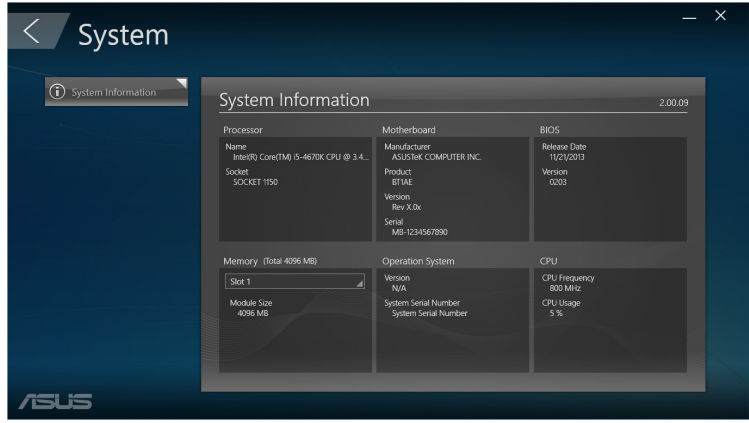

Podręcznik użytkownika komputera Mini Desktop PC 91

 $\bigoplus$ 

 $\bigoplus$ 

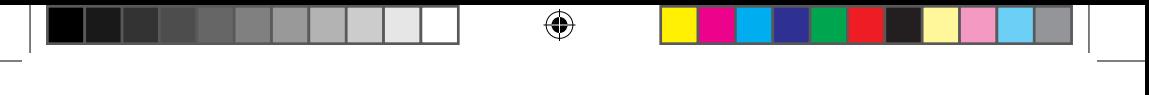

## **Aktualizacja**

Kliknij pozycję **Update (Aktualizuj)** na ekranie głównym programu ASUS Manager (Menedżer ASUS), aby pobrać i zainstalować sterowniki sprzętu, najnowszą wersję systemu BIOS oraz aktualizacje aplikacji firmy ASUS.

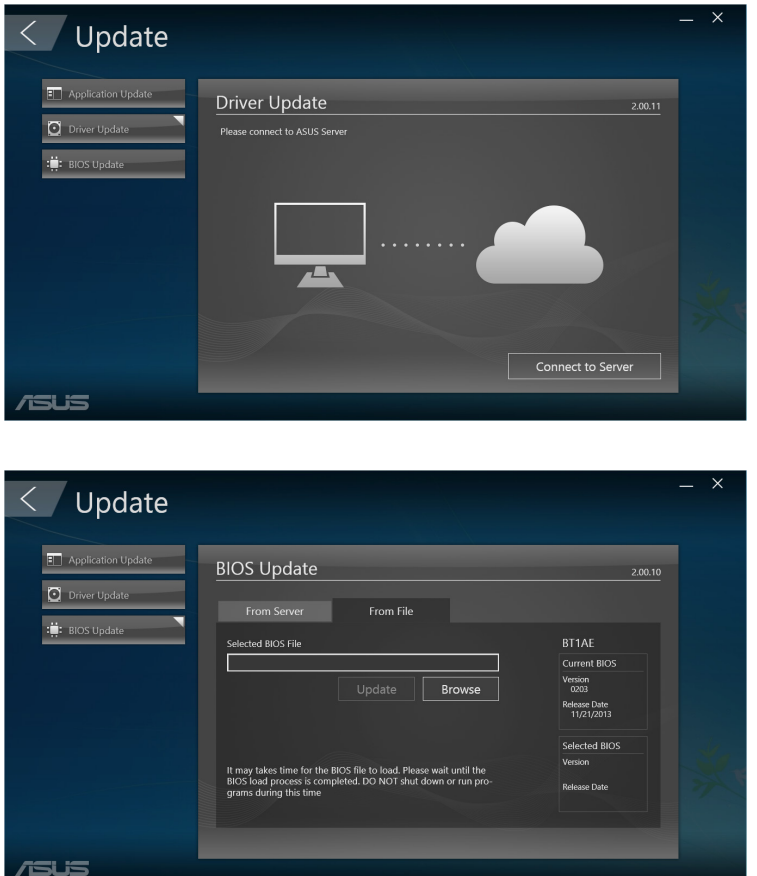

 $\bigoplus$ 

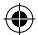

## **Zabezpieczenia**

Kliknij pozycję **Security (Zabezpieczenia)** na ekranie głównym programu ASUS Manager (Menedżer ASUS), aby uzyskać dostęp do narzędzi PC Cleanup (Oczyszczanie komputera) i USB Lock (Blokada USB).

⊕

### **Oczyszczanie komputera**

Narzędzie PC Cleanup (Oczyszczanie komputera) zapewnia opcje usuwania plików tymczasowych oraz niepotrzebnych z pamięci komputera Mini Desktop PC w celu zwolnienia miejsca na dysku twardym.

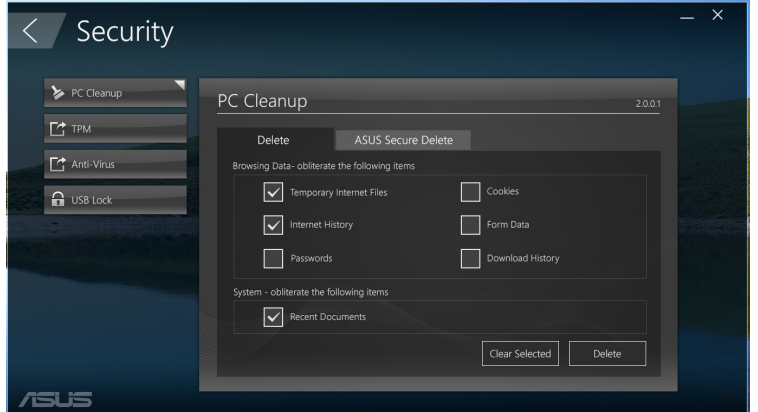

### **ASUS Secure Delete (Bezpieczne usuwanie ASUS)**

Program ASUS Secure Delete (Bezpieczne usuwanie ASUS) zapewnia bezpieczeństwo plików, które po usunięciu za pomocą prostego interfejsu przeciągania i upuszczania nie będą mogły zostać odzyskane.

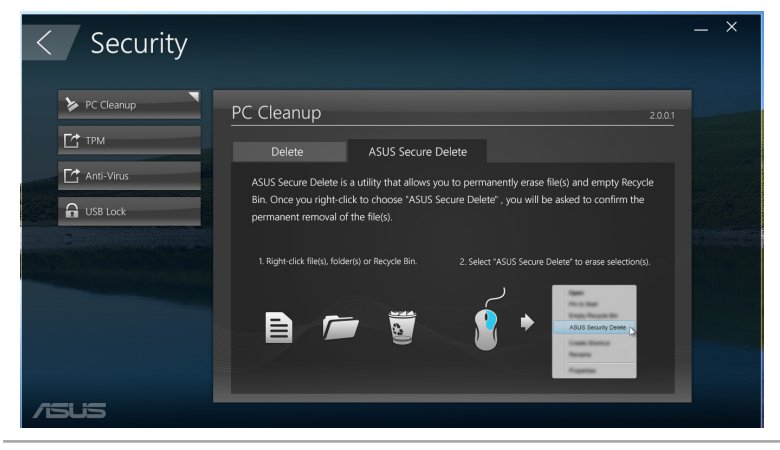

Podręcznik użytkownika komputera Mini Desktop PC 93

⊕

Aby skorzystać z programu ASUS Secure Delete (Bezpieczne usuwanie ASUS):

1. Po uruchomieniu programu ASUS Secure Delete (Bezpieczne usuwanie ASUS) należy wykonać dowolną z poniższych czynności, aby dodać pliki do pola usuwania:

⊕

Przeciągnij i upuść pliki w polu usuwania.

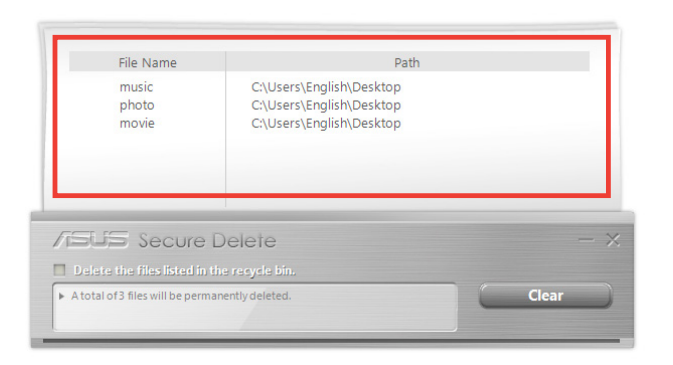

• Kliknij prawym przyciskiem plik, a następnie wybierz polecenie **ASUS Secure Delete (Bezpieczne usuwanie ASUS)**.

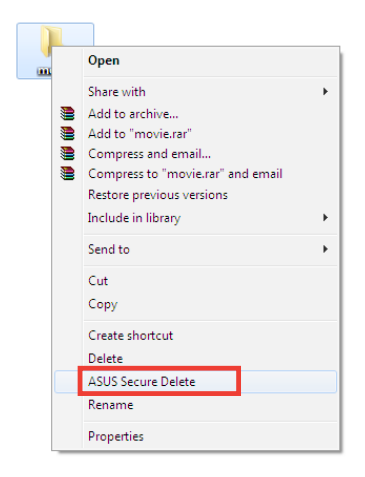

⊕

94 Podręcznik użytkownika komputera Mini Desktop PC

2. Aby usunąć plik z listy usuwania, zaznacz plik, a następnie kliknij ikonę **. .**.

⊕

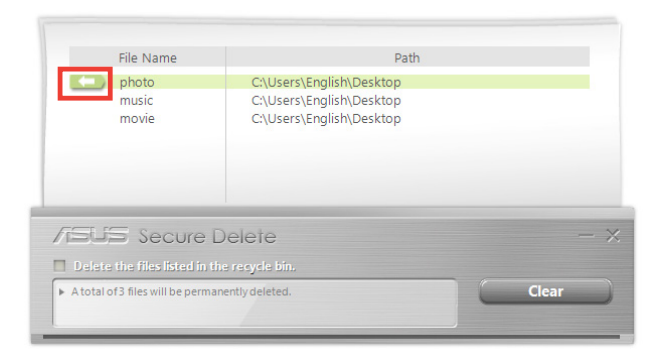

3. Zaznacz pole wyboru **Delete the files listed in the recycle bin (Usuń pliki znajdujące się w Koszu)**, jeśli chcesz trwale usunąć wszystkie pliki z Kosza.

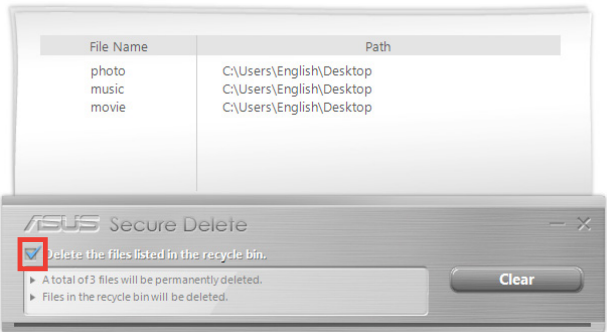

Podręcznik użytkownika komputera Mini Desktop PC 95

 $\bigoplus$ 

4. Kliknij pozycję **Clear (Wyczyść)**, a następnie kliknij przycisk **OK**  w komunikacie potwierdzenia, aby trwale usunąć wszystkie pliki z pola usuwania i Kosza (jeśli zaznaczono opcję w kroku 3).

 $\bigoplus$ 

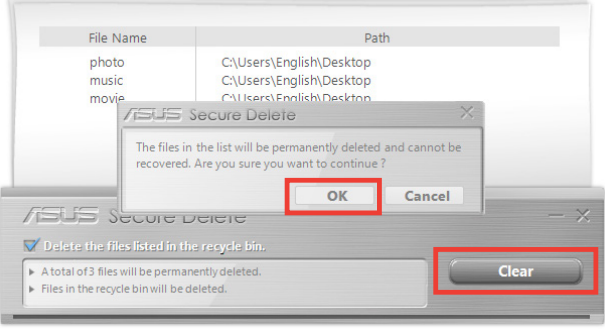

 $\bigoplus$ 

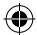

 $\bigoplus$ 

## **Blokada USB**

Funkcja USB Lock (Blokada USB) zabezpiecza porty USB, czytnik kart oraz napęd optyczny przed niechcianym dostępem dzięki ustawionemu hasłu.

 $\bigoplus$ 

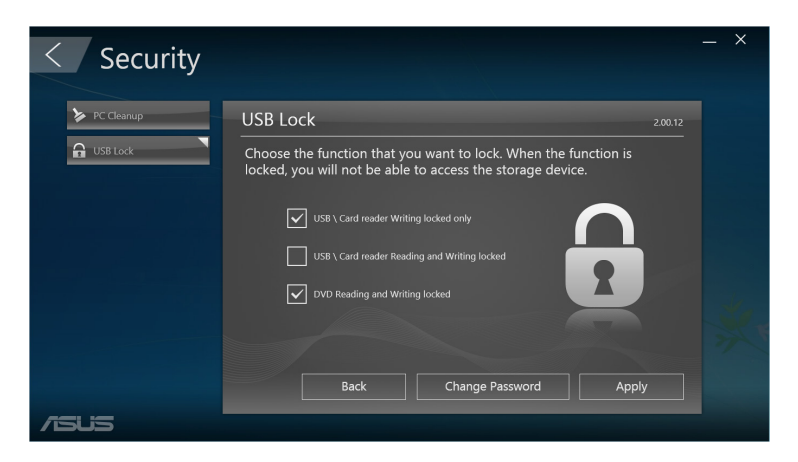

## **Kopia zapasowa i odzyskiwanie**

Kliknij pozycję **Recovery (Odzyskiwanie)** na ekranie głównym programu ASUS Manager (Menedżer ASUS), aby uruchomić zadania konserwacji systemu Windows, takie jak przywrócenie sytemu, dostosowanie ustawień uruchamiania i naprawa systemu Windows za pomocą dysku odzyskiwania.

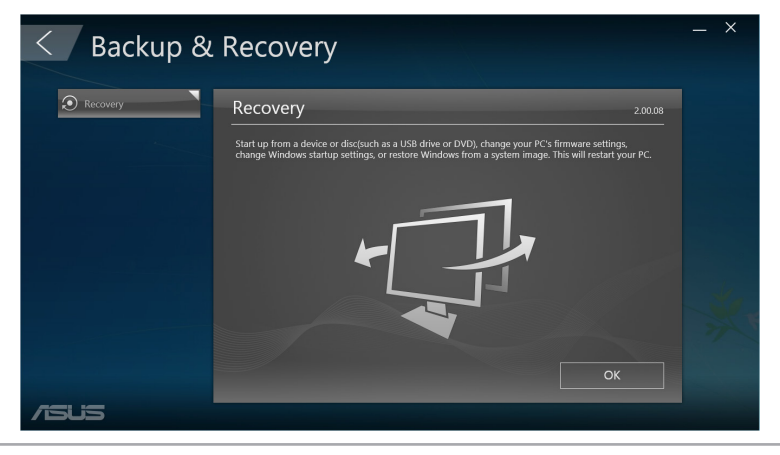

Podręcznik użytkownika komputera Mini Desktop PC 97

⊕

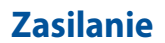

Kliknij pozycję **Power (Zasilanie)** na ekranie głównym programu ASUS Manager (Menedżer ASUS), aby skonfigurować zarządzanie energią. Pozycja Power Manager (Menedżer zasilania) umożliwia określenie ustawień czasu dla hibernacji systemu, uśpienia, ekranu i aktywności dysku twardego.

⊕

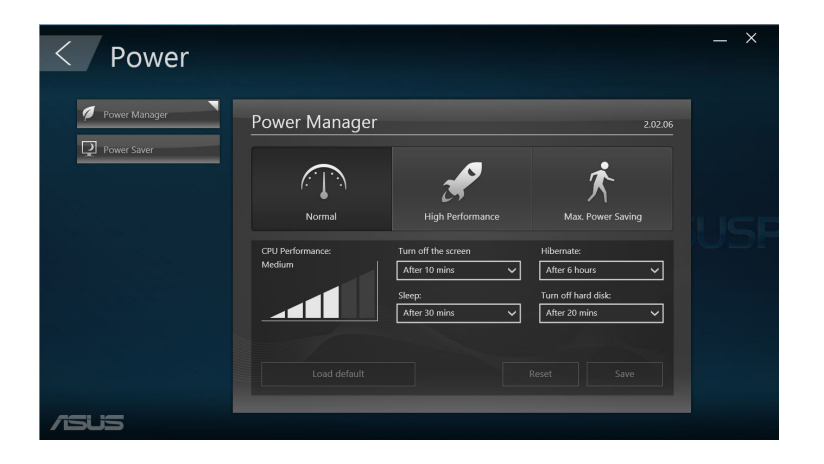

 $\bigoplus$ 

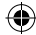

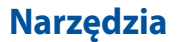

Kliknij pozycję **Tool (Narzędzia)** na ekranie głównym programu ASUS Manager (Menedżer ASUS), aby uzyskać dostęp do ekranu Support (Pomoc techniczna), narzędzia Ai Booting lub MyLogo.

 $\bigoplus$ 

### **Pomoc techniczna**

Na ekranie Support (Pomoc techniczna) znajdują się łącza do witryn pomocy technicznej firmy ASUS oraz informacje kontaktowe.

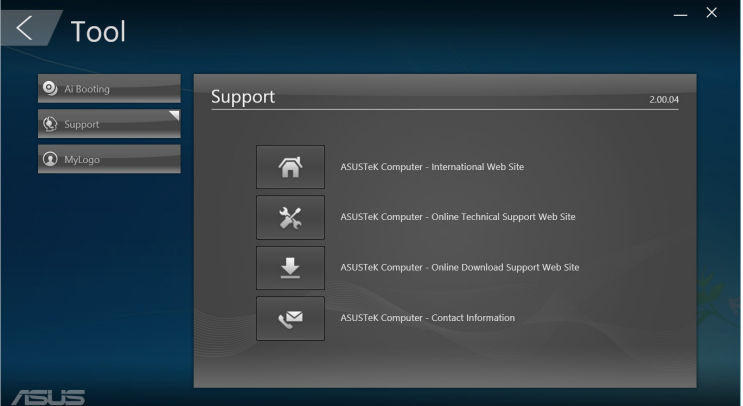

### **Ai Booting**

⊕

Narzędzie Ai Booting zapewnia listę rozruchowych urządzeń pamięci. Wybierz urządzenie, a następnie kliknij przycisk w lewo lub w prawo w celu zmiany kolejności uruchamiania.

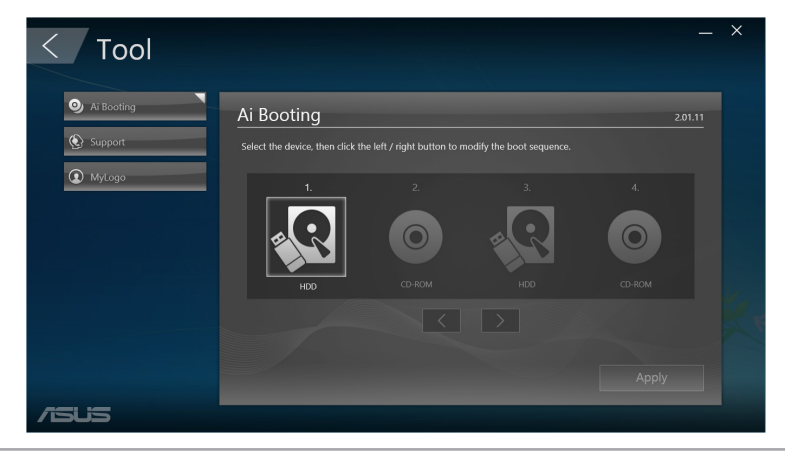

Podręcznik użytkownika komputera Mini Desktop PC 99

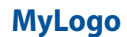

Narzędzie ASUS MyLogo umożliwia dostosowanie logo uruchamiania. Logo uruchamiania to obraz wyświetlany na ekranie w trakcie testu POST (Autotest podczas włączania zasilania).

⊕

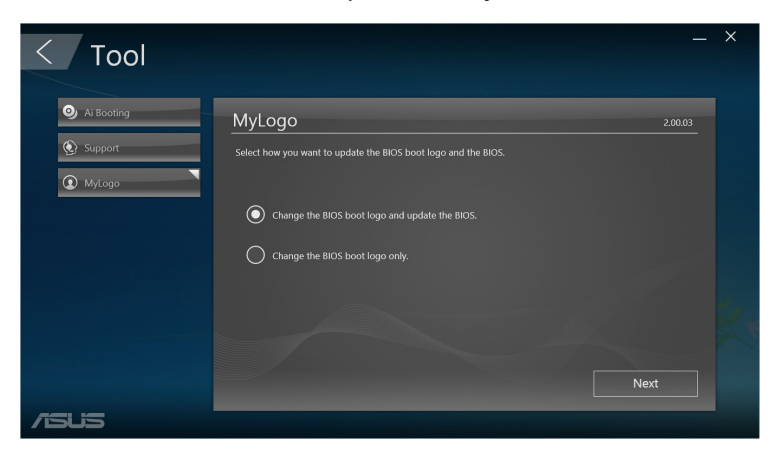

 $\bigoplus$ 

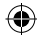

### **Zmiana logo uruchamiania systemu BIOS**

1. Wybierz dowolną z opcji, a następnie kliknij przycisk **Next (Dalej)**:

⊕

- Zmień logo uruchamiania systemu BIOS i zaktualizuj system BIOS.
- Zmień logo uruchamiania systemu BIOS.

**UWAGA:** Przed wybraniem pierwszej opcji należy pobrać plik systemu BIOS do pamięci komputera Mini Desktop PC za pomocą narzędzia ASUS Update (Aktualizacja ASUS).

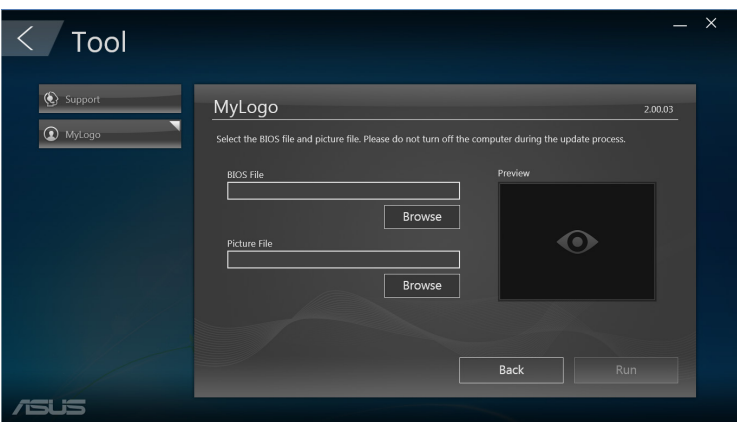

- 2. Kliknij przycisk **Browse (Przeglądaj)**, aby zlokalizować plik obrazu, który ma być używany jako logo uruchamiania (oraz w razie potrzeby pobrany plik systemu BIOS), a następnie kliknij pozycję **Run (Uruchom)**.
- 3. Wykonaj instrukcje ekranowe w celu dokończenia procesu.

◈

## **Intel® SBA (Small Business Advantage)**

Intel® SBA to zestaw narzędzi do zarządzania sprzętem i oprogramowaniem, które zapewniają unikatowe funkcje zabezpieczeń oraz zwiększania wydajności przeznaczone dla małych firm.

⊕

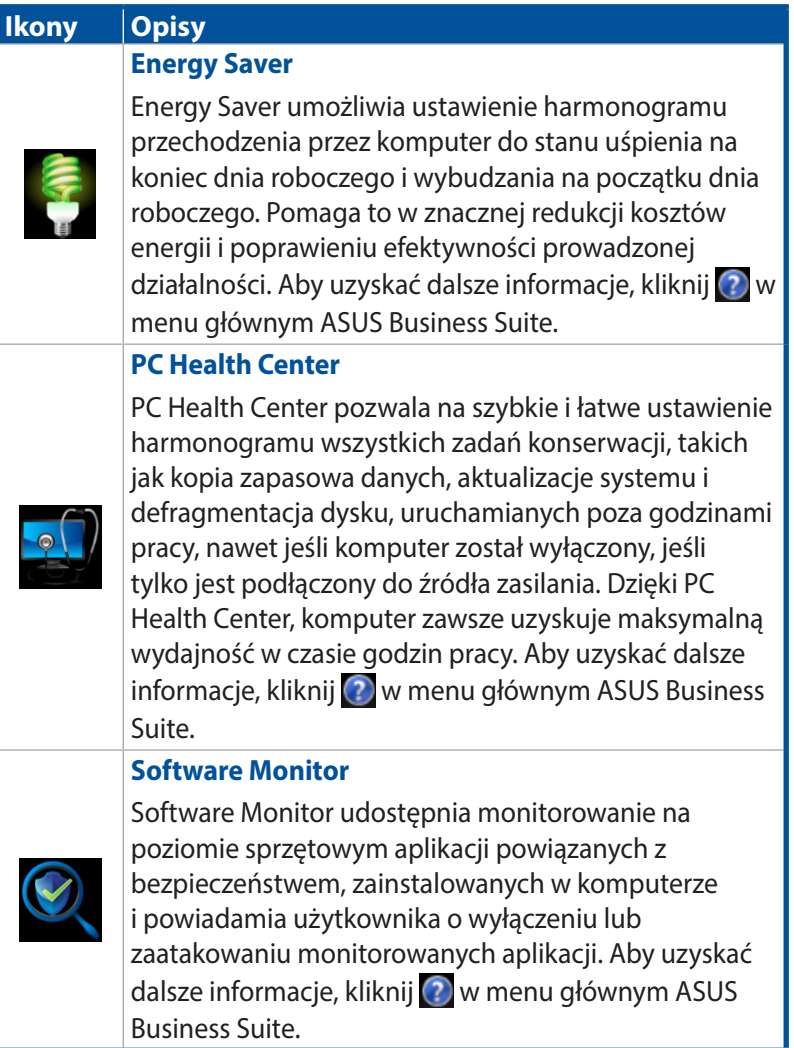

◈

102 Podręcznik użytkownika komputera Mini Desktop PC

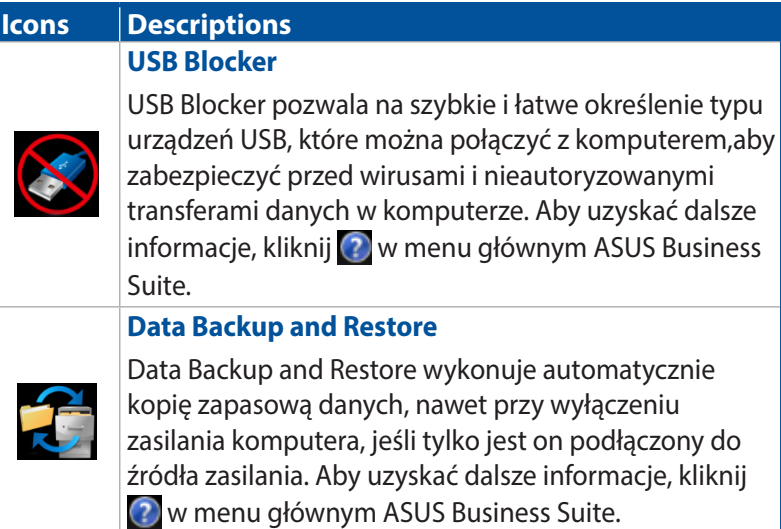

 $\bigoplus$ 

 $\bigoplus$ 

 $\bigoplus$ 

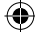

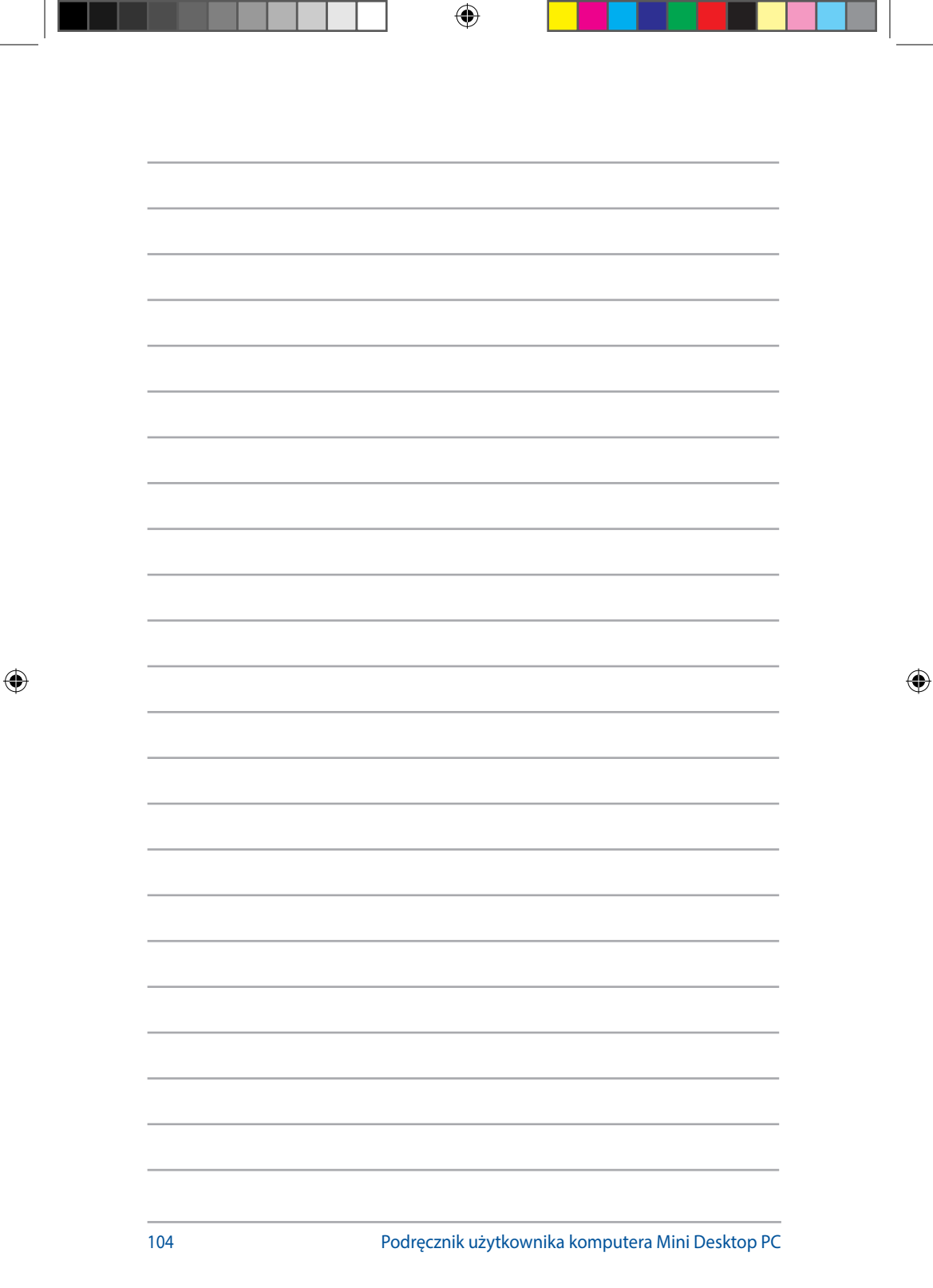

т

## *6 Podstawowy system wejściawyjścia (BIOS)*

 $\bigoplus$ 

 $\bigoplus$ 

 $\bigoplus$ 

## **Zapoznanie z systemem BIOS**

Nowy system ASUS UEFI BIOS to przyjazny dla użytkownika ujednolicony rozszerzalny interfejs zgodny z architekturą UEFI, który można obsługiwać nie tylko tradycyjnie za pomocą klawiatury.

⊕

Sterowanie systemem BIOS uwzględnia bardziej elastyczne i wygodne wprowadzanie danych za pomocą myszy. Nawigacja w nowym systemie UEFI BIOS jest równie prosta i płynna, jak w systemie operacyjnym.

**UWAGA:** O ile nie określono inaczej, stosowany w niniejszym podręczniku użytkownika termin "BIOS" odnosi się do systemu "UEFI BIOS".

W systemie BIOS (Podstawowy system wejścia-wyjścia) przechowywane są ustawienia sprzętowe systemu, takie jak konfiguracja urządzeń pamięci, zaawansowane zarządzanie energią i konfiguracja urządzenia rozruchowego, które są wymagane do uruchomienia systemu z układu CMOS na płycie głównej. W normalnych okolicznościach domyślne ustawienia systemu BIOS mają zastosowanie w przypadku większości warunków i zapewniają optymalne działanie. NIE NALEŻY zmieniać domyślnych ustawień systemu BIOS, chyba że dochodzi do następujących sytuacji:

- Podczas uruchamiania systemu na ekranie pojawia się<br>komunikat o błędzie z żądaniem uruchomienia konfiguracji systemu BIOS.
- Zainstalowany został nowy składnik systemowy, wymagający dalszych ustawień lub aktualizacji systemu BIOS.

**OSTRZEŻENIE!** Niewłaściwe ustawienia systemu BIOS mogą być przyczyną niestabilności lub niepowodzenia uruchomienia. Zaleca się wprowadzanie zmian w ustawieniach systemu BIOS wyłącznie z pomocą przeszkolonych pracowników serwisu.

## **Przechodzenie do systemu BIOS**

- Aby przejść do konfiguracji systemu BIOS podczas uruchamiania systemu, naciśnij klawisz <Delete> lub <F2> w trakcie testu POST (Autotest podczas włączania zasilania). Jeśli klawisz <Delete> nie zostanie naciśnięty, test POST zostanie dokończony.
- Aby przejść do systemu BIOS po uruchomieniu systemu, uruchom ponownie Komputer Mini Desktop PC, a następnie naciśnij klawisz <Delete> lub <F2> w trakcie testu POST.

◈

106 Podręcznik użytkownika komputera Mini Desktop PC

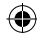

## **Opcje menu systemu BIOS**

**UWAGA:** Ekrany systemu BIOS umieszczone w tym rozdziale mają wyłącznie charakter informacyjny. Faktyczny wygląd ekranów może być inny w zależności od modelu urządzenia i kraju.

⊕

## **Ustawienia główne**

Po przejściu do programu konfiguracji systemu BIOS wyświetlony zostanie ekran menu Main (Główne). Menu Main (Główne) zapewnia omówienie podstawowych informacji o systemie oraz umożliwia ustawienie daty, godziny, języka i zabezpieczeń systemu.

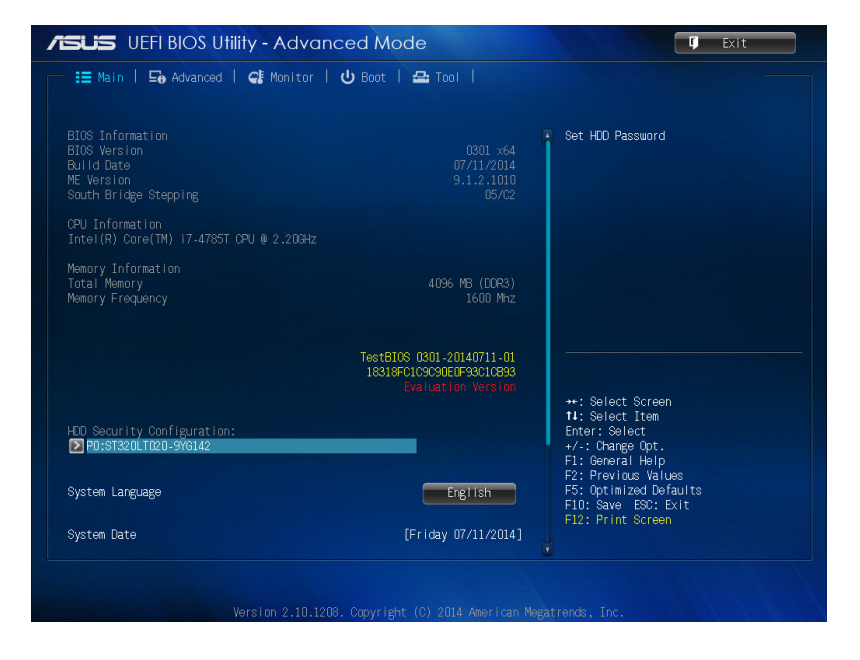

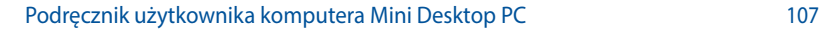

⊕

## **Ustawienia zaawansowane**

Elementy menu Advanced (Zaawansowane) umożliwiają zmianę ustawień procesora i innych urządzeń systemowych.

⊕

**OSTRZEŻENIE!** Ustawienia elementów menu Advanced (Zaawansowane) należy zmieniać z zachowaniem ostrożności. Nieprawidłowe wartości pól mogą być przyczyną awarii systemu.

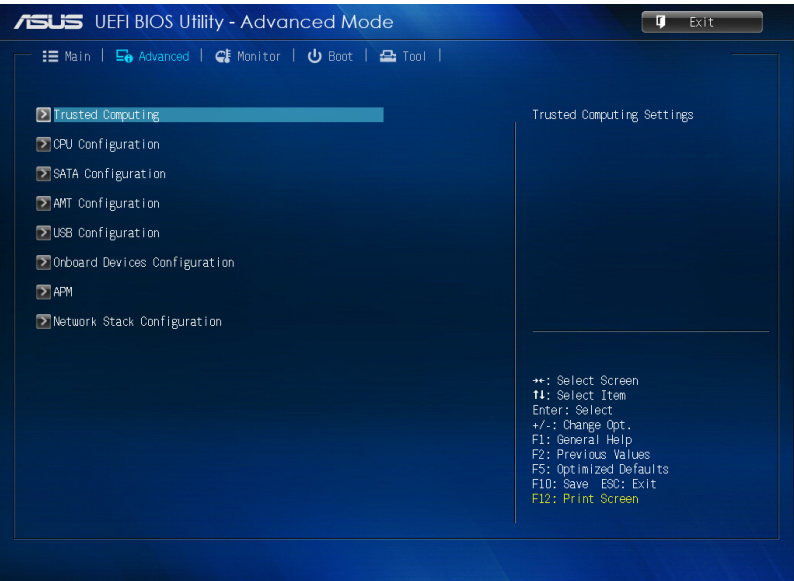

◈

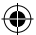
#### **Rozruch**

Elementy menu Boot (Rozruch) umożliwiają zmianę opcji rozruchowych systemu.

 $\bigoplus$ 

Przewiń w dół, aby wyświetlić inne elementy systemu BIOS.

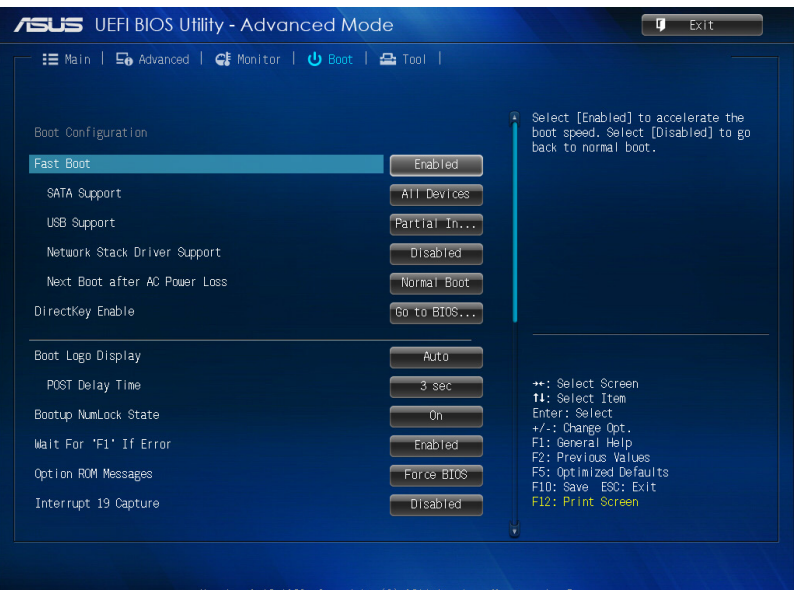

Podręcznik użytkownika komputera Mini Desktop PC 109

 $\bigoplus$ 

#### **Narzędzia**

Elementy menu Tools (Narzędzia) umożliwiają konfigurację opcji funkcji specjalnych. Wybierz element, a następnie naciśnij klawisz <Enter>, aby wyświetlić podmenu.

⊕

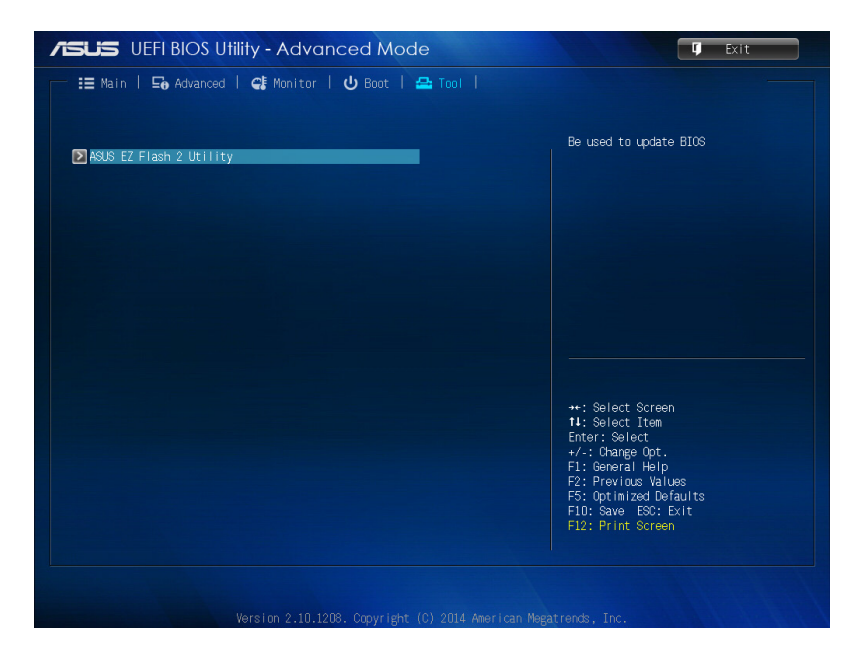

 $\bigoplus$ 

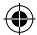

## **Narzędzie ASUS EZ Flash 2**

Narzędzie ASUS EZ Flash 2 umożliwia aktualizowanie systemu BIOS bez użycia dyskietki rozruchowej lub narzędzia opartego na systemie operacyjnym.

⊕

**UWAGA:** Przed rozpoczęciem korzystania z tego narzędzia należy pobrać najnowszą wersję systemu BIOS z witryny firmy ASUS dostępnej pod adresem www.asus.com.

- 1. Podłącz do portu USB dysk USB flash zawierający plik z najnowszą wersją systemu BIOS.
- 2. Uruchom system BIOS, a następnie wybierz kolejno pozycje **Tool (Narzędzia)** > **ASUS EZ Flash 2 Utility (Narzędzie ASUS EZ Flash 2)**.

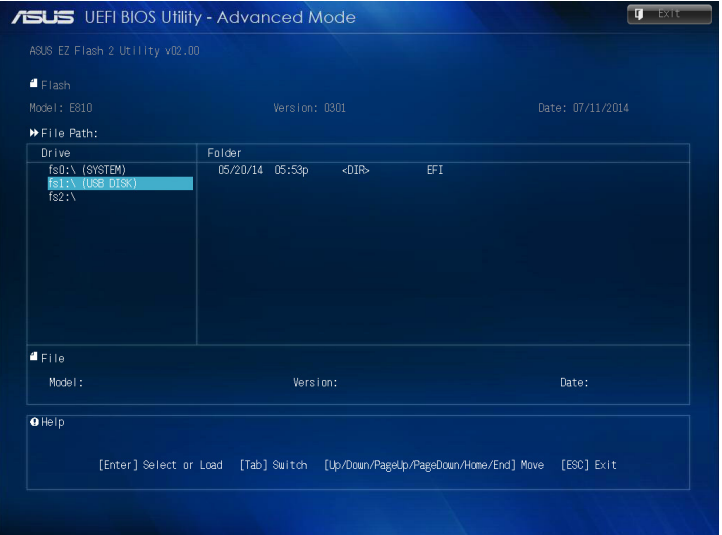

- 3. Naciśnij klawisz <Tab> w celu przejścia do pola Drive (Dysk).
- 4. Naciśnij klawisz strzałki w górę/w dół, aby znaleźć dysk USB flash zawierający plik z najnowszą wersją systemu BIOS, a następnie naciśnij klawisz <Enter>.
- 5. Naciśnij klawisz <Tab> w celu przejścia do pola Folder Info (Informacje o folderze).
- 6. Naciśnij klawisz strzałki w górę/w dół, aby znaleźć plik systemu BIOS, a następnie naciśnij klawisz <Enter> w celu zaktualizowania systemu BIOS. Po ukończeniu aktualizacji uruchom ponownie system.

Podręcznik użytkownika komputera Mini Desktop PC 111

◈

◈

## **Konfiguracja dostępu do dysku twardego**

 $\bigoplus$ 

W systemie BIOS można także zabezpieczyć dostęp do dysku twardego poprzez ustawienie hasła. W celu ustawienia należy wykonać poniższe czynności.

**UWAGA:** W przypadku uaktywnienia ustawienia User Password (Hasło użytkownika) konieczne będzie jego wprowadzanie przed uruchomieniem systemu operacyjnego komputera Mini Desktop PC.

- 1. Naciśnij klawisz <Delete> lub <F2>, aby przejść do systemu BIOS podczas uruchamiania systemu.
- 2. Na ekranie menu Main (Główne) kliknij ikonę  $\Box$  poniżej

pozycji **HDD Security Configuration (Konfiguracja zabezpieczeń dysku twardego)**.

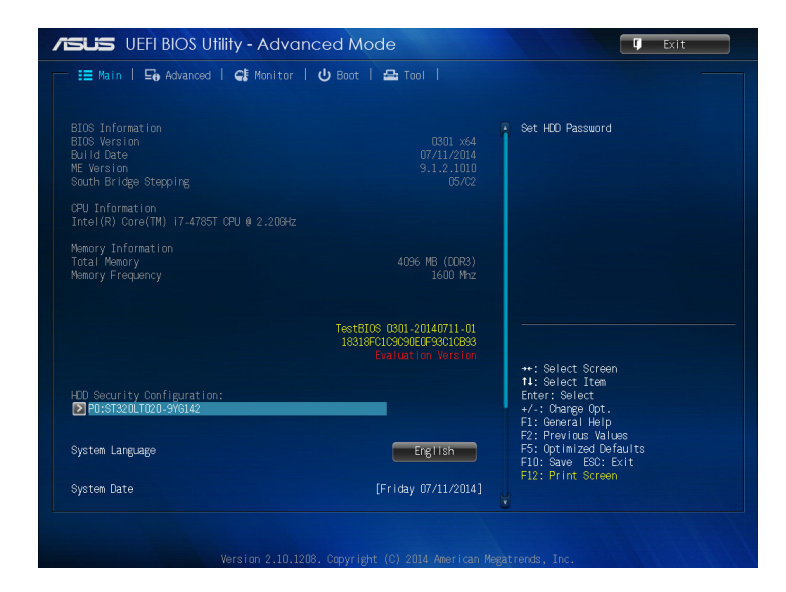

⊕

3. Kliknij pozycję **Set User Password (Ustaw hasło użytkownika)**.

⊕

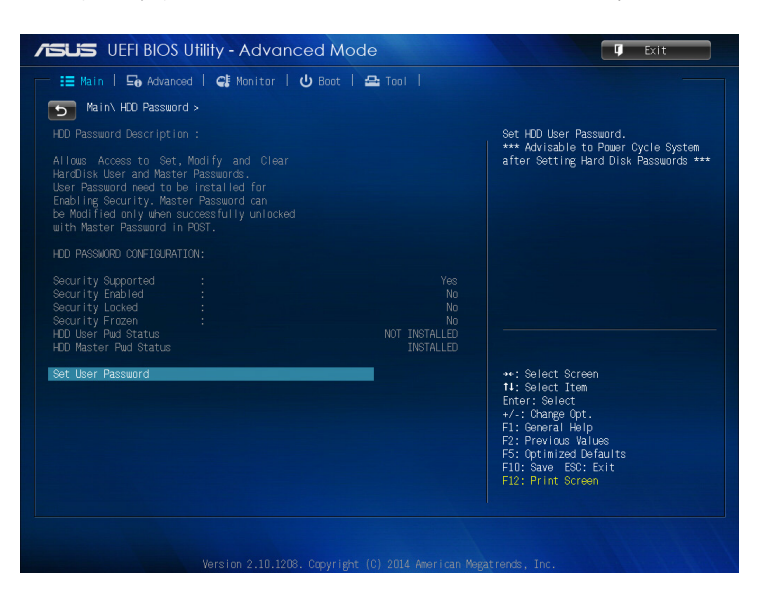

- 4. W polu Create New Password (Utwórz nowe hasło) wprowadź hasło, a następnie naciśnij klawisz <Enter>.
- 5. Potwierdź hasło po pojawieniu się monitu.
- 6. Kliknij pozycję **Exit (Zakończ)** i wybierz polecenie **Save Changes & Reset (Zapisz zmiany i zresetuj)**, aby zapisać wprowadzone zmiany.

⊕

#### **Aby zmienić hasło dysku twardego:**

1. Naciśnij klawisz <Delete>, aby przejść do systemu BIOS podczas uruchamiania systemu.

 $\bigoplus$ 

- 2. Na ekranie menu Main (Główne) kliknij ikonę **poniżej** pozycji **HDD Security Configuration (Konfiguracja zabezpieczeń dysku twardego)**.
- 3. Kliknij pozycję **Set User Password (Ustaw hasło użytkownika)**.
- 4. W polu Create New Password (Utwórz nowe hasło) wprowadź nowe hasło, a następnie naciśnij klawisz <Enter>.
- 5. Potwierdź nowe hasło po pojawieniu się monitu.
- 6. Kliknij pozycję **Exit (Zakończ)** i wybierz polecenie **Save Changes & Reset (Zapisz zmiany i zresetuj)**, aby zapisać wprowadzone zmiany.

#### **Aby usunąć hasło użytkownika:**

- 1. Naciśnij klawisz <Delete>, aby przejść do systemu BIOS podczas uruchamiania systemu.
- 2. Na ekranie menu Main (Główne) kliknij ikonę **poniżej**

pozycji **HDD Security Configuration (Konfiguracja zabezpieczeń dysku twardego)**.

- 3. Kliknij pozycję **Set User Password (Ustaw hasło użytkownika)**.
- 4. W polu Create New Password (Utwórz nowe hasło) naciśnij po prostu klawisz <Enter>.
- 5. Po pojawieniu się monitu ponownie naciśnij klawisz <Enter>, aby potwierdzić nowe hasło.
- 6. Kliknij pozycję **Exit (Zakończ)** i wybierz polecenie **Save Changes & Reset (Zapisz zmiany i zresetuj)**, aby zapisać wprowadzone zmiany.

**UWAGA:** Po pomyślnym usunięciu hasła dla pozycji **HDD User Pwd Status (Stan hasła użytkownika dysku twardego)** ustawiona zostanie wartość **NOT INSTALLED (NIEZAINSTALOWANE)**.

◈

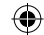

## **Konfiguracja portów USB**

Za pomocą systemu BIOS można sterować dostępem do niektórych portów USB komputera Mini Desktop PC.

⊕

- 1. Naciśnij klawisz <Delete> lub <F2>, aby przejść do systemu BIOS podczas uruchamiania systemu.
- 2. Kliknij kolejno pozycje **Advanced (Zaawansowane)** > **USB Configuration (Konfiguracja USB)** > **USB Single Port Control (Sterowanie poszczególnymi portami USB)**.

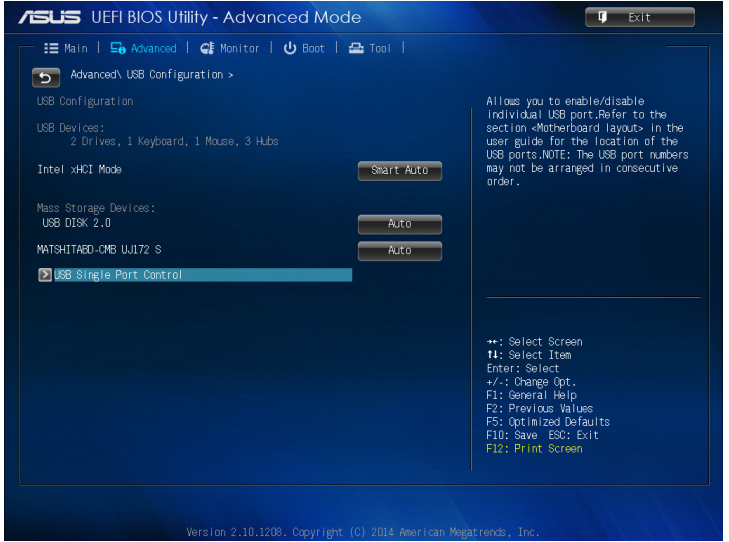

Podręcznik użytkownika komputera Mini Desktop PC 115

◈

3. Na ekranie USB Single Port Control (Sterowanie poszczególnymi portami USB) wybierz port USB, który chcesz wyłączyć lub włączyć.

⊕

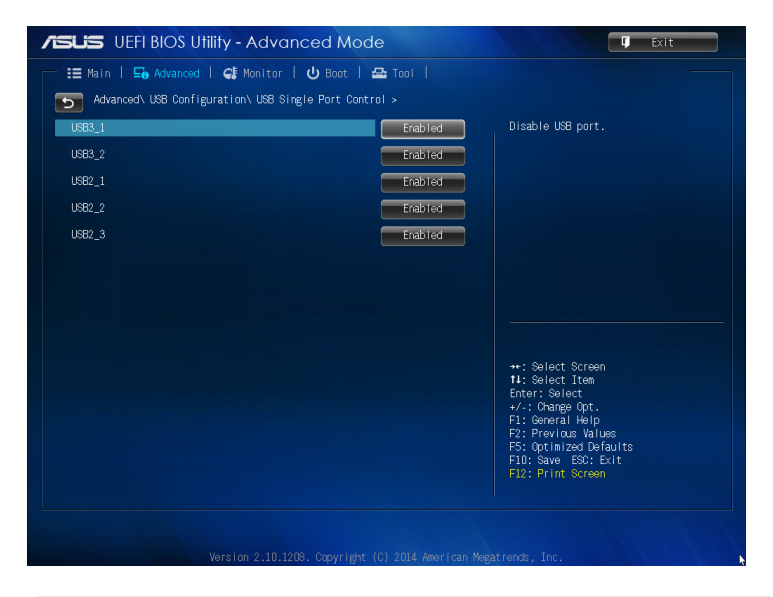

**UWAGA:** Poniższe ilustracje przedstawiają lokalizację określonych portów USB na ekranie systemu BIOS:

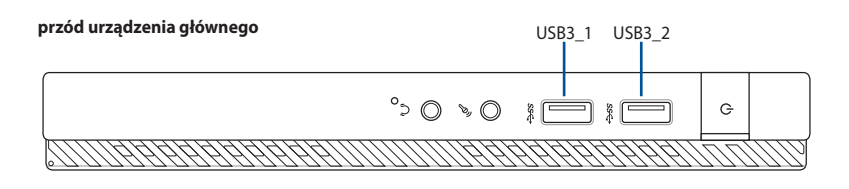

#### **tył urządzenia głównego**

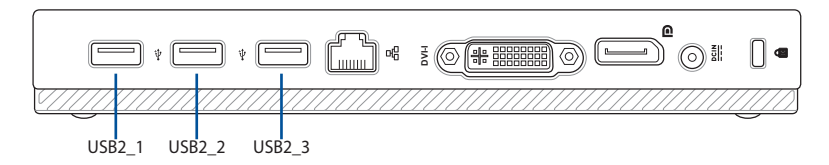

116 Podręcznik użytkownika komputera Mini Desktop PC

⊕

# *Rozwiązywanie problemów*

 $\bigoplus$ 

 $\bigoplus$ 

#### **Nie można włączyć zasilania mojego komputera i nie świeci dioda LED zasilania LED na panelu przednim**

⊕

- • Sprawdź, czy komputer jest prawidłowo podłączony.
- Sprawdź, czy działa gniazdko ścienne.
- • Sprawdź, czy jest włączony zasilacz. Sprawdź część *WŁĄCZANIE/ WYŁĄCZANIE komputera* w Rozdziale 2.

#### **Mój komputer zawiesza się.**

Wykonaj następujące czynności w celu zamknięcia nieodpowiadających programów:

- 1. Jednocześnie naciśnij na klawiaturze przyciski <Alt> + <Ctrl> + <Delete>, a następnie kliknij **Menedżer zadań.**
- 2. Wykonaj następujące czynności, w oparciu o system operacyjny: W Windows® 7:
	- a) Kliknij zakładkę **Aplikacje**.
	- b) Wybierz nieodpowiadający program, a następnie kliknij **Zakończ zadanie**.

W Windows® 8.1:

⊕

W zakładce **Processes (Procesy)** programu **Task Manager (Menedżer zadań)**, wybierz program, który nie odpowiada, a następnie kliknij **End Task (Zakończ zadanie)**.

Jeśli nie odpowiada klawiatura. Naciśnij i przytrzymaj przycisk zasilania w górnej części obudowy, aż do wyłączenia komputera. Następnie naciśnij przycisk zasilania w celu włączenia.

#### **Nie można połączyć się z siecią bezprzewodową przez kartę WLAN ASUS (wyłącznie wybranych modelach)?**

- Upewnij się, że wprowadzony został prawidłowy klucz zabezpieczenia dla sieci z którą ma nastąpić połączenie.
- Podłącz anteny zewnętrzne (opcjonalne) do złączy anteny karty WLAN ASUS i umieść anteny na obudowie komputera, aby uzyskać najlepsze działanie połączenia bezprzewodowego.

#### **Nie działają przyciski strzałek keypada numerycznego.**

Sprawdź, czy jest wyłączona dioda LED Number Lock. Jeśli dioda LED Number Lock jest włączona, przyciski keypada numerycznego można używać wyłącznie do wprowadzania liczb. Aby używać przycisków strzałek keypada numerycznego, naciśnij przycisk Number Lock w celu wyłączenia diody LED.

⊕

#### **Brak obrazu na monitorze.**

- Sprawdź, czy włączone jest zasilanie monitora.
- • Upewnij się, że monitor jest prawidłowo podłączony do portu wyjścia video komputera.
- • Jeśli komputer jest dostarczany z dyskretną kartą graficzną, upewnij się, że monitor jest podłączony do portu wyjścia video na dyskretnej karcie graficznej.
- Sprawdź, czy nie są wygięte szpilki złącza video monitora. Jeśli okaże się, że szpilki są wygięte należy wymienić kabel złącza video monitora.
- Sprawdź, czy monitor jest prawidłowo podłączony do źródła zasilania.
- Sprawdź dokumentację dostarczoną z monitorem w celu uzyskania dalszych informacji dotyczących rozwiązywania problemów.

#### **Podczas używania wielu monitorów, obraz jest wyświetlany tylko na jednym monitorze.**

- Sprawdź, czy jest włączone zasilanie obydwu monitorów.
- W czasie autotestu POST, obraz jest wyświetlany tylko na monitorze podłączonym do portu VGA. Funkcja podwójnego wyświetlacza działa jedynie w systemie Windows.
- • Po zainstalowaniu w komputerze karty graficznej, upewnij się, że monitory są podłączone do portów wyjścia karty graficznej.
- • Sprawdź, czy są prawidłowe ustawienia wielu wyświetlaczy.

⊕

#### **Mój komputer nie wykrywa urządzenia pamięci USB.**

• Przy pierwszym podłączeniu urządzenia pamięci USB do komputera, Windows automatycznie instaluje jego sterownik. Zaczekaj chwilę i przejdź do Mój komputer, aby sprawdzić, czy zostało wykryte urządzenie pamięci masowej USB.

⊕

Podłącz urządzenie pamięci masowej USB do innego komputera, aby sprawdzić, czy urządzenie pamięci masowej USB działa nieprawidłowo lub jest uszkodzone.

#### **Chcę przywrócić lub cofnąć zmiany ustawień mojego komputera, bez wpływu na moje osobiste pliki lub dane.**

W Windows® 7:

Funkcja Przywracanie systemu Windows® umożliwia przywrócenie lub cofnięcie zmian ustawień systemu komputera, bez wpływu na osobiste dane, takie jak dokumenty lub zdjęcia. Dalsze, szczegółowe informacje znajdują się w części Przywracanie systemu w Rozdziale 4.

W Windows® 8.1:

◈

Do przywracania lub cofania zmian w ustawieniach systemu komputerowego, bez wpływu na dane osobiste, takie jak dokumenty lub zdjęcia, można użyć opcji przywracania Windows® 8.1 **Refresh everything without affecting your files (Odśwież wszystko, bez zmiany plików)**.

Aby użyć tę opcję przywracania, kliknij na pasku **Charms bar Settings (Ustawienia) > Change PC Settings (Zmień ustawienia PC) > General (Ogólne)**, wybierz **Refresh everything without affecting your files (Odśwież wszystko, bez zmiany plików)** i kliknij **Get Started (Rozpoczęcie)**.

#### **Dlaczego podczas odtwarzania plików audio lub wideo nie słychać dźwięku z głośników komputera Mini Desktop PC?**

- Sprawdź, czy nie ustawiono wyciszenia głośników.
- Sprawdź, czy do gniazda słuchawkowego komputera Mini Desktop PC nie podłączono słuchawek, a jeśli tak, to odłącz je.

120 Podręcznik użytkownika komputera Mini Desktop PC

#### **Nie można odczytać dysku w napędzie DVD.**

Sprawdź, czy dysk został włożony stroną z etykietą skierowaną do góry.

⊕

- Sprawdź, czy dysk jest wyśrodkowany na tacy, szczególnie dotyczy to dysków o niestandardowych rozmiarach lub kształtach.
- Sprawdź, czy dysk nie jest zarysowany lub uszkodzony.

#### **Nie odpowiada przycisk wysuwania napędu DVD.**

1. W Windows<sup>®</sup> 7, kliknij **3. > Computer (Komputer)**.

W Windows® 8.1, Przesuń wskaźnik myszy nad dolny lewy róg pulpitu Windows®, a następnie kliknij prawym przyciskiem miniaturkę na ekranie Start. W menu pomocniczym, kliknij **File Explorer (Eksplorator plików)**, aby otworzyć ekran Computer (Komputer).

2. Kliknij prawym przyciskiem w DRW Drive, a następnie kliknij **Wysuń** w menu.

Podręcznik użytkownika komputera Mini Desktop PC 121

◈

◈

## **Zasilanie**

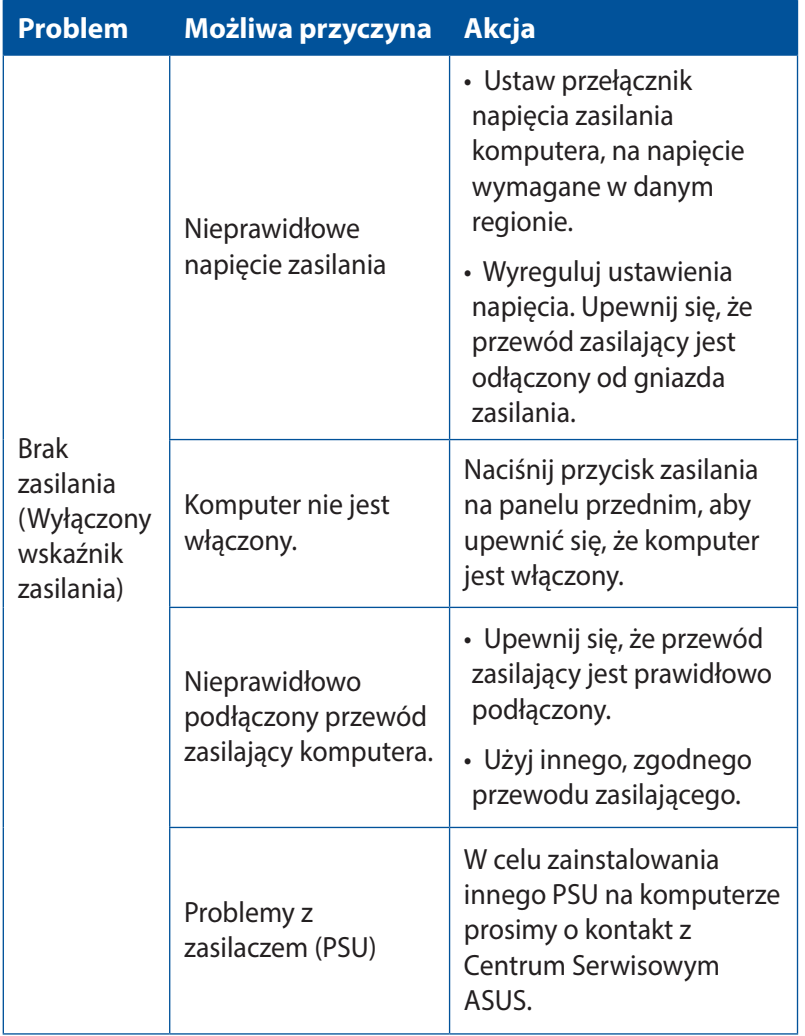

 $\bigoplus$ 

 $\bigoplus$ 

## **Display**

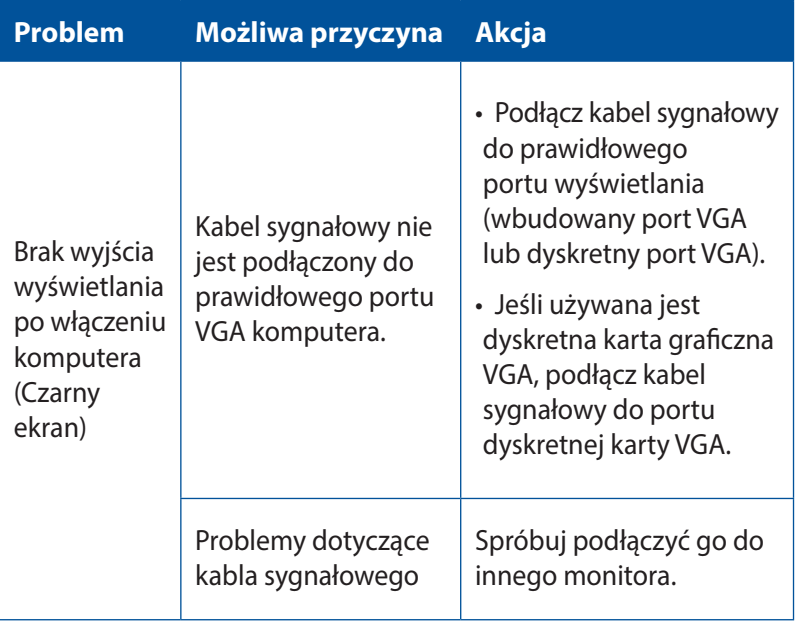

 $\bigoplus$ 

Podręcznik użytkownika komputera Mini Desktop PC 123

 $\bigoplus$ 

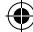

## **LAN**

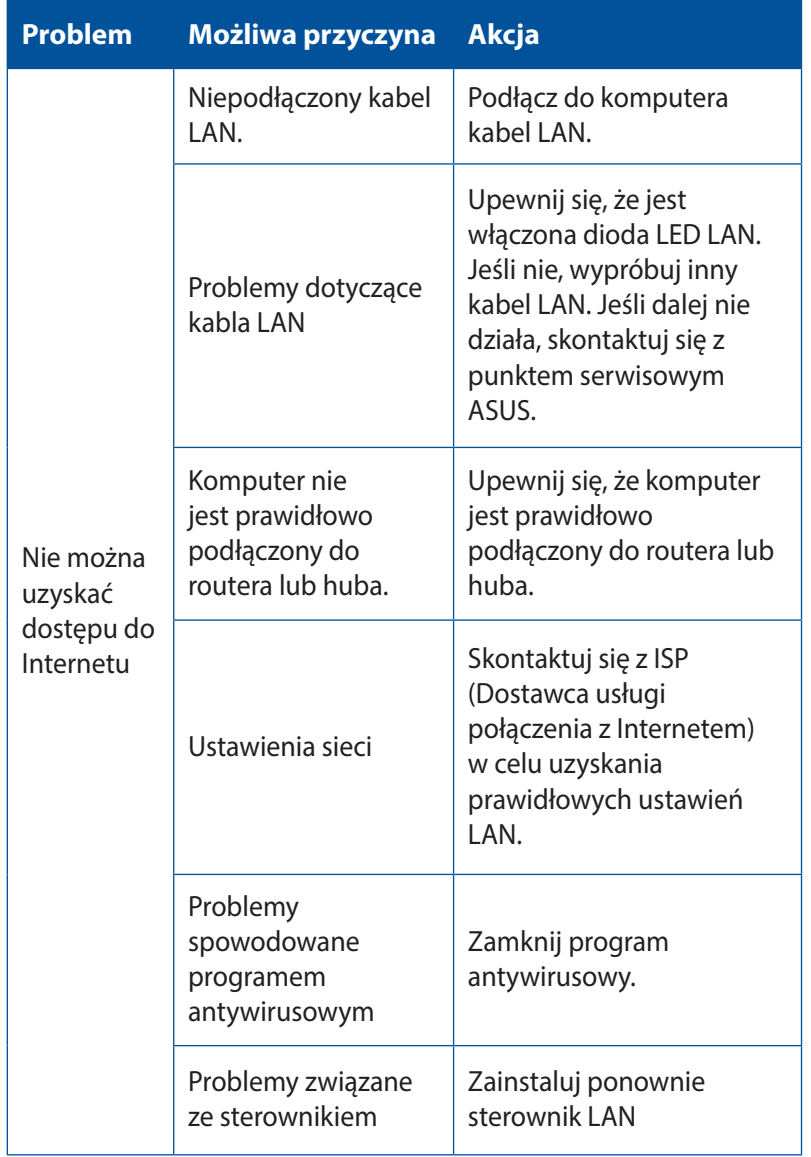

 $\bigoplus$ 

## **Audio**

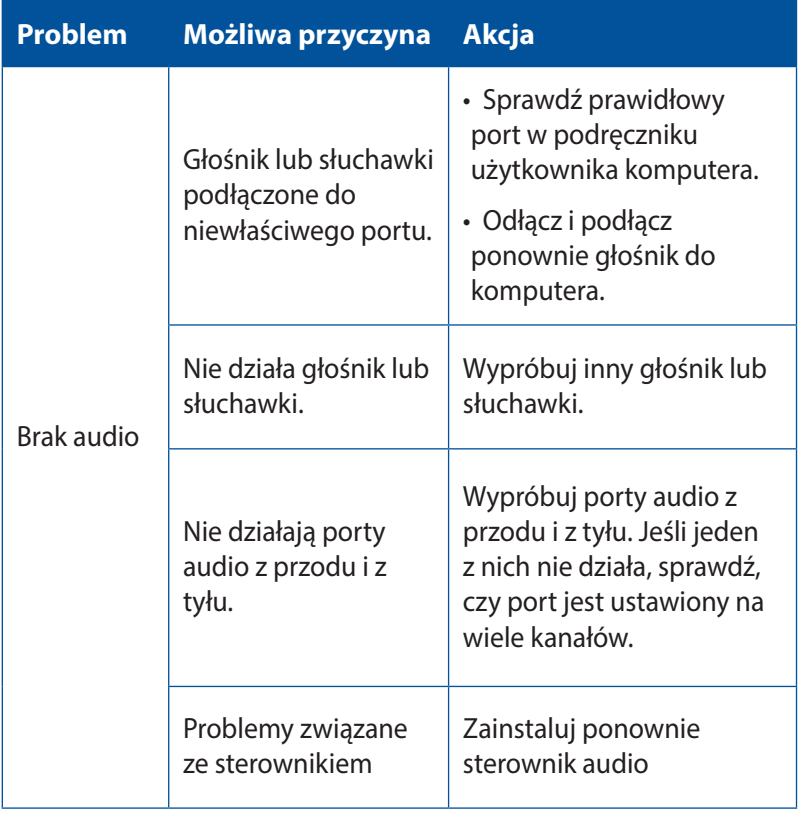

 $\bigoplus$ 

Podręcznik użytkownika komputera Mini Desktop PC 125

 $\bigoplus$ 

## **System**

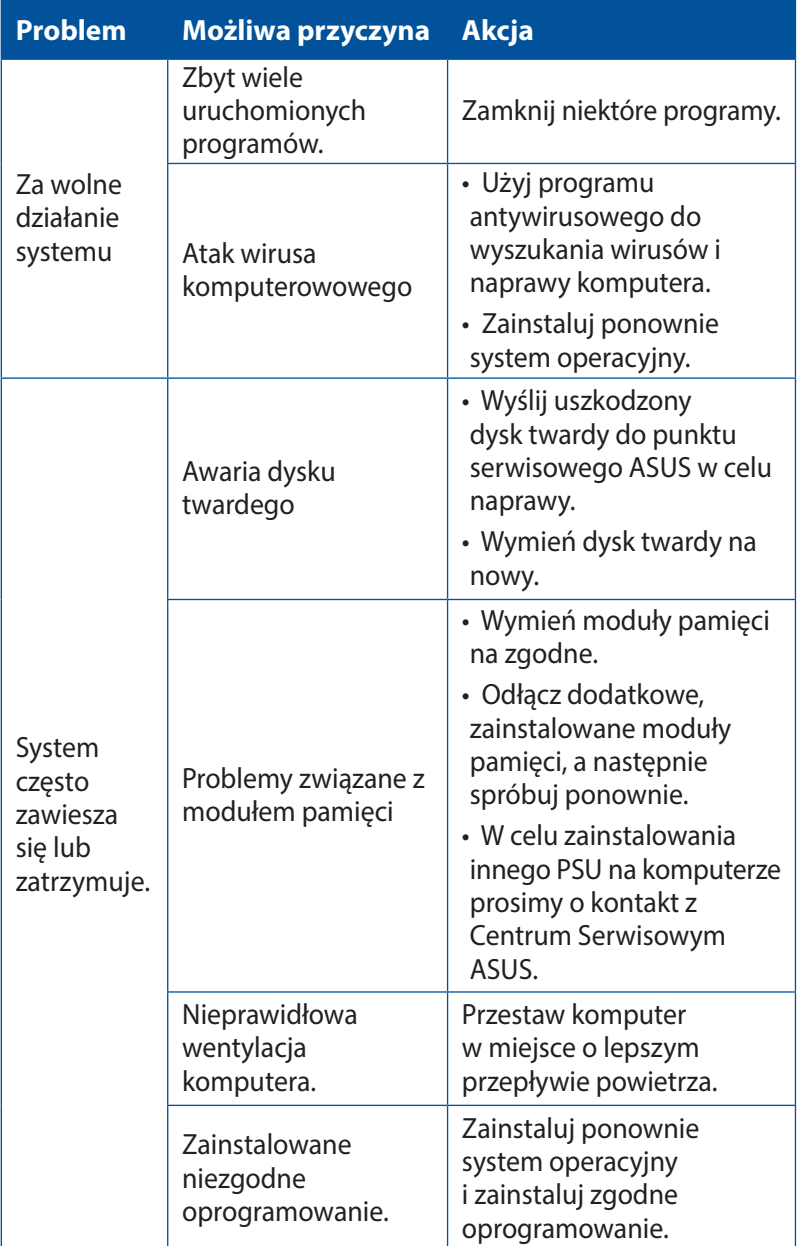

 $\bigoplus$ 

 $\bigoplus$ 

## **CPU**

 $\bigoplus$ 

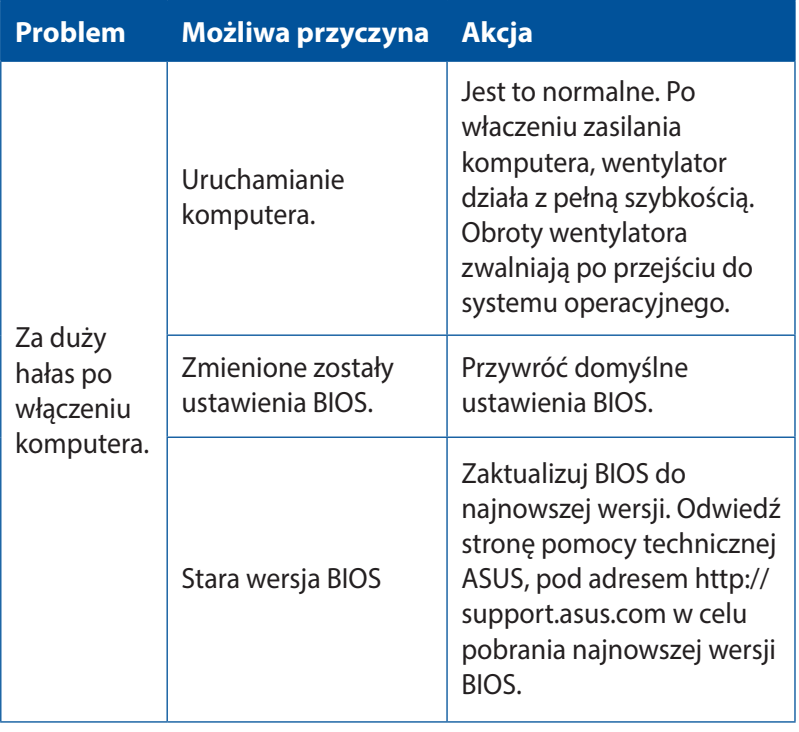

 $\bigoplus$ 

Podręcznik użytkownika komputera Mini Desktop PC 127

#### **CPU**

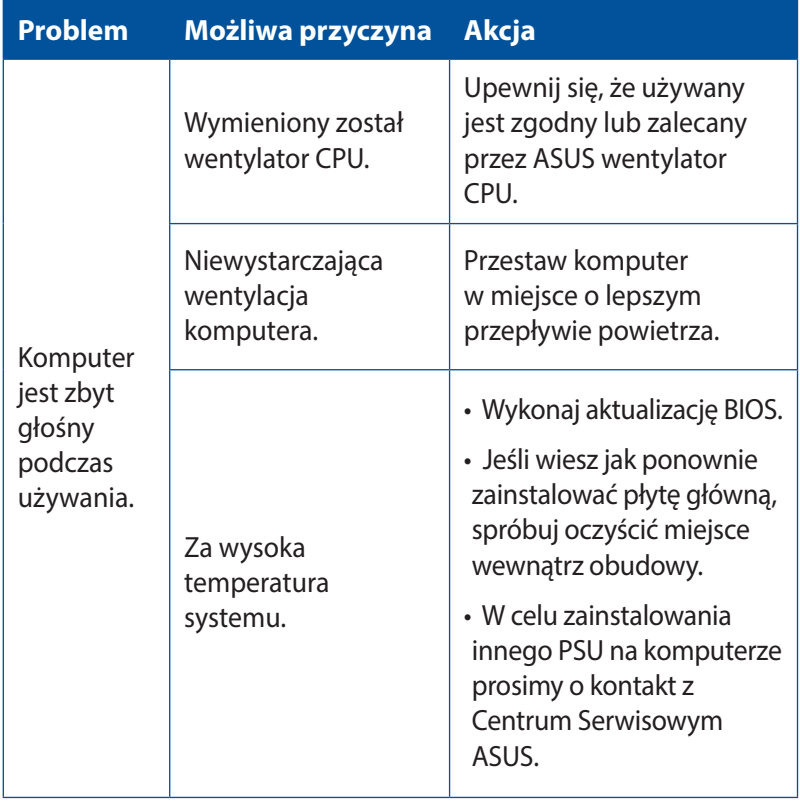

 $\bigoplus$ 

**UWAGA:** Jeśli problem nadal utrzymuje się, sprawdź kartę gwarancyjną komputera Mini Desktop PC i skontaktuj się z punktem serwisowym ASUS. Odwiedź stronę pomocy technicznej ASUS, pod adresem **http://support.asus.com** w celu uzyskania informacji o serwisie.

 $\bigoplus$ 

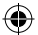

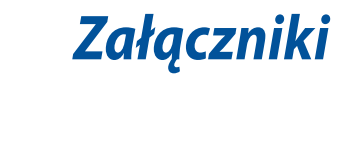

 $\bigoplus$ 

 $\bigoplus$ 

## **Recycling ASUS / Serwis odbioru**

⊕

Programy recyklingu i odbioru ASUS wynikają z naszego zaangażowania w zapewnienie najwyższych norm ochrony środowiska. Wierzymy w oferowanie naszym klientom rozwiązań umożliwiających odpowiedzialny recykling naszych produktów, baterii oraz pozostałych elementów jak również materiałów opakowaniowych. Szczegółowe informacje o recyklingu dla poszczególnych regionów znajdują się na stronie http://csr.asus. com/english/Takeback.htm.

## **REACH**

◈

Zgodnie z systemem regulacji REACH (Rejestracja, ocena, autoryzacja i ograniczenie chemikaliów), na stronie sieci web ASUS REACH, pod adresem http://csr.asus.com/english/REACH.htm opublikowaliśmy substancje chemiczne znajdujące się w naszych produktach.

## **Deklaracja zgodności (Dyrektywa R&TTE 1999/5/EC)**

Następujące elementy zostały zebrane i uznane jako właściwe i wystarczające:

- Istotne wymagania, zgodnie z [Paragraf 3]
- • Wymagania dotyczące zabezpieczenia zdrowia i bezpieczeństwa, zgodnie z [Paragraf 3.1a]
- • Test bezpieczeństwa elektrycznego, zgodnie z [EN 60950]
- • Wymagania dotyczące zabezpieczenia zgodności elektromagnetycznej w [Paragraf 3.1b]
- • Test zgodności elektromagnetycznej w [EN 301 489-1] oraz [EN 301 489-17]
- • Efektywne stosowanie widma radiowego, zgodnie z [Paragraf 3.2]
- Testy radiowe, według [EN 300 328]

## **Kanał operacji bezprzewodowych dla różnych domen**

⊕

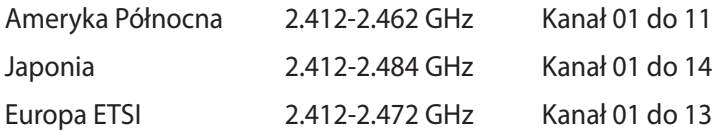

## **Ostrzeżenie znaku CE**

To jest produkt klasy B; w instalacjach domowych produkt ten może powodować zakłócenia radiowe, po wystąpieniu których może być konieczne podjęcie odpowiednich działań przez użytkownika.

## $\epsilon$

◈

## **Oznakowanie CE dla urządzeń bez obsługi bezprzewodowej sieci LAN/funkcji Bluetooth**

Dostarczana wersja tego urządzenia jest zgodna z wymogami dyrektyw dotyczących "Kompatybilności elektromagnetycznej" EEC 2004/108/EC i "Dyrektywą niskonapięciową" 2006/95/EC.

# **/**

## **Oznakowanie CE dla urządzeń z obsługą bezprzewodowej sieci LAN/funkcji Bluetooth**

Niniejsze urządzenie jest zgodne z wymogami dyrektywy 1999/5/ EC Parlamentu Europejskiego i Komisji Europejskiej z 9 marca 1999 r. dotyczącej urządzeń radiowych i telekomunikacyjnych oraz wzajemnego uznawania zgodności.

#### **jest przeznaczony dla urządzeń klasy II.**

## **Oświadczenie o zgodności z przepisami Federal Communications Commission (FCC)**

⊕

Urządzenie to jest zgodne z częścią 15 zasad FCC. Jego działanie podlega następującym dwóm warunkom:

- Urządzenie to nie może powodować zakłóceń i
- Urządzenie to musi przyjmować wszelkie odebrane zakłócenia, z uwzględnieniem zakłóceń, które mogą powodować niepożądane działanie.

To urządzenie zostało poddane testom i uznane za spełniające wymogi dla urządzeń cyfrowych klasy B, zgodnie z częścią 15 zasad FCC. Ograniczenia te zostały opracowane w celu zapewnienia ochrony przed szkodliwymi zakłóceniami w instalacjach domowych. Urządzenie to wytwarza, używa i może emitować promieniowanie o częstotliwości fal radiowych i jeśli zostanie zainstalowane lub eksploatowane niezgodnie z zaleceniami, może powodować zakłócenia w łączności radiowej. Nie ma jednak gwarancji, że zakłócenia nie wystąpią w przypadku określonej instalacji. Jeśli urządzenie to jest źródłem zakłóceń sygnału radiowego lub telewizyjnego (co można sprawdzić przez włączenie i wyłączenie tego urządzenia), należy spróbować wyeliminować zakłócenia, korzystając z poniższych metod:

- Zmiana orientacji lub położenia anteny odbiorczej.
- Zwiększenie odległości między urządzeniem a odbiornikiem.
- Podłączenie sprzętu do gniazda zasilania w innym obwodzie niż ten, do którego podłączony jest odbiornik.
- Skontaktowanie się z dostawcą lub doświadczonym technikiem radiowo/telewizyjnym w celu uzyskania pomocy.

◈

♠

**WAŻNE!** Aby zapewnić zgodność z przepisami FCC, do połączenia monitora z kartą graficzną, wymagane jest używanie kabli ekranowanych. Zmiany lub modyfikacje wykonane bez wyraźnego zezwolenia strony odpowiedzialnej za zgodność, mogą spowodować pozbawienie użytkownika prawa do używania tego urządzenia.

⊕

## **Ostrzeżenie dotyczące baterii litowo-jonowej**

**OSTRZEŻENIE:** Nieprawidłowa wymiana może spowodować wybuch baterii. Baterię można wymienić na baterię tego samego lub zamiennego typu, zalecanego przez producenta. Zużyte baterie należy utylizować zgodnie z instrukcjami producenta.

## **Ostrzeżenie o ekspozycji RF**

To urządzenie musi zostać zainstalowane i może być używane zgodnie z dostarczonymi instrukcjami, a antena(y) używana do tego nadajnika musi zostać zainstalowana w odległości, co najmniej 20 cm od wszystkich osób i nie może być zmieniane miejsce jej lokalizacji lub nie może być używana w połączeniu z inną anteną lub nadajnikiem. Aby zapewnić zgodność z wymaganiami dotyczącymi ekspozycji RF, użytkownicy i instalatorzy muszą posiadać instrukcje instalacji anteny i warunki działania nadajnika.

Podręcznik użytkownika komputera Mini Desktop PC 133

◈

## **Uwagi dotyczące urządzenia RF**

### **CE: Oświadczenie o zgodności z przepisami Wspólnoty Europejskiej**

To urządzenie jest zgodne z Wymaganiami ekspozycji RF 1999/519/ EC, Zalecenia Rady z 1 lipca 1999 dotyczące ograniczenia ekspozycji ludności na pola elektromagnetyczne (0 - 300 GHz). To urządzenie bezprzewodowe jest zgodne z Dyrektywą R&TTE.

⊕

#### **Używanie radia bezprzewodowego**

To urządzenie jest ograniczone do używania wewnątrz pomieszczeń, podczas działania w paśmie częstotliwości 5,15 do 5,25 GHz.

#### **Ekspozycja na energię częstotliwości radiowej**

Moc promieniowania technologii Wi-Fi mieści się poniżej limitów ekspozycji FCC na promieniowanie częstotliwości radiowej. Mimo to, zaleca się, aby używać urządzenie bezprzewodowe w taki sposób, aby zminimalizować jego szkodliwy wpływ podczas kontaktu z człowiekiem.

#### **Zgodność z ograniczeniami FCC dla bezprzewodowych połączeń Bluetooth**

Antena używana w tym nadajniku nie może być przesuwana lub używana z inną anteną lub nadajnikiem w odniesieniu do warunków FCC.

◈

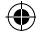

## **Informacje dotyczące bezpieczeństwa napędu optycznego**

⊕

**Informacja dotycząca bezpieczeństwa korzystania z lasera**

#### **Ostrzeżenie bezpieczeństwa dotyczące napędu CD-ROM PRODUKT LASEROWY KLASY 1**

**OSTRZEŻENIE!** Aby zapobiec narażeniu na promieniowanie lasera napędu optycznego nie należy demontować lub naprawiać napędu optycznego samemu. Dla własnego bezpieczeństwa w celu uzyskania pomocy należy się skontaktować z technikiem profesjonalistą.

#### **Etykieta serwisowa z ostrzeżeniem**

**OSTRZEŻENIE!** OTWORZENIE NARAŻA NA NIEWIDZIALNE PROMIENIOWANIE LASERA. NIE NALEŻY PATRZEĆ NA WIĄZKĘ LUB OGLĄDAĆ BEZPOŚREDNIO POPRZEZ INSTRUMENTY OPTYCZNE.

#### **Przepisy CDRH**

◈

Centrum CDRH (Center for Devices and Radiological Health) Amerykańskiej Agencji ds. Żywności i Leków wdrożyło przepisy dotyczące produktów laserowych 2 sierpnia 1976 roku. Przepisy te stosują się do produktów laserowych wyprodukowanych od 1 czerwca 1976 roku. Zgodność jest wymagana dla produktów sprzedawanych na terenie Stanów Zjednoczonych.

OSTRZEŻENIE! Używanie elementów sterowania lub regulacji albo procedur innych niż określone w tym podręczniku lub w instrukcji instalacji produktu laserowego, może spowodować narażenie na niebezpieczne promieniowanie.

Podręcznik użytkownika komputera Mini Desktop PC 135

#### **Produkt zgodny z ENERGY STAR**

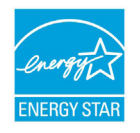

ENERGY STAR to wspólny program Agencji Ochrony Środowiska USA i Departamentu Energii USA, pomagający w uzyskaniu oszczędności i chroniący środowisko naturalne, poprzez promowanie produktów i

działań efektywnych energetycznie.

Wszystkie produkty ASUS z logo ENERGY STAR, są zgodne ze standardem ENERGY STAR, a funkcja zarządzania energią jest włączona domyślnie. Monitor i komputer sa automatycznie ustawiane na uruchomienie trybu uspienia po 10 i 30 minutach braku aktywnosci u0ytkownika. W celu wybudzenia komputera, kliknij myszą lub naciśnij dowolny przycisk na klawiaturze. Szczegółowe informacje dotyczące zarządzania energią i wynikające z niego korzyści dla środowiska, można uzyskać pod adresem http:// www.energy.gov/powermanagement. Dodatkowo, szczegółowe informacje dotyczące możliwości przyłączenia do programu ENERGY STAR, można uzyskać pod adresem http://www.energystar.gov.

⊕

**UWAGA:** Program Energy Star NIE jest obsługiwany w produktach działajacych na bazie systemów Freedos i Linux.

⊕

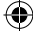

## **Informacje kontaktowe producenta**

 $\bigoplus$ 

#### **ASUSTeK COMPUTER INC.**

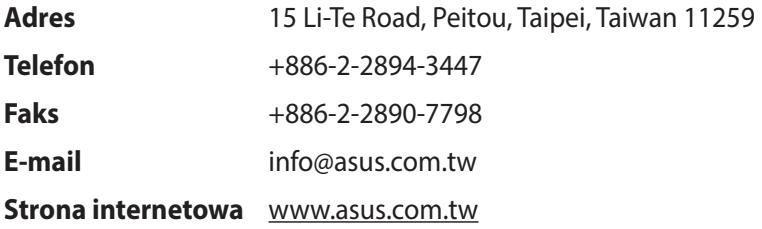

#### **Pomoc techniczna**

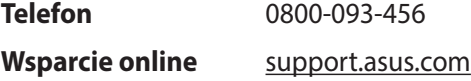

#### **ASUS COMPUTER INTERNATIONAL (Ameryka)**

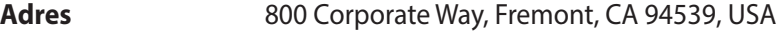

**Faks** +1-510-608-4555

**Strona internetowa** usa.asus.com

#### **Pomoc techniczna**

- **Telefon** +1-812-282-2787
- **Wsparcie online** support.asus.com

◈

◈

#### **ASUS COMPUTER GmbH (Niemcy & Austria)**

 $\bigoplus$ 

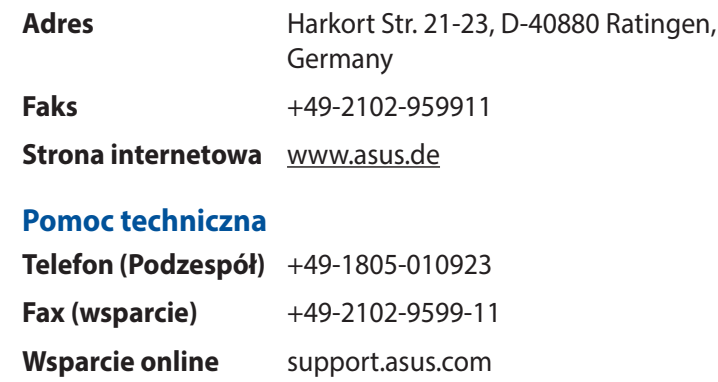

 $\bigoplus$ 

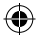